## HP Extensibility Accelerator for HP Functional Testing

For the Windows ® operating systems

Software Version: 12.00

User Guide

m

Document Release Date: March 2014 Software Release Date: July 2014

### Legal Notices

#### **Warranty**

The only warranties for HP products and services are set forth in the express warranty statements accompanying such products and services. Nothing herein should be construed as constituting an additional warranty. HP shall not be liable for technical or editorial errors or omissions contained herein.

The information contained herein is subject to change without notice.

### Restricted Rights Legend

Confidential computer software. Valid license from HP required for possession, use or copying. Consistent with FAR 12.211 and 12.212, Commercial Computer Software, Computer Software Documentation, and Technical Data for Commercial Items are licensed to the U.S. Government under vendor's standard commercial license.

### Copyright Notice

© Copyright 1992 - 2014 Hewlett-Packard Development Company, L.P.

### Trademark Notices

Adobe® and Acrobat® are trademarks of Adobe Systems Incorporated.

Google™ and Google Maps™ are trademarks of Google Inc.

Intel® and Pentium® are trademarks of Intel Corporation in the U.S. and other countries.

Microsoft®, Windows®, Windows® XP, and Windows Vista ® are U.S. registered trademarks of Microsoft Corporation.

Oracle and Java are registered trademarks of Oracle and/or its affiliates.

### Documentation Updates

The title page of this document contains the following identifying information:

- Software Version number, which indicates the software version.
- <sup>l</sup> Document Release Date, which changes each time the document is updated.
- Software Release Date, which indicates the release date of this version of the software.

To check for recent updates or to verify that you are using the most recent edition of a document, go to: **http://h20230.www2.hp.com/selfsolve/manuals**

This site requires that you register for an HP Passport and sign in. To register for an HP Passport ID, go to: **http://h20229.www2.hp.com/passport-registration.html**

Or click the **New users - please register** link on the HP Passport login page.

You will also receive updated or new editions if you subscribe to the appropriate product support service. Contact your HP sales representative for details.

### **Support**

#### Visit the HP Software Support Online web site at: **http://www.hp.com/go/hpsoftwaresupport**

This web site provides contact information and details about the products, services, and support that HP Software offers.

HP Software online support provides customer self-solve capabilities. It provides a fast and efficient way to access interactive technical support tools needed to manage your business. As a valued support customer, you can benefit by using the support web site to:

- **Search for knowledge documents of interest**
- Submit and track support cases and enhancement requests
- Download software patches
- Manage support contracts
- Look up HP support contacts Review information about available services
- Enter into discussions with other software customers
- Research and register for software training

Most of the support areas require that you register as an HP Passport user and sign in. Many also require a support contract. To register for an HP Passport ID, go to:

#### **http://h20229.www2.hp.com/passport-registration.html**

To find more information about access levels, go to:

**http://h20230.www2.hp.com/new\_access\_levels.jsp**

**HP Software Solutions Now** accesses the HPSW Solution and Integration Portal Web site. This site enables you to explore HP Product Solutions to meet your business needs, includes a full list of Integrations between HP Products, as well as a listing of ITIL Processes. The URL for this Web site is **http://h20230.www2.hp.com/sc/solutions/index.jsp**

## <span id="page-2-0"></span>**Contents**

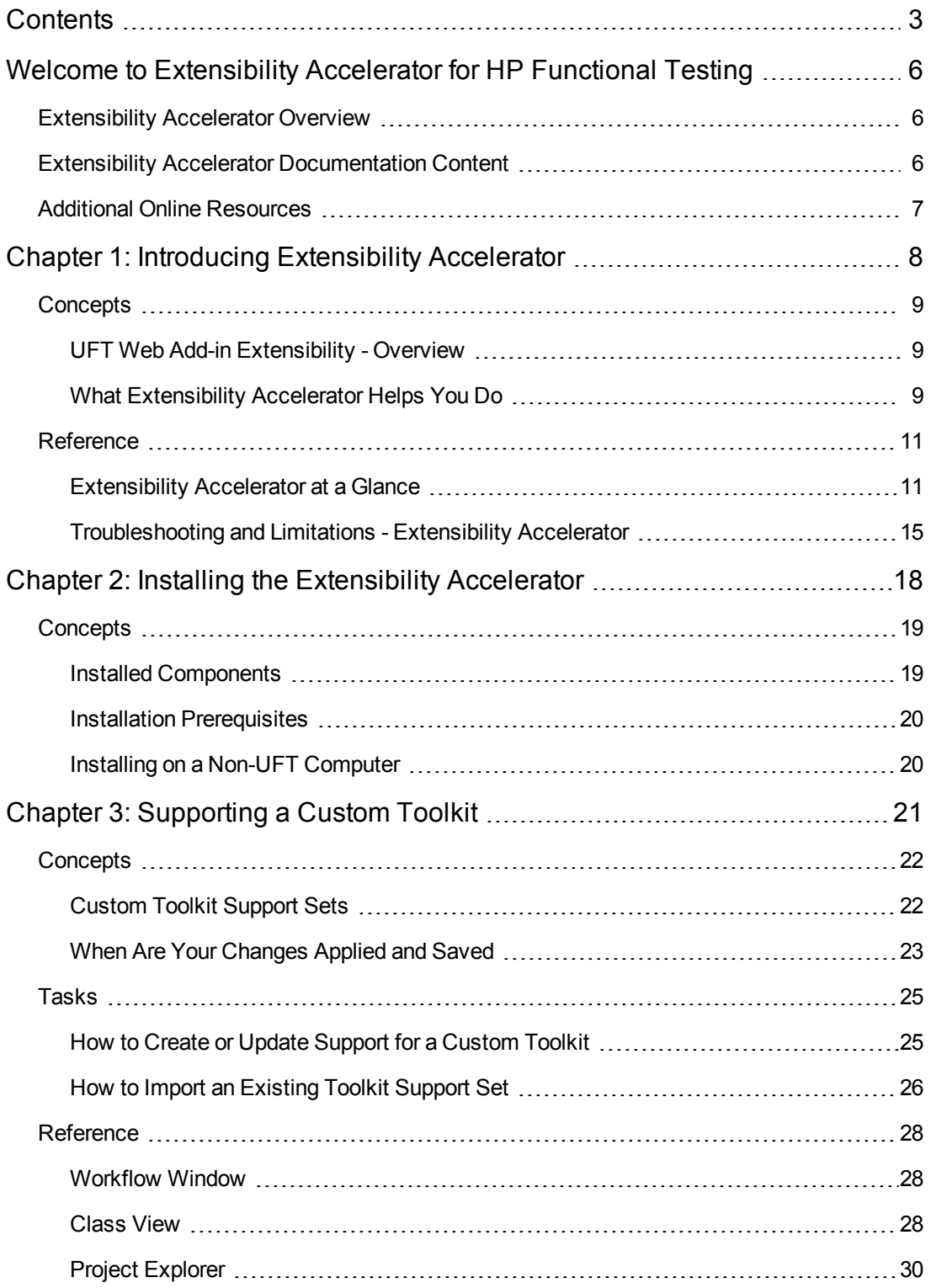

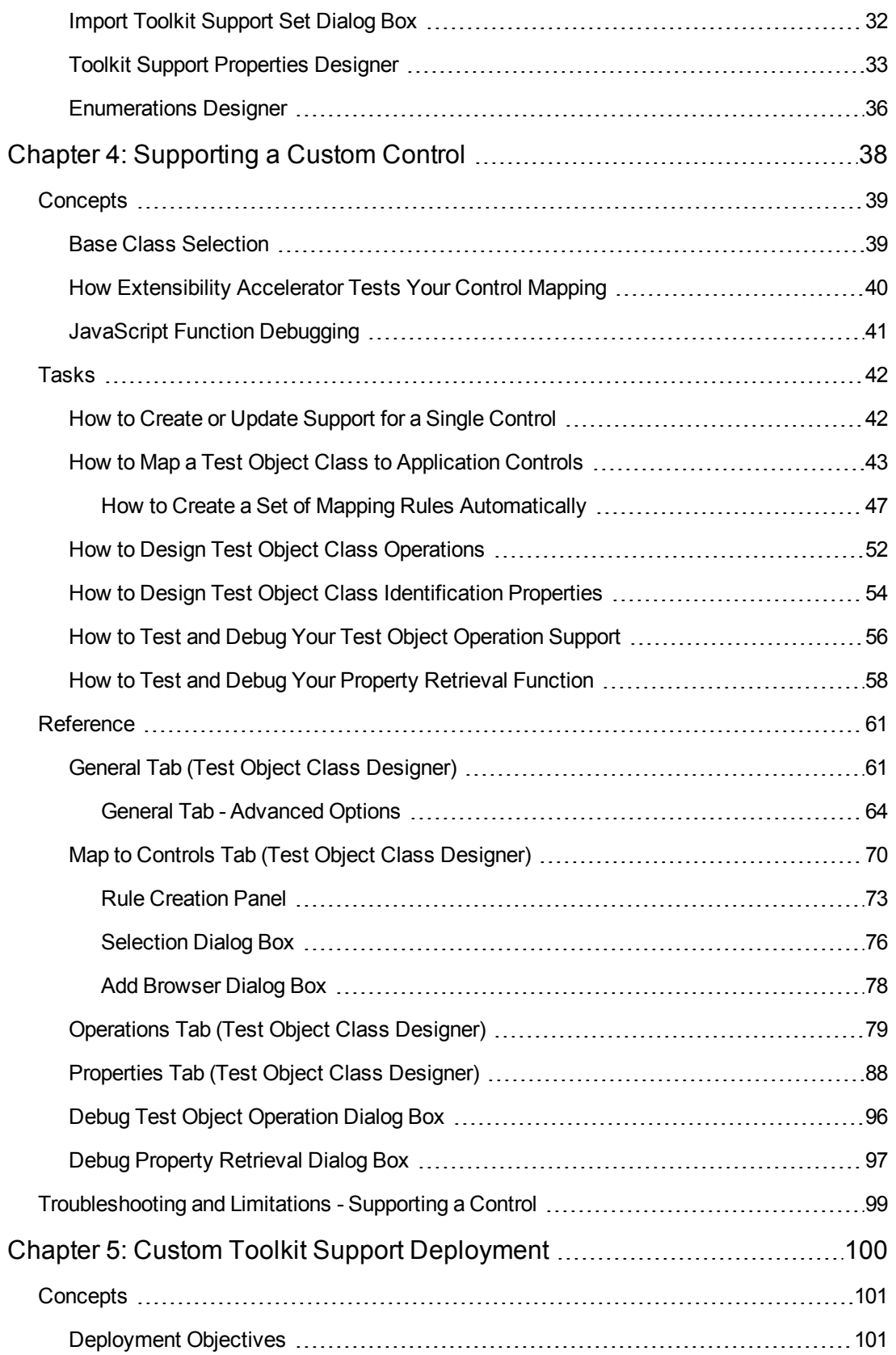

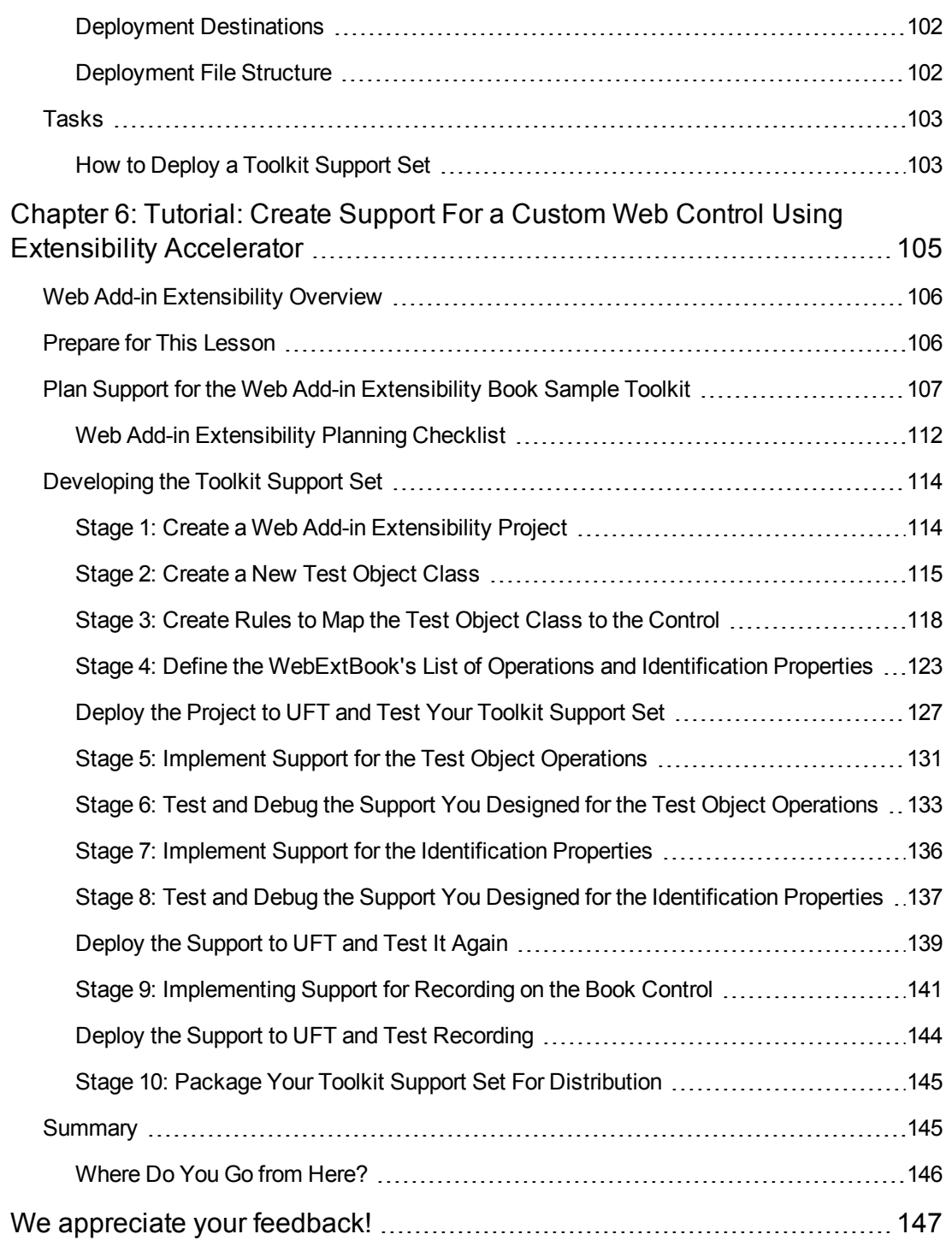

## <span id="page-5-0"></span>Welcome to Extensibility Accelerator for HP Functional Testing

This chapter includes:

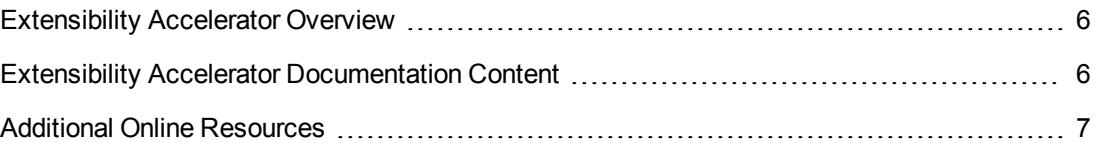

## <span id="page-5-1"></span>Extensibility Accelerator Overview

UFT Web Add-in Extensibility enables you to develop support for testing third-party and custom Web controls that are not supported out-of-the-box by the Unified Functional Testing Web Add-in.

Extensibility Accelerator for HP Functional Testing is an IDE that facilitates the design, development, and deployment of this support. This IDE is powered by the Microsoft Visual Studio Shell and therefore provides the same look and feel as Visual Studio, as well as many of the Visual Studio basic IDE functionalities.

Extensibility Accelerator provides a user interface that helps you define new test object classes, map those test object classes to the controls in your application, and teach UFT how to identify the controls, perform operations on the controls and retrieve their properties.

This information is stored in XML files and JavaScript files, which comprise a toolkit support set that you deploy to UFT to extend the Web Add-in to support the custom controls. For details on toolkit support sets, see ["Custom](#page-21-1) Toolkit Support Sets" on page 22.

To use Extensibility Accelerator, you should be familiar with:

- Unified Functional Testing (UFT) and the Web Add-in
- . XML
- <span id="page-5-2"></span>• JavaScript programming

## Extensibility Accelerator Documentation **Content**

This user guide explains how to use Extensibility Accelerator. You can open it by selecting **Help > Extensibility Accelerator User Guide** or pressing F1 on extensibility-specific windows.

For details on Web Add-in Extensibility, see the *HP UFT Web Add-in Extensibility Developer Guide* (**Help > Web Add-in Extensibility Developer Guide**).

Each guide also includes a step-by-step tutorial in which you develop support for a sample custom control.

These guides are also available in printer-friendly Adobe portable document format (PDF), in the **<Extensibility Accelerator installation>\Help** folder.

For details on the Visual Studio standard functionalities and windows in Extensibility Accelerator, see the online MSDN Visual Studio Help [\(http://msdn.microsoft.com/en](http://msdn.microsoft.com/en-us/library/aa187919.aspx)[us/library/aa187919.aspx\)](http://msdn.microsoft.com/en-us/library/aa187919.aspx). If you are connected to the Internet while using Extensibility Accelerator, you can access this Help by selecting **Help > Contents** or pressing **F1** on standard windows in the product.

**Note:** The information, examples, and screen captures in this guide focus specifically on working with UFT GUI tests. However, all toolkit support sets developed using the UFT Web Add-in Extensibility can also be used to enable Sprinter's Power Mode to learn Web objects that are not supported out-of-the-box. All references to UFT in this guide apply to both UFT and Sprinter. For more information about Sprinter, see the *HP Sprinter User Guide*.

## <span id="page-6-0"></span>Additional Online Resources

The following additional online resources are available:

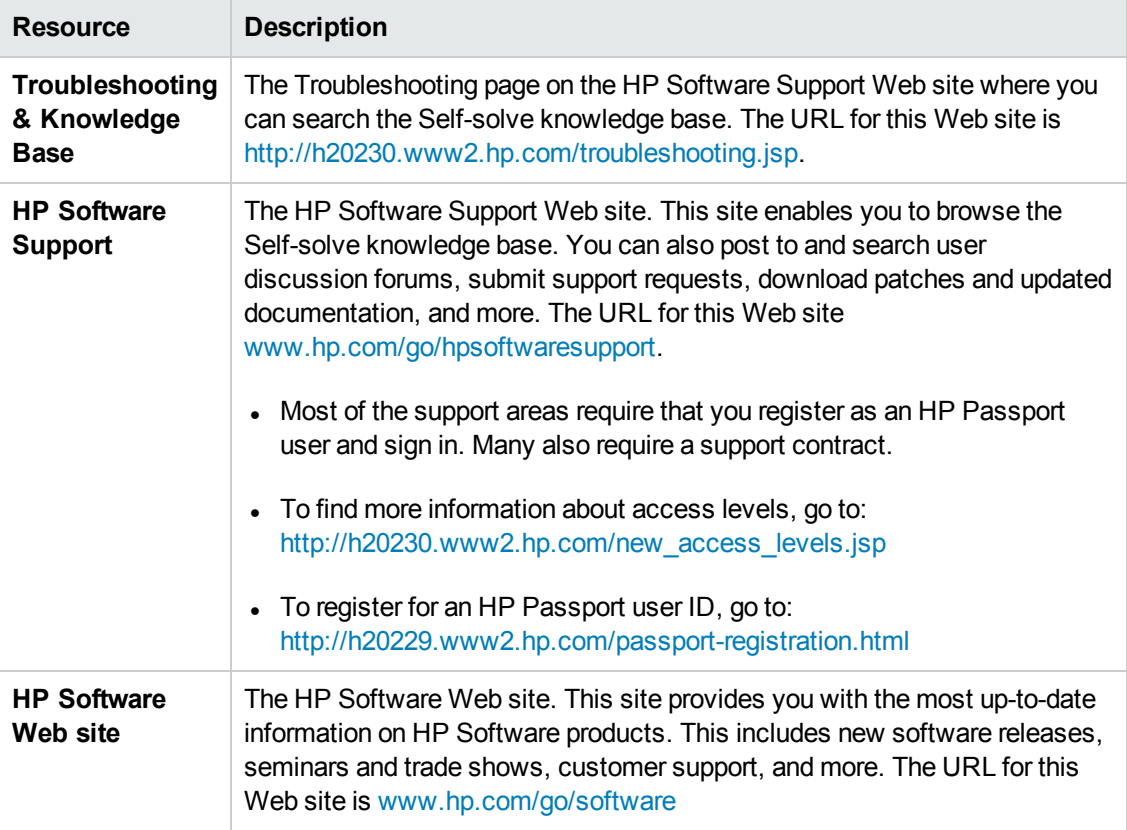

## <span id="page-7-0"></span>Chapter 1: Introducing Extensibility Accelerator

This chapter includes:

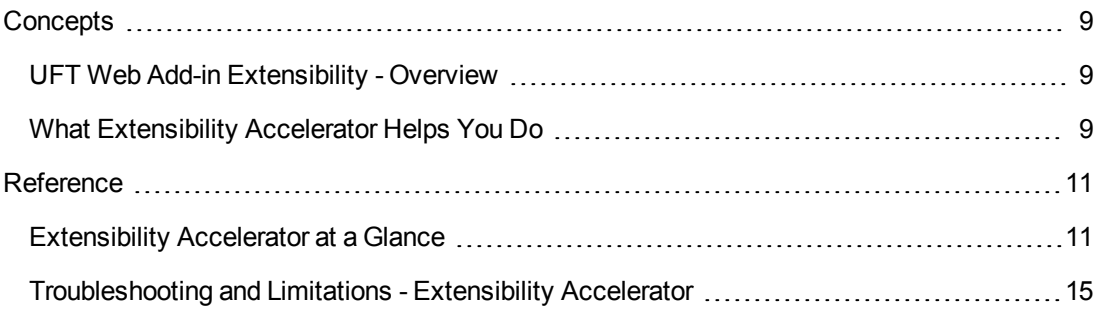

## <span id="page-8-1"></span><span id="page-8-0"></span>**Concepts** UFT Web Add-in Extensibility - Overview

The UFT Web Add-in provides built-in support for a number of commonly used Web controls. The add-in provides test object classes, operations (methods), and properties that can be used when testing Web applications.

Web Add-in Extensibility enables you to develop support for testing third-party and custom Web controls that are not supported out-of-the-box by the UFT Web Add-in.

When UFT learns an object in an application, it recognizes the object as belonging to a specific test object class. This determines the identification properties and test object operations of the test object that represents the application's object in UFT.

The type of test object that UFT uses might not have certain characteristics that are specific to the Web control you are testing. Therefore, when you try to create test steps with this test object, the available identification properties and test object operations might not be sufficient.

For example, consider a custom Web control that is a special type of table that UFT recognizes as a plain WebElement. WebElement test objects do not support **GetCellData** operations. To create a test step that retrieves the data from a cell in the table, you would need to create test objects to represent each cell in the table, and create a complex test that accesses the relevant cell's test object to retrieve the data.

To create support for Web controls using Web Add-in Extensibility, you create new test object classes, based on the Web Add-in ones. You can then direct UFT to recognize each control as belonging to a specific test object class, and you can specify the behavior of each test object class. This enables you to create tests that fully support the specific behavior of your custom Web controls.

<span id="page-8-2"></span>For more details on Web Add-in Extensibility, see the *HP UFT Web Add-in Extensibility Developer* Guide, available in the <Extensibility Accelerator installation>\Help folder.

### What Extensibility Accelerator Helps You Do

To extend the UFT Web Add-in to support custom Web toolkits, you create **custom toolkit support sets** and deploy them to UFT. The toolkit support set is comprised of XML configuration files and JavaScript functions. For details, see ["Custom](#page-21-1) Toolkit Support Sets" on page 22.

Creating support for a custom toolkit is comprised of the following stages:

### 1. **Planning how you want UFT to operate on your controls**

This is a preliminary stage that you perform by using UFT on your application and determining what aspects of UFT's behavior you would like to customize.

For details, see the section on planning UFT support for your toolkit in the *HP UFT Web Add-in Extensibility Developer Guide*.

### 2. **Creating and defining the test object classes, operations, properties and settings**

The Extensibility Accelerator IDE simplifies creating and editing the XML files required for a toolkit support set, by providing designers in which you specify the relevant information. This enables you to invest your main efforts in the development of the JavaScript functions.

### 3. **Writing and debugging JavaScript implementation functions**

The JavaScript functions that you write as part of the toolkit support set enable UFT to work with your custom Web controls. Extensibility Accelerator creates the necessary JavaScript files and adds stubs for the functions that you must implement. In addition, Extensibility Accelerator provides JavaScript editing capabilities and debugging tools to facilitate writing these functions.

### 4. **Deploying the toolkit support so it can be used on UFT**

Extensibility Accelerator deployment capabilities enable you to automatically deploy your new toolkit support set to UFT or to package it so that you can share it with other UFT users.

For task details, see "How to Create or Update Support for a [Custom](#page-24-1) Toolkit" on page 25.

## <span id="page-10-1"></span><span id="page-10-0"></span>Reference

### Extensibility Accelerator at a Glance

Extensibility Accelerator for HP Functional Testing is a Visual Studio-like IDE that facilitates the design, development, and deployment of Web Add-in Extensibility toolkit support sets.

You develop a toolkit support set in an extensibility project. The main Extensibility Accelerator functionalities are available only when you have a project open. You can open only one project at a time.

This section introduces the Extensibility Accelerator window and lists the main areas in comprises and how you can use them.

You can customize the appearance of this window by moving and docking the windows it contains and by customizing toolbars, in the same ways as you would in Visual Studio.

**Note:** If your computer's display is set to the Windows Classic style, the colors and appearance of some tabs will differ from the intended design.

If you are working in Windows 8, you can access program files previous accessible from the **Start** menu in the Windows 8 **Start** screen. UFT Documentation and other files are accessible in Windows 8 from the **Apps** screen.

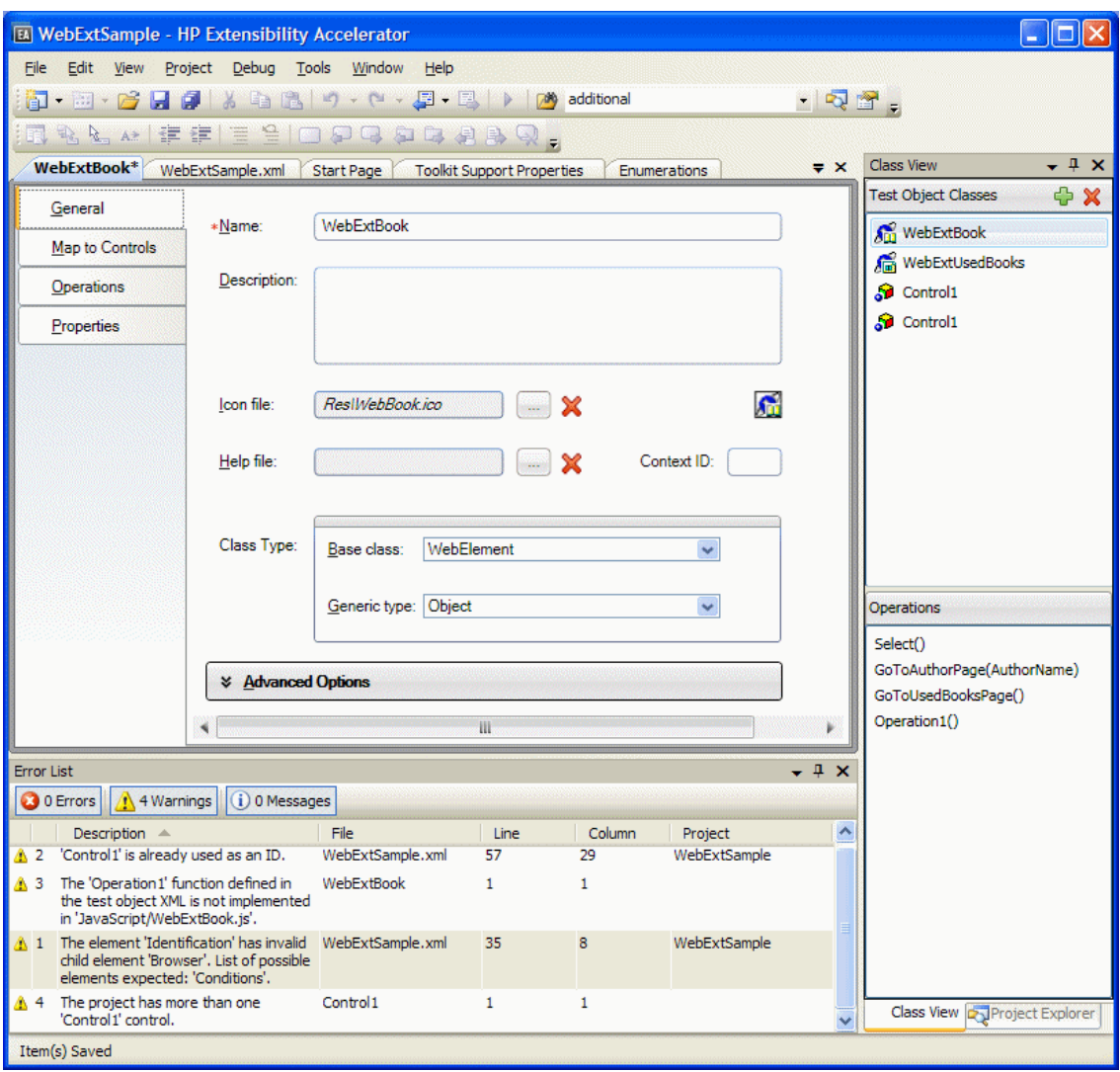

The Extensibility Accelerator window contains:

- ["Main](#page-12-0) Area" on the next page
- ["Additional](#page-14-1) Windows" on page 15
- "Menus and [Toolbars"](#page-14-2) on page 15

### <span id="page-12-0"></span>*Main Area*

The main area of the Extensibility Accelerator window can display the following:

### **Start Pages**

Extensibility Accelerator displays two Start Pages:

- **Extensibility Accelerator Start Page.** Displayed when no projects are open. This page describes the Extensibility Accelerator product, and provides access to some basic functionalities, such as creating a new project, opening recent projects or sample projects, or viewing a movie about Extensibility Accelerator.
- <sup>l</sup> **Project Start Page.** Displayed when you create or open a project. It explains the steps that comprise defining a test object class. These steps correspond to the tabs in the test object class designer.

In addition, this Start Page provides a link that you can click to create a new test object class.

### **Toolkit Support Properties Designer**

This designer enables you to define settings that affect how UFT treats this toolkit support set. The information that you define in this designer is stored in the toolkit support set's XML files.

For details, see "Toolkit Support [Properties](#page-32-0) Designer" on page 33.

### **Test Object Class Designer**

The test object class designer is the main designer in Extensibility Accelerator. It enables you to define all of the details about the test object class that you want UFT to use for the custom control. For example, the name of the test object class, the types of controls that it represents, and the operations and properties that it supports.

Make sure to visit all of the tabs in this designer.

For details, see:

- **.** "General Tab (Test Object Class [Designer\)"](#page-60-1) on page 61.
- . "Map to Controls Tab (Test Object Class [Designer\)"](#page-69-0) on page 70
- <sup>l</sup> ["Operations](#page-78-0) Tab (Test Object Class Designer)" on page 79
- ["Properties](#page-87-0) Tab (Test Object Class Designer)" on page 88

### **Enumerations Designer**

This designer enables you to define lists of values that can be used for test object operation arguments or return values. This information is stored in the test object configuration XML file.

For details, see ["Enumerations](#page-35-0) Designer" on page 36.

### **JavaScript Editor**

When you open a JavaScript file, it opens in an editor that provides standard JavaScript editing capabilities, such as full syntax highlighting and IntelliSense features. For details, see the online MSDN Visual Studio Help.

The **\_elem** token represents the control or element that UFT is handling when the function runs. In Extensibility Accelerator, IntelliSense for the **\_elem** token provides the methods and properties available for an application control that matches the identification rules defined for your test object class.

IntelliSense for the **\_elem** token is available only when you are editing the default implementation file for the test object class.

For IntelliSense to be available for the **elem** token, an application must be open and fully loaded, and a control of the type you are supporting must be visible. (You must run Extensibility Accelerator and open a project before you open the Web browser.)

To make sure that a control of the correct type is available, make sure that the rules displayed in the rule editor for your test object class correctly identify at least one control in your application. To do this, you can click **Test All Rules** in the "Map to Controls Tab (Test Object Class [Designer\)"](#page-69-0) (described on page [70\)](#page-69-0) and verify that a control is highlighted in the application.

### **XML Editor**

When you open an XML file, it opens in an editor that provides standard XML editing capabilities, such as color-coded display and syntax completion features. For details, see the online MSDN Visual Studio Help.

This editor can also provide XML IntelliSense and validation based on the relevant schemas. Extensibility Accelerator provides the XML schemas that you need for editing the toolkit configuration XML file and the test object configuration XML file (<Extensibility Accelerator installation>\dat\Toolkit.xsd and <Extensibility Accelerator installation>\dat\ClassesDefinitions.xsd respectively).

**Caution:** In extensibility projects, there is a strong connection between file names, the location of the files in the project, and the content of different files. Therefore, if you edit XML files manually, make sure you do not create discrepancies.

### <span id="page-14-1"></span>*Additional Windows*

In addition to the main area, the following windows are available. (You can show them by selecting them in the **View** menu.)

• Workflow. Displays the development stages required to create and deploy support for a custom toolkit, highlighting the current stage.

You can click on the relevant stage to create a new test object class or deploy the toolkit support set. For details, see ["Workflow](#page-27-1) Window" on page 28.

<sup>l</sup> **Class View.** Displays the test object classes defined in the open project, and the operations defined for each test object class.

This window also provides access to common activities such as adding or editing classes and editing or debugging operations. For details, see "Class View" on [page 28.](#page-27-2)

This window is available only when a project is open.

**Project Explorer.** Displays the folders and files that make up the open extensibility project.

You can double-click files in the project tree to open them. For details, see "Project [Explorer"](#page-29-0) on [page 30](#page-29-0).

**Error List.** Displays error, warning, or information messages when mandatory data is missing in your project or if conflicts or discrepancies are found between information in the different files.

<span id="page-14-2"></span>Standard Visual Studio windows are available as well, such as: Task List and Find Results, and debugging related windows such as Breakpoints and Command Window.

### *Menus and Toolbars*

The menus and toolbars available in Extensibility Accelerator are similar to the ones in Visual Studio, and change according to the type of designer or file that you are working in. For example:

- <sup>l</sup> The **File**, **Edit**, **View**, **Tools**, **Window**, and **Help** menus are always available.
- **.** The **Project** menu is available when a project is open.
- <span id="page-14-0"></span>**The XML** menu is available when an XML file is open.

### Troubleshooting and Limitations - Extensibility Accelerator

This section describes troubleshooting and limitations for Extensibility Accelerator.

### **Why is the XML editor providing only generic XML IntelliSense?**

If you imported your toolkit support set from another computer, the XML file might be referencing the

schema file in an incorrect location.

Check the reference to the .xsd file at the beginning of your XML file (in the **xsi:noNamespaceSchemaLocation** attribute of the **TypeInformation** element).

If the reference is incorrect, do one of the following:

- Manually correct the reference to refer to the . xsd file in the correct location (in the <Extensibility Accelerator installation>\dat folder).
- Remove the reference line, save the file and reopen it. Extensibility Accelerator inserts a reference to the correct schema file.

### **Extensibility Accelerator supports comments in XML files only in the following situations**

- The test object class designer for the test object class whose XML section you are modifying is open. (Relevant when adding comments manually. For example, if you want to add comments related to the GWTPushButton test object in the XML editor, you must also open the GWTPushButton test object class designer.)
- The comments appear directly before the opening tag of an element. However, comments before the following element types are not supported:
	- <sup>n</sup> In the test object configuration file: **Description**, **AdditionalInfo**, **Documentation**, **IdentificationProperties**.
	- <sup>n</sup> In the toolkit configuration file: **Controls, Methods**, **HTMLTags**, **Settings**, **Variable** (within a **Controls\Settings** element).

If you import a support set with XML files containing comments that are not supported, the comments are not included in the Extensibility Accelerator project's XML files. If you add such comments manually to an existing XML file in the XML editor, the comments are discarded.

### **Naming Rules in the Extensibility Accelerator Designers**

In Extensibility Accelerator, **Name** edit boxes support only English letters, numeric characters, hyphens, and underscores, and must begin with a letter. **Property** names can contain spaces in addition to these characters.

If you enter unsupported characters in an edit box, they are ignored.

### **Description elements inside Argument elements are not supported in the test object configuration XML file**

If you import a support set with an XML file that contains these, or you add such elements manually to an existing XML file in an Extensibility Accelerator project, those elements are deleted from the XML file.

**Workaround:** Document argument descriptions in the **Description** element inside the **Operation** element. However, keep in mind that the operation description is displayed in UFT tooltips.

### **Documentation Limitations**

- Context-sensitive Help (opened by pressing F1) is not supported for generic Visual Studio IDE when you are not connected to the Internet.
- F1 is not supported for the Project Explorer window and the Control Selection dialog box.

## <span id="page-17-0"></span>Chapter 2: Installing the Extensibility Accelerator

This chapter includes:

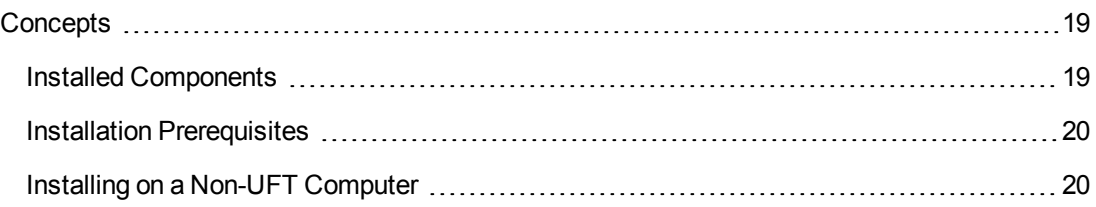

## <span id="page-18-1"></span><span id="page-18-0"></span>**Concepts**

### Installed Components

The Extensibility Accelerator for HP Functional Testing installation program installs the following:

<sup>l</sup> **Extensibility Accelerator.**

You can access this program from the icon installed on your desktop or from the Unified Functional Testing program group (**Start > Program Files > HP Software > HP Unified Functional Testing > Extensibility Accelerator**).

**Note:** If you are working in Windows 8, you can access program files previous accessible from the **Start** menu in the Windows 8 **Start** screen. UFT Documentation and other files are accessible in Windows 8 from the **Apps** screen.

- <sup>l</sup> **The UFT Web Add-in Extensibility API**, including XSD files, JavaScript files with global functions, and so on.
- <sup>l</sup> **A demo movie.**

You can access the demo movie from the Extensibility Accelerator Start Page or Help menu (**Help > Product Feature Movies)**.

This movie demonstrates the basic capabilities of Extensibility Accelerator by walking you through the process of customizing UFT's support for a specific Web control.

**- Documentation.** 

The *HP UFT Extensibility Accelerator for HP Functional Testing User Guide*, and the *HP UFT Web Add-in Extensibility Developer Guide*, in both online Help format and printer-friendly Adobe portable document (PDF) format.

You can access the guides directly in the <Extensibility Accelerator installation folder>\Help folder or you can open the online Help from the Extensibility Accelerator Help menu.

#### <sup>l</sup> **Sample Web Add-in Extensibility projects.**

These projects contain completed toolkit support sets, which were developed to provide support for some public Web 2.0 toolkits.

The samples are installed in the %ALLUSERSPROFILE%\Documents\ExtAccTool\Samples folder, and are also accessible from the Extensibility Accelerator Start Page. You can open these projects and browse through the files, functions, and comments to learn more about how these support sets are designed. You can also modify these sample projects and experiment with

them. Backup copies of the sample projects are installed in the <Extensibility Accelerator installation folder>\Help\Samples folder.

### <span id="page-19-0"></span>Installation Prerequisites

The following prerequisites must be installed before you can install the Extensibility Accelerator for HP Functional Testing:

- <sup>l</sup> .NET Framework 4.5
- Microsoft Visual C++ 2008 SP1 Run-time Components
- Visual Studio 2008 Shell (isolated mode) with SP1 Redistributable Package

The Extensibility Accelerator for HP Functional Testing installation includes the installation programs for these prerequisites, and runs them before installing Extensibility Accelerator, if relevant. The installation is available from the **Add-in Extensibility and Web 2.0 Toolkits** option in the Unified Functional Testing setup program.

#### **Note:**

- As part of this process, an html page opens in your browser. To complete the installation successfully, this page must be opened in Internet Explorer.
- If you have Visual Studio 2008 installed on your computer, you must also have Service Pack 1 installed before you can install Extensibility Accelerator.

### <span id="page-19-1"></span>Installing on a Non-UFT Computer

UFT does not have to be installed on the computer in order to install and use Extensibility Accelerator to create toolkit support sets for your Web controls.

Extensibility Accelerator includes a debugging mechanism for test object operations that you design, which simulates running the operations using UFT. You can use this functionality even on a computer where UFT is not installed. The debugging mechanism enables you to debug part of your JavaScript functions locally, without deploying the toolkit support set to UFT.

Installing the Extensibility Accelerator on a UFT computer enables you to automatically deploy your toolkit support set to UFT, making it simpler to complete the debugging and testing of your toolkit support set.

## <span id="page-20-0"></span>Chapter 3: Supporting a Custom Toolkit

This chapter includes:

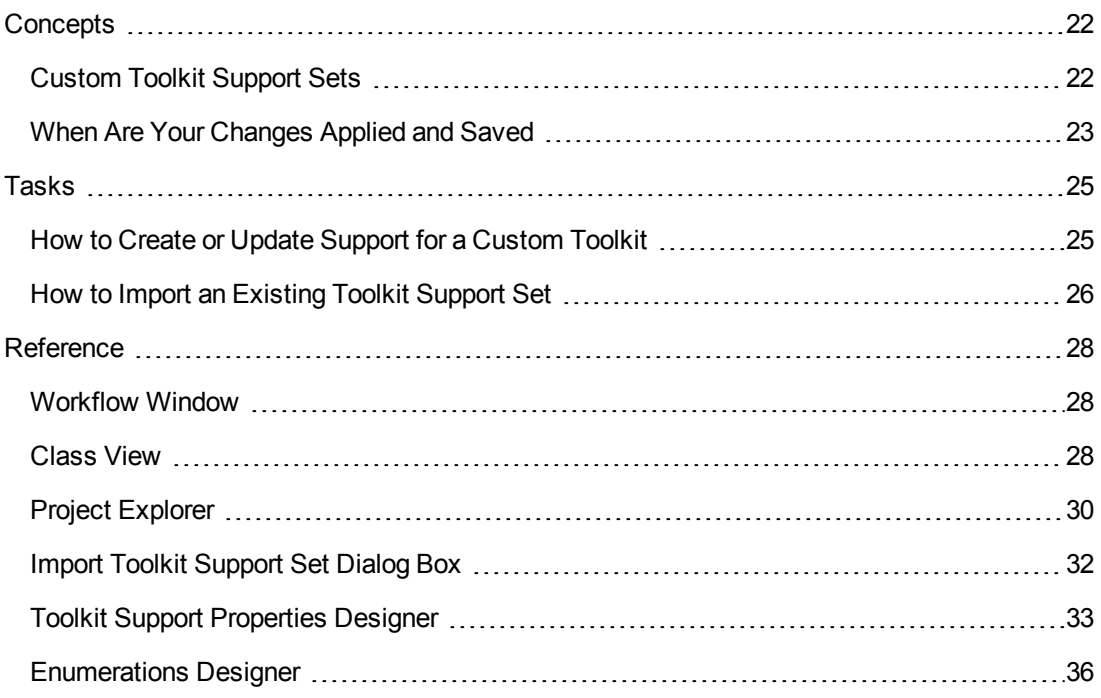

## <span id="page-21-1"></span><span id="page-21-0"></span>**Concepts**

### Custom Toolkit Support Sets

To extend the UFT Web Add-in to support custom Web toolkits, you create **custom toolkit support sets** and deploy them to UFT. The toolkit support set is comprised of XML configuration files and JavaScript functions.

The XML configuration files define the test object classes that you create to support the custom Web controls and map them to the controls. In addition, they define how UFT operates on the custom controls. The JavaScript functions provide an interface between UFT and the application being tested, retrieving information about the control and performing operations on it.

In Extensibility Accelerator, when you create an extensibility project, the project contains the mandatory files for a toolkit support set. A project can contain the following types of files:

- **XML files.** Extensibility Accelerator provides designers (such as the test object class designer) to guide and assist you in editing information stored in the test object configuration and toolkit configuration XML files.
- JavaScript files. For each test object class that you create, Extensibility Accelerator creates a corresponding JavaScript file. Within the file, Extensibility Accelerator creates function stubs for the functions that you have to implement. You can jump to these files from Extensibility Accelerator to add the code necessary for implementing these functions.
- **Additional files.**Extensibility Accelerator provides Import buttons, within some of the designers, to add additional files to the project.

For task details, see "How to Create or Update Support for a [Custom](#page-24-1) Toolkit" on page 25.

### **A toolkit support set contains the following:**

<sup>l</sup> **A test object configuration XML file.** This file describes the test object classes that you create to support the custom controls, and the identification properties and test object operations that need to be supported for those test objects.

For details on the structure and syntax of this XML, see the UFT Test Object Schema Help, available in the Extensibility Accelerator Help.

<sup>l</sup> **A toolkit configuration XML file.** This file maps the test object classes that you create to the relevant controls, and provides implementation details for how UFT operates on the control. Some implementation details are contained in this configuration file, others are in JavaScript files that this file references.

For details on the structure and syntax of this XML, see the Toolkit Configuration Schema Help, available in the Extensibility Accelerator Help.

**JavaScript files.** These files contain the implementation functions referenced from the toolkit

configuration XML file. UFT calls these functions to retrieve information from or perform operations on the custom controls.

For details, see the section on designing JavaScript functions for your toolkit support set in the *HP UFT Web Add-in Extensibility Developer Guide*.

#### <sup>l</sup> **Icon and Help files (Optional).**

The icon files contain icons used in UFT to represent your test object classes. (Supported file types: .ico, .exe, .dll)

The Help files are used for context-sensitive Help for your test object classes and their methods and properties. (Supported file type: .chm)

For details on the structure of an extensibility project, see "Project [Explorer"](#page-29-0) on page 30.

<span id="page-22-0"></span>For details on the structure of a toolkit support set deployed to UFT, see ["Deployment](#page-101-1) File [Structure"](#page-101-1) on page 102.

### When Are Your Changes Applied and Saved

Information that you define in the designers provided by Extensibility Accelerator is stored in different files in your toolkit support set. There is a strong connection between the information in the different files, therefore it is important that you save your changes frequently and consistently. This is especially true when you make changes that affect more than one file or designer, such as adding or renaming test object classes or operations.

### **Using the Save Commands**

- **Save AII.** Saves any changes you made in designers or file editors. All of the XML and JavaScript files are saved.
- **Save (file).** If you use the **Save** command when a file editor is selected, only the file currently open in the editor is saved. If you subsequently discard corresponding changes in another file, this can result in discrepancies within your toolkit support set. These discrepancies are reported in the Error List window.
- <sup>l</sup> **Save (designer).** If you use the **Save** command when a designer is selected, the changes that you made in the designer are updated in all relevant XML and JavaScript files.

### **Considerations When Editing Multiple Test Object Classes**

The XML information for all test object classes is stored in one XML file. If the XML file is closed while you make changes in the designers, the relevant changes are applied to the file only when you save them. This ensures that only information pertaining to the designer on which you performed the **Save** command is saved.

However, if the XML file is open while you make changes in the designers, the changes are immediately written to the XML editor (not to the file). If change more than one test object class and then save one, the XML file in the editor is saved with the changes made for all of the test object classes. If discrepancies are subsequently created, they are reported in the Error List window.

It is therefore recommended to keep the XML files closed while you work in the Extensibility Accelerator designers, or to make sure to finish changing one test object class before beginning to change another.

### **Changes Made Automatically to JavaScript Files**

When you modify definitions in the [Properties](#page-87-0) Tab or the [Operations](#page-78-0) Tab, function stubs may be added or updated in the relevant JavaScript files. The JavaScript files are modified when you save your changes, or when you leave the designer and move the focus to another designer, file, or window.

If a JavaScript file is open when the functions in it are modified, the changes are made in the JavaScript editor. They are saved to the file system only when you use the **Save** command.

If the files are closed, the changes are made directly in the file system. If you later decide not to save the changes that you made in the test object designer, the changes made in the JavaScript files remain.

## <span id="page-24-1"></span><span id="page-24-0"></span>Tasks

### How to Create or Update Support for a Custom Toolkit

This task describes the overall process of creating, designing, and deploying a toolkit support set using Extensibility Accelerator.

This task includes the following steps:

- ["Prerequisites](#page-24-2) Plan your support" below
- <sup>l</sup> "Open, create, or import an [extensibility](#page-24-3) project" below
- "Define the toolkit support [properties](#page-24-4) Optional" below
- ["Create](#page-25-1) or update support for a single control" on the next page
- <span id="page-24-2"></span>• "Deploy the toolkit support to UFT, or package it for [distribution"](#page-25-2) on the next page

#### 1. **Prerequisites - Plan your support**

For details, see the section on planning UFT support for your toolkit in the *HP UFT Web Add-in Extensibility Developer Guide*.

#### <span id="page-24-3"></span>2. **Open, create, or import an extensibility project**

Create a new extensibility project, or open an existing one:

- <sup>n</sup> To open an existing project, select **File > Open > Project/Solution** and browse to the **.weproj** project file.
- <sup>n</sup> To create a new empty project, select **File > New > Project**, and use the Web Add-in Extensibility template available in the New Project dialog box that opens.

In the project name, use only English letters, numeric characters, or hyphens.

<sup>n</sup> To import an existing toolkit support set and create a new extensibility project, select **File > Import Toolkit Support Set**. For details, see "How to Import an [Existing](#page-25-0) Toolkit Support Set" on the next [page](#page-25-0).

**Note:** You can have only one project open at a time.

#### <span id="page-24-4"></span>3. **Define the toolkit support properties - Optional**

For details, see "Toolkit Support [Properties](#page-32-0) Designer" on page 33.

### <span id="page-25-1"></span>4. **Create or update support for a single control**

<span id="page-25-2"></span>For details, see "How to Create or Update Support for a Single [Control"](#page-41-1) on page 42.

### 5. **Deploy the toolkit support to UFT, or package it for distribution**

For details, see "How to Deploy a Toolkit Support Set" on [page 103](#page-102-1).

<span id="page-25-0"></span>You can practice developing support for a custom toolkit by performing the tutorial. For details, see "Tutorial: Create Support For a Custom Web Control Using Extensibility [Accelerator"](#page-104-0) on page 105.

## How to Import an Existing Toolkit Support Set

This task describes how to import an existing Web Add-in Extensibility toolkit support set. This creates a new Extensibility Accelerator project that contains the support set's files.

**Note:** This task is part of a higher-level task. For details, see "How to Create or [Update](#page-24-1) Support for a Custom Toolkit" on the [previous](#page-24-1) page.

This task includes the following steps:

- ["Prerequisites"](#page-25-3) below
- . "Import the toolkit [support](#page-26-0) set" on the next page
- <span id="page-25-3"></span>• ["Results"](#page-26-1) on the next page

#### 1. **Prerequisites**

The Web Add-in Extensibility toolkit support set that you want to import must have the structure of a toolkit support set deployed to UFT, as described in the section on deploying toolkit support sets in the *HP UFT Web Add-in Extensibility Developer Guide*.

This means that the XML files are in specific locations, and the locations of the rest of the files, such as JavaScript files, icon files, and Help files, are specified in the XML files.

A standard toolkit support set will have the following structure:

```
Parent folder (e.g. < UFT installation>\dat\Extensibility\Web)
       |
       |---<ToolkitName>TestObjects.xml file
       |---Toolkits folder:
               |
               |---<ToolkitName> folder
                        |
                        |---<ToolkitName>.xml file
                        |---JavaScript files
```

```
(optionally stored in
               JavaScript subfolder)
|---Res folder with icon files
               (optional)
|---Help folder with .chm files
               (optional)
```
### <span id="page-26-0"></span>2. **Import the toolkit support set**

Select **File > Import Toolkit Support Set** and use the "Import Toolkit [Support](#page-31-0) Set Dialog Box" on [page 32](#page-31-0) that opens to browse to the toolkit support set and import it.

#### <span id="page-26-1"></span>3. **Results**

The toolkit support set files are copied into a newly created Extensibility Accelerator project. For details on the project file structure, see "Project [Explorer"](#page-29-0) on page 30.

If **Open imported project** was selected in the "Import Toolkit [Support](#page-31-0) Set Dialog Box", the new extensibility project opens. Otherwise, the dialog box remains open, enabling you to import additional support sets.

# <span id="page-27-1"></span><span id="page-27-0"></span>**Reference**

## Workflow Window

This window guides you through the workflow you need to follow when working in an Extensibility Accelerator project. It displays the development stages required to create and deploy support for a custom toolkit, highlighting the current stage.

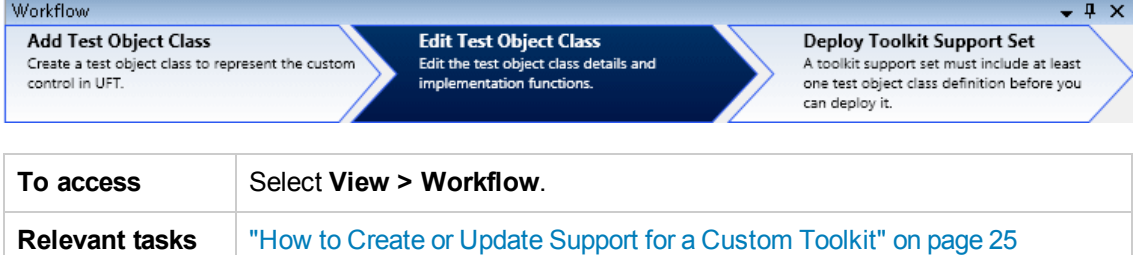

User interface elements are described below:

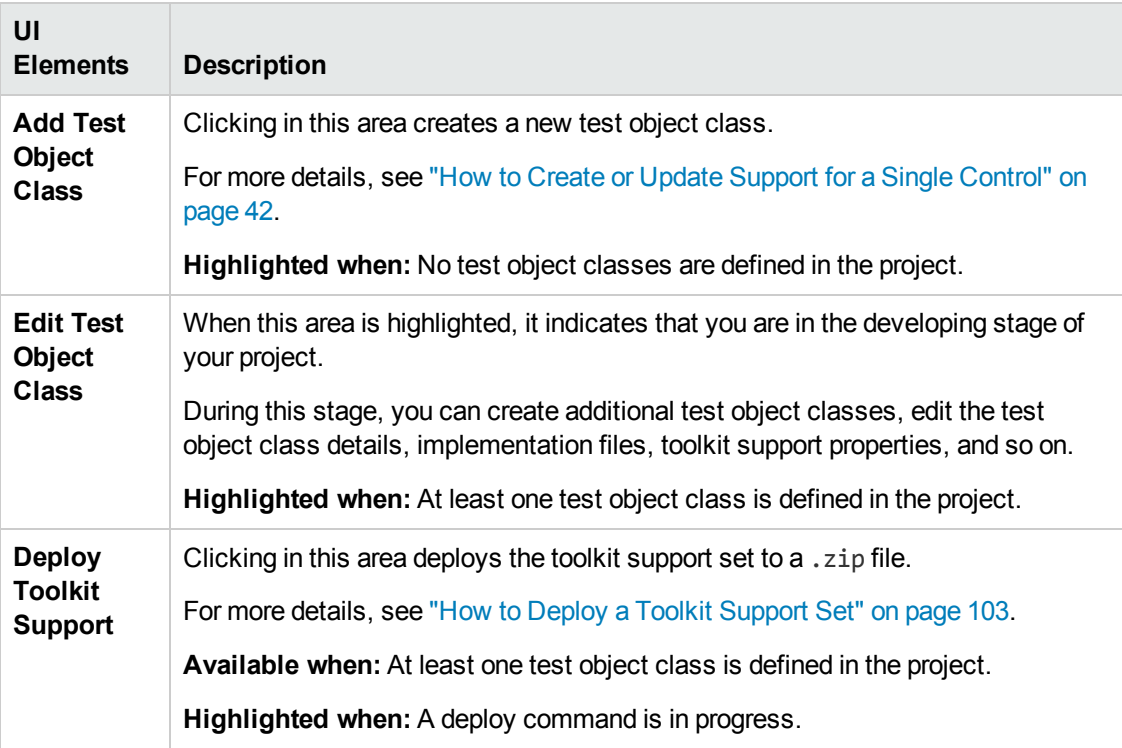

### <span id="page-27-2"></span>Class View

This window displays the test object classes defined in the open project, and the operations defined for each test object class.

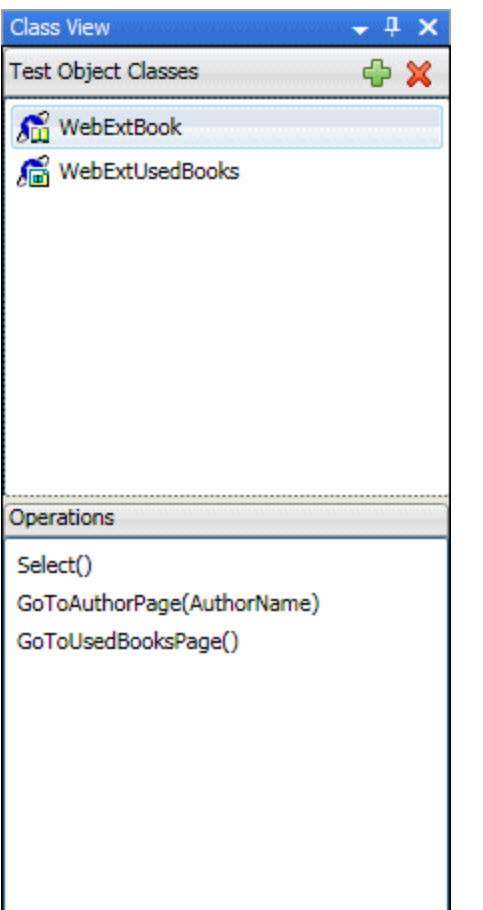

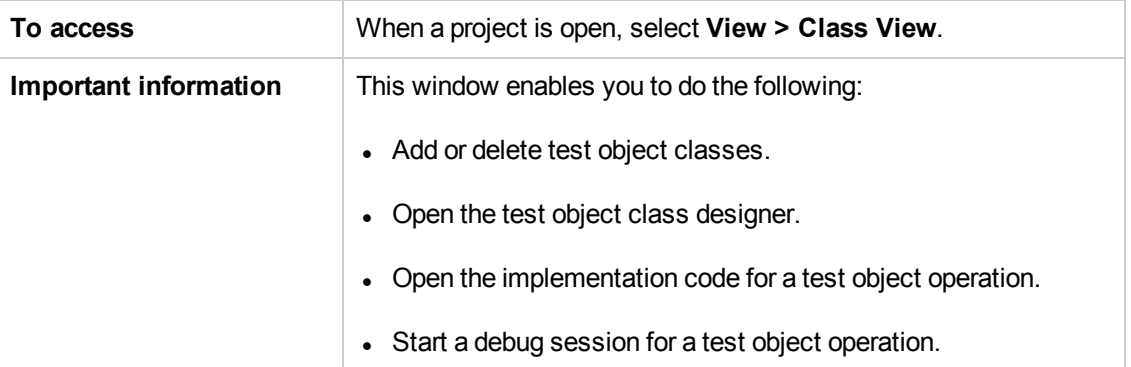

#### User interface elements are described below:

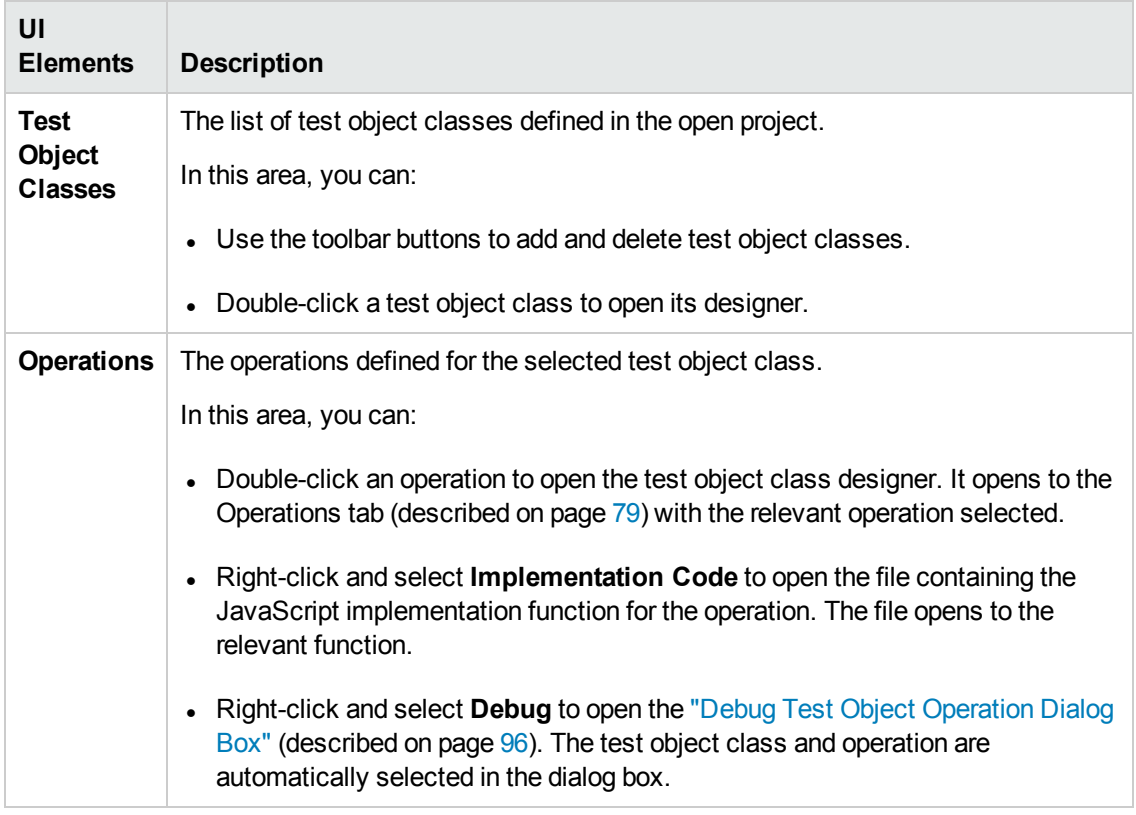

## <span id="page-29-0"></span>Project Explorer

This window displays the folders and files that make up the open Web Add-in extensibility project. You can double-click files in the project tree to open them.

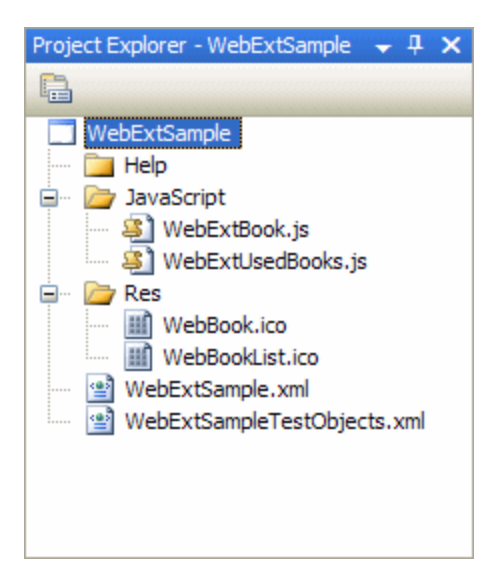

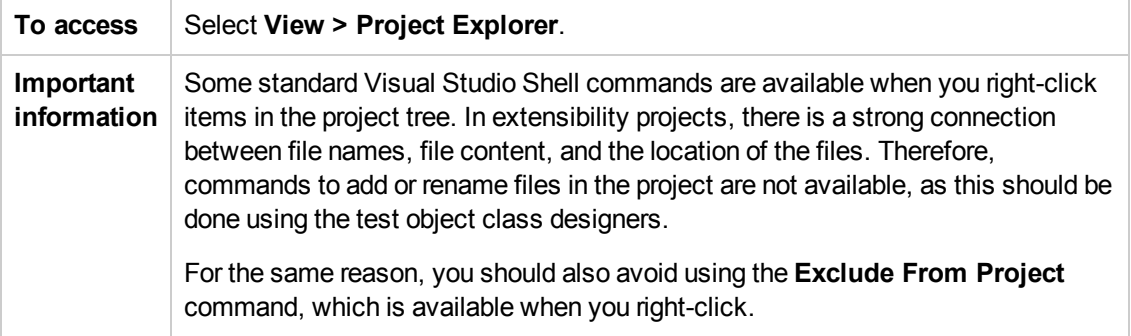

The Project Explorer tree contains the following:

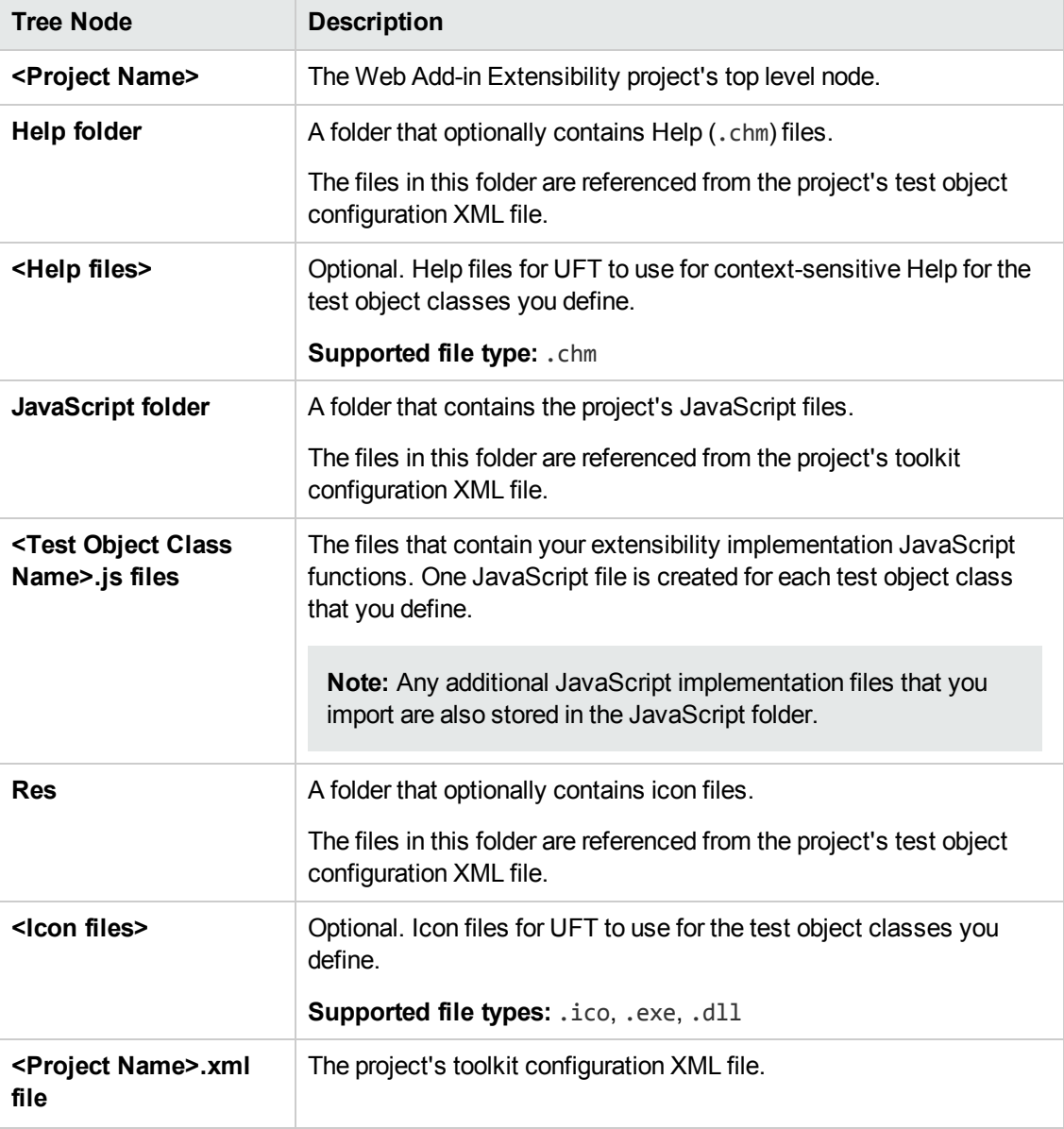

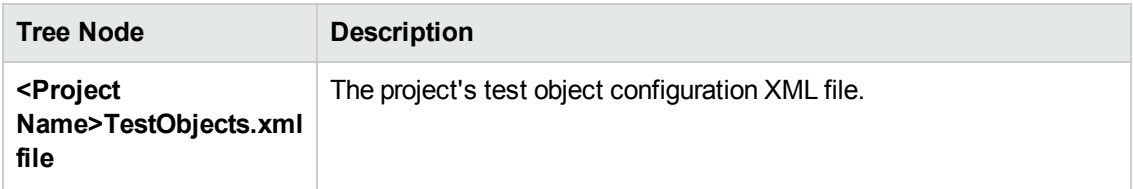

## <span id="page-31-0"></span>Import Toolkit Support Set Dialog Box

This dialog box enables you to create a new Extensibility Accelerator project based on an existing Web Add-in Extensibility toolkit support set.

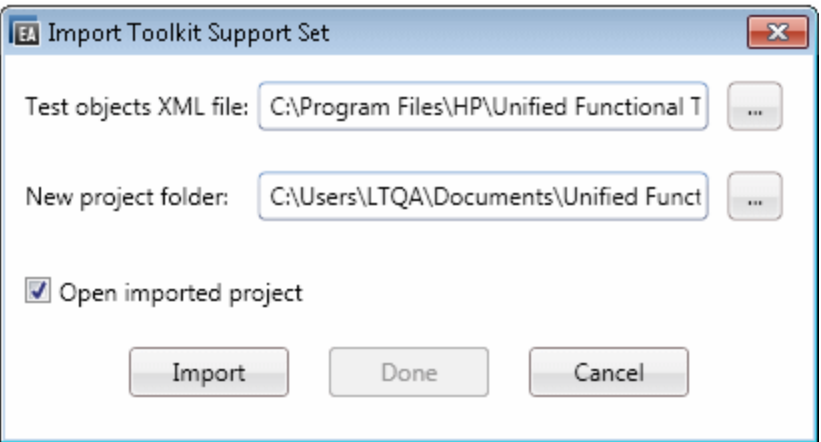

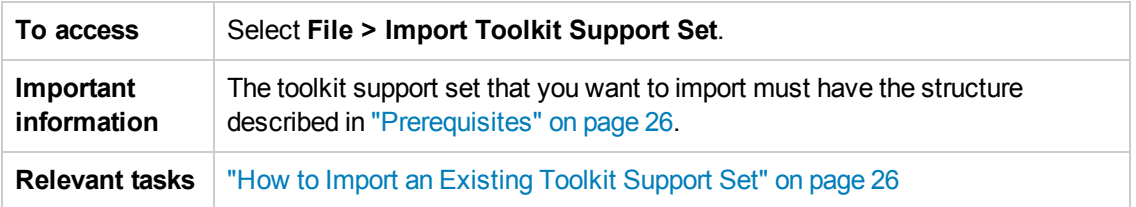

User interface elements are described below:

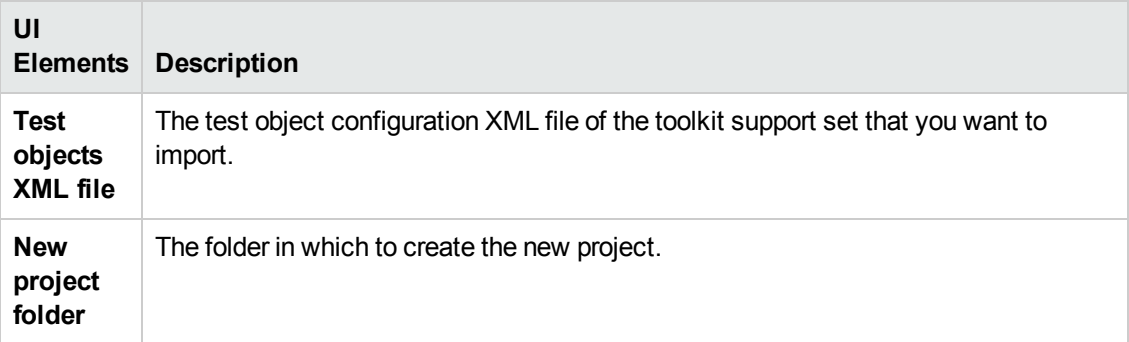

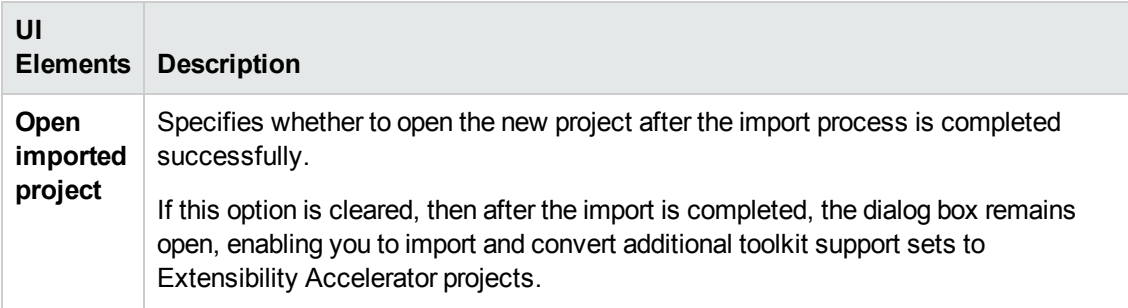

## <span id="page-32-0"></span>Toolkit Support Properties Designer

This designer enables you to define settings that affect how UFT treats this toolkit support set.

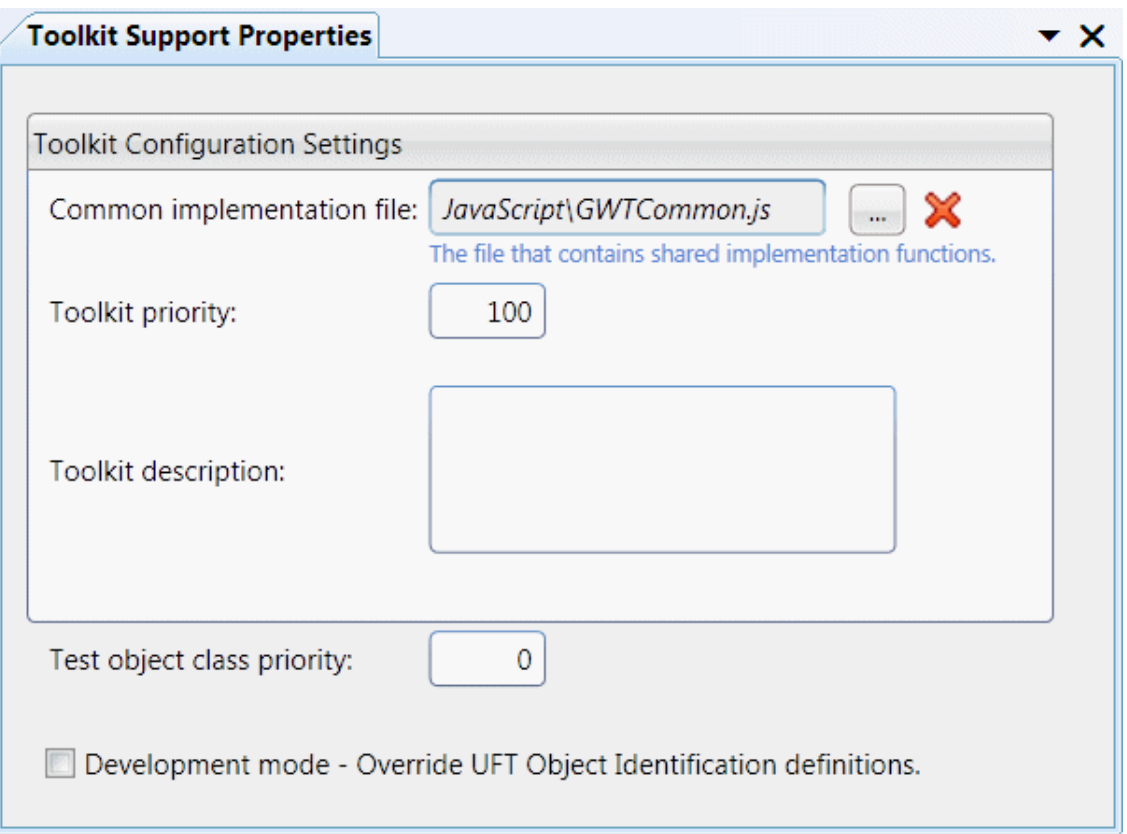

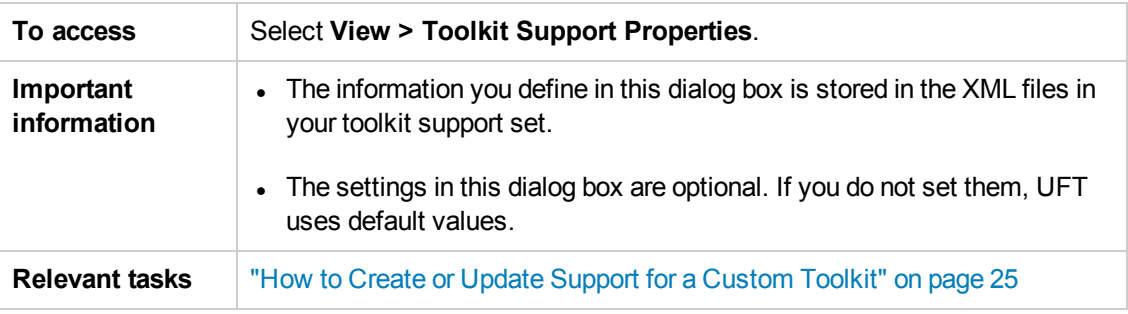

User interface elements are described below:

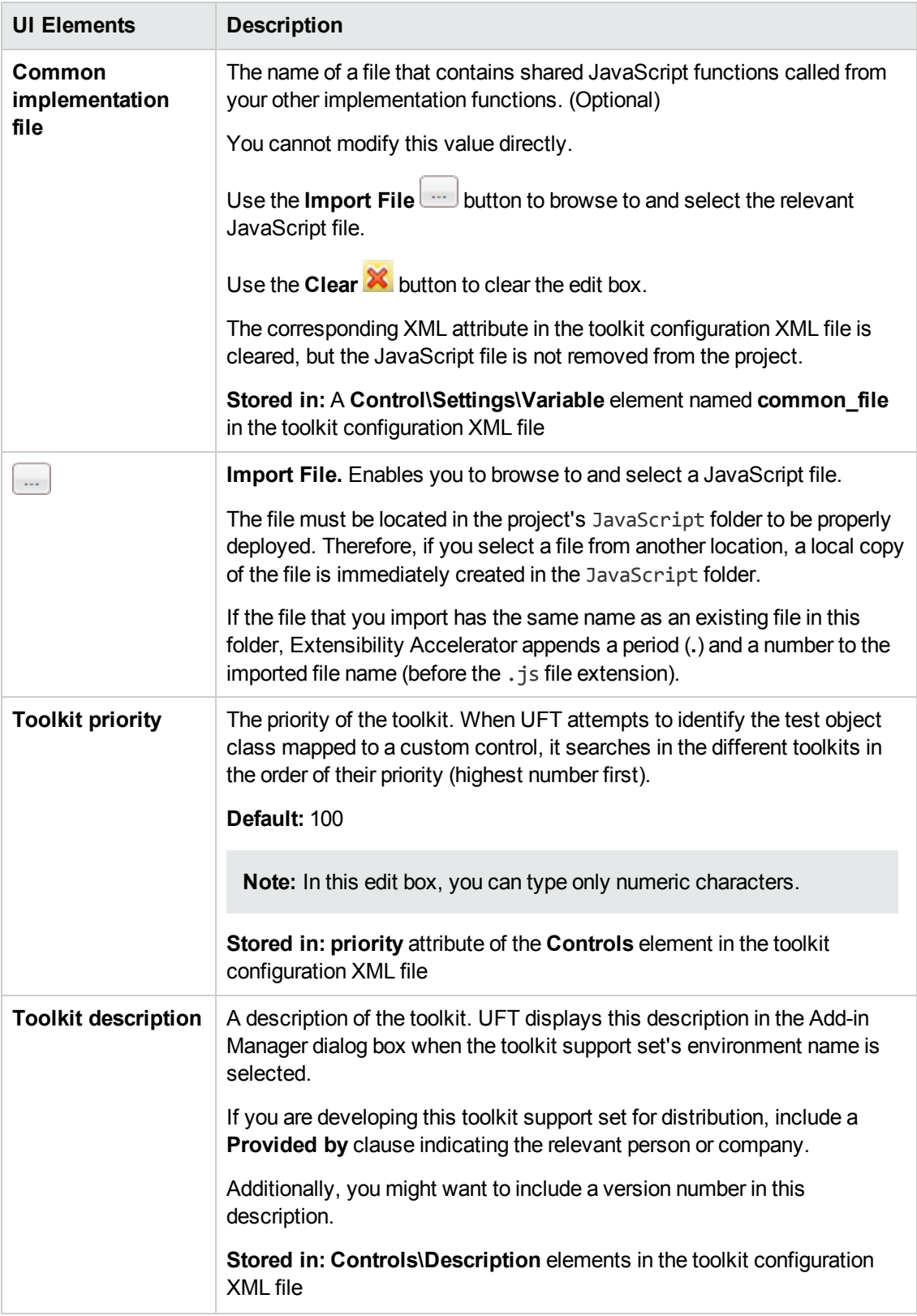

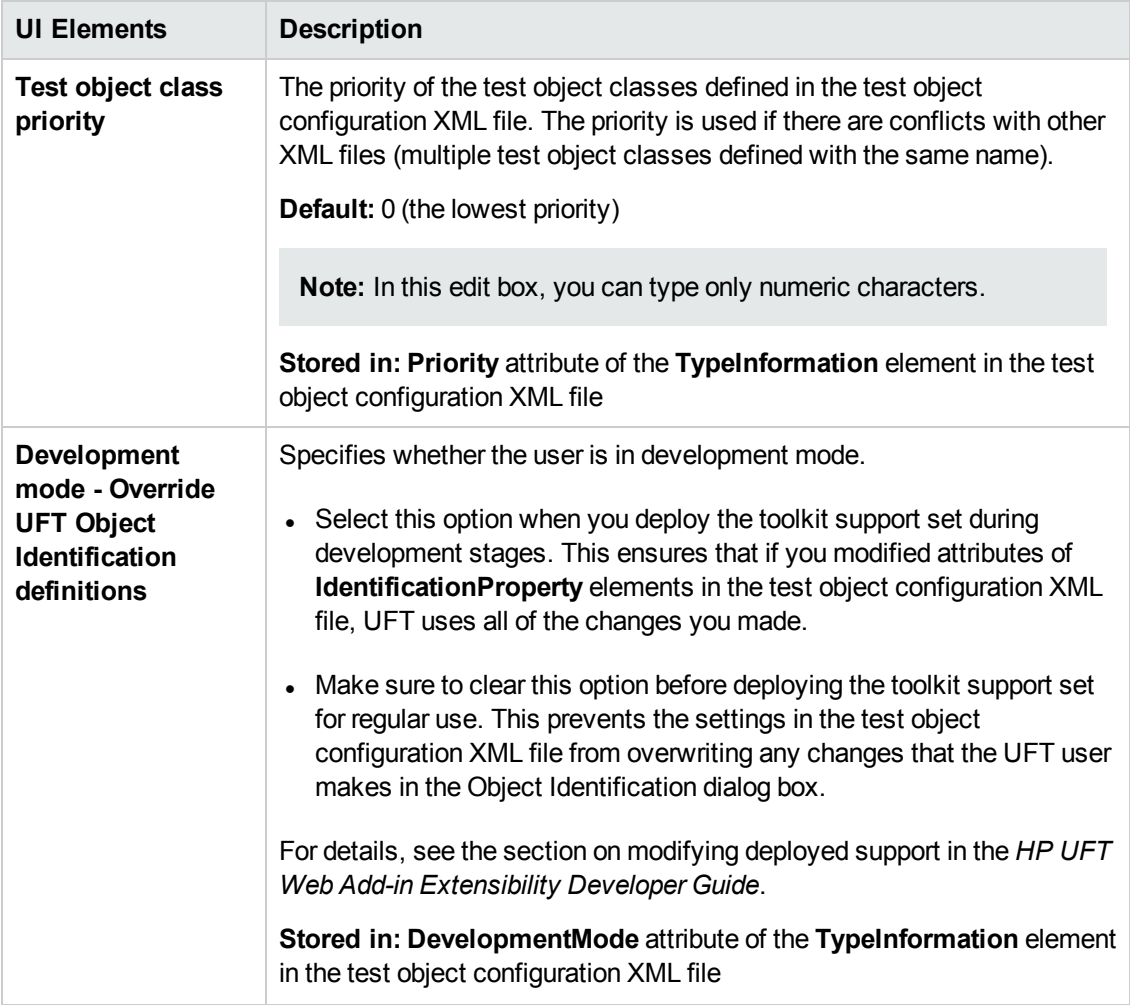

## <span id="page-35-0"></span>Enumerations Designer

This designer enables you to define lists of values that can be used for test object operation arguments or return values in the current project.

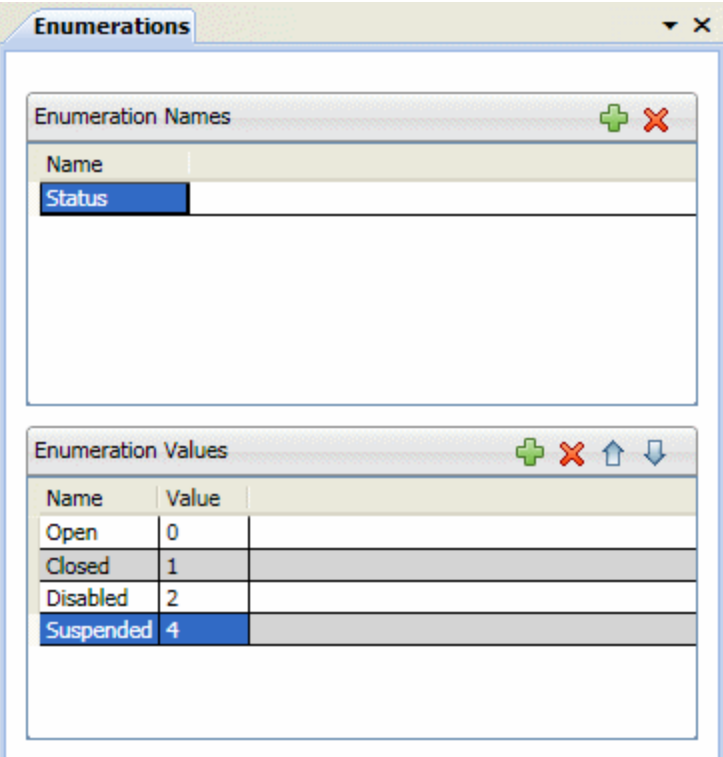

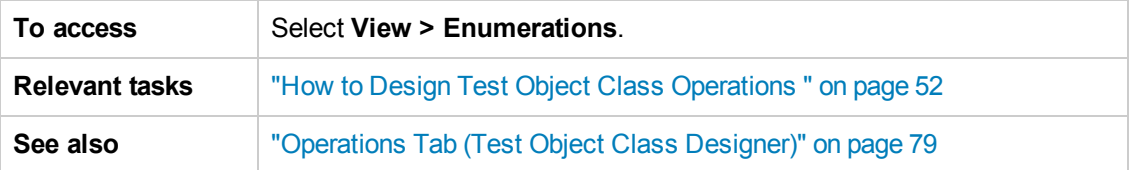
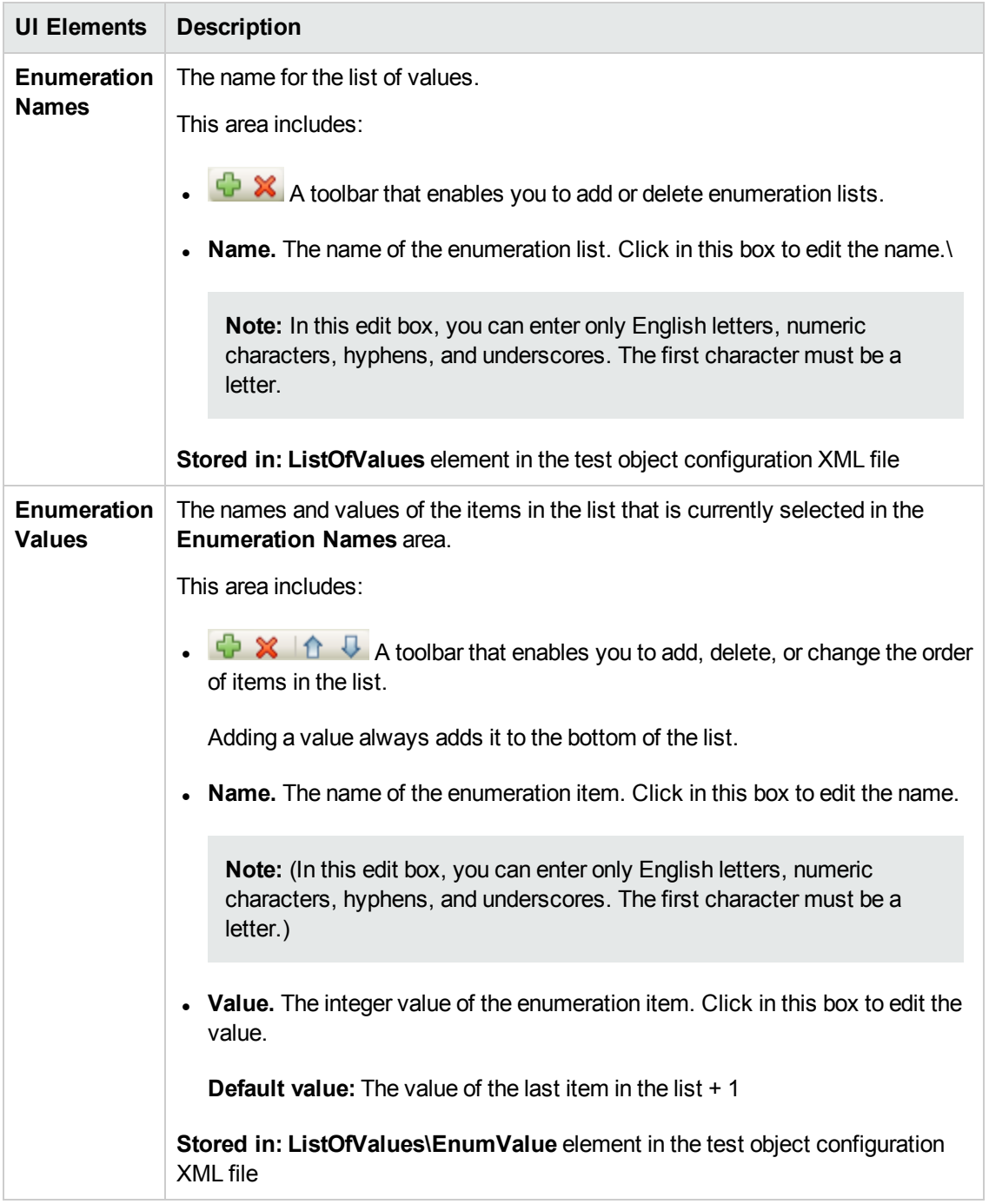

User interface elements are described below (unlabeled elements are shown in angle brackets):

# Chapter 4: Supporting a Custom Control

This chapter includes:

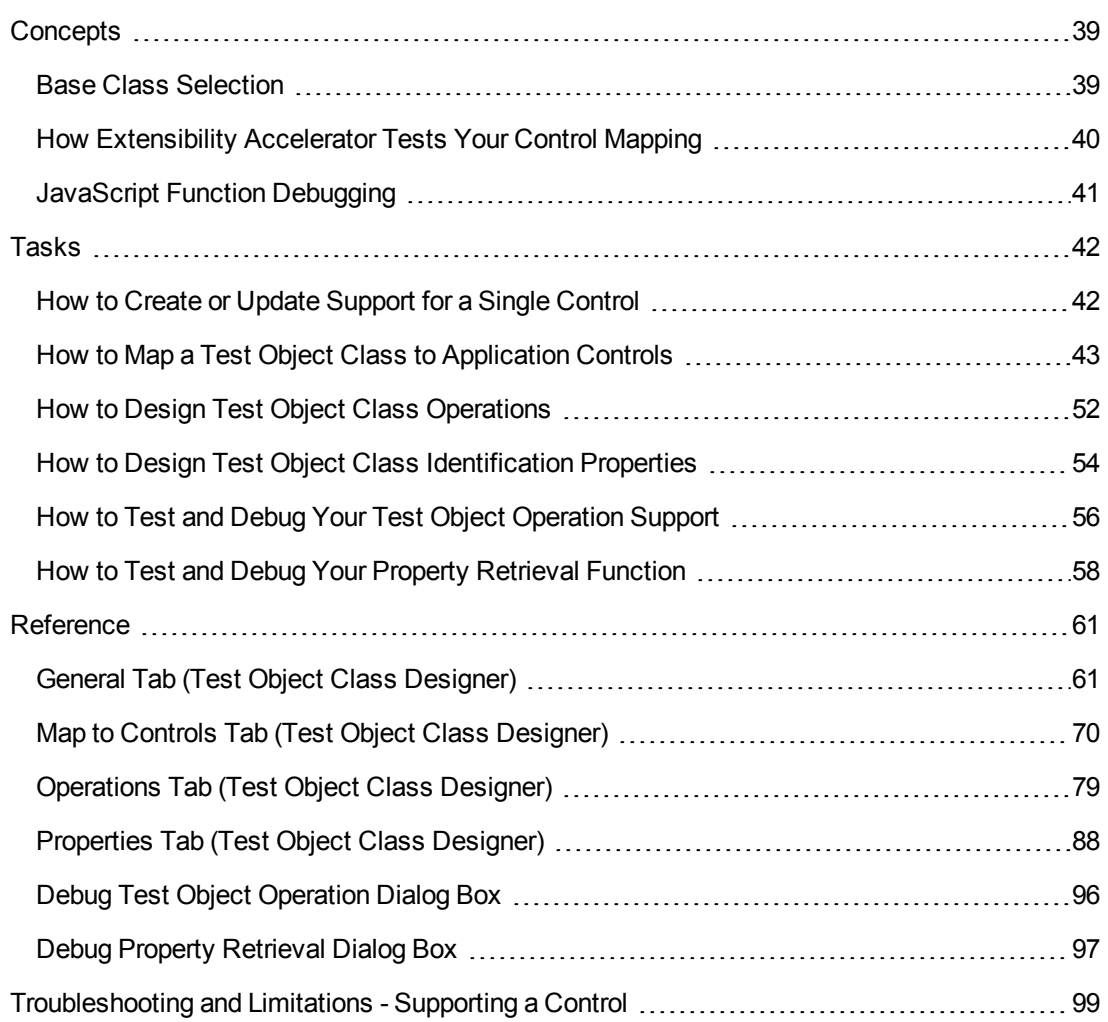

# <span id="page-38-1"></span><span id="page-38-0"></span>**Concepts**

## Base Class Selection

When you define a test object class in the "General Tab (Test Object Class [Designer\)",](#page-60-1) described on page [61](#page-60-1), you define a **base class**—a test object class that your new one extends. By default, all Web test object classes extend WebElement.

The base class that you select determines the test object class' generic type and default operation (unless you define them specifically) and provides the following:

- An initial set of test object operations, inherited from the base class. Some of these are displayed in the [Operations](#page-78-0) tab (described on page [79\)](#page-78-0), in which you can override them or add your own test object operations.
- A list of identification properties that you can choose to include in your test object class. Some of these are displayed in the [Properties](#page-87-0) tab (described on page [88](#page-87-0)), in which you can also add or modify identification property definitions.
- If the control you are supporting contains the type of HTML element supported by the base class, your test object class also inherits the implementation that supports the inherited operations and properties. For details, see the section on extending an existing test object class in the *HP UFT Web Add-in Extensibility Developer Guide*.

### Therefore:

- Select a base class that provides operations and properties that are relevant to the behavior of the control you are supporting.
- Make sure that the control contains an HTML element of the type supported by the base class. Otherwise, you need to provide implementation for all of the inherited test object operations and properties not supported by WebElement.
- If the control you are supporting contains the type of HTML element supported by the base class, but this is not the element that represents the control itself, you must implement a JavaScript function that returns the relevant base element.

## **Changing the Base Class**

When you change the base class for a test object class, the list of inherited operations in the Operations tab and the list of base class properties in the Properties tab is automatically updated. Any operations or properties that you added, modified, or overrode remain unchanged.

Therefore, if you select a different base class after defining your lists of operations and properties, be sure to carefully reconsider these lists. Consider the following:

- You may have implemented operations or properties that are no longer relevant for the new type of class you are extending.
- Your test object class might no longer be inheriting test object operations that you wanted it to support.
- Your test object class might include identification properties that previously inherited their implementation from the old base class. You must now make sure that the new base class supports this property, remove that property from the list, or implement your **get\_property\_ value** function to retrieve its value.
- Keep in mind that you inherit the implementation for the operations and properties of the new base class only if the control you are supporting contains the HTML element supported by that base class, and that you must implement a JavaScript function to return the relevant HTML element, if that element is not the HTML element representing the control.

## <span id="page-39-0"></span>How Extensibility Accelerator Tests Your Control Mapping

After you design the mapping rules and identification function that you want UFT to use to identify the types of controls for which a specific test object class is used, you can test how this identification works. You do this in the "Map to Controls Tab (Test Object Class [Designer\)"](#page-69-0), (described on page [70\)](#page-69-0), and you do not need to have UFT installed.

The logic that Extensibility Accelerator uses when testing the rules and deciding whether to call the identification function are the same as the logic that UFT uses to identify the test object class to use for a custom Web control. For more details, see the section on teaching UFT to identify the test object class to use for a custom Web control in the *HP UFT Web Add-in Extensibility Developer Guide*.

### **Considerations when testing your JavaScript identification function:**

- **Lutil** methods are relevant only when running in the UFT context. Therefore, if your JavaScript identification function includes calls to **\_util** methods, these calls are not carried out when testing the function. Instead, a message is printed in the Extensibility Accelerator Output window specifying the method call and the parameters it passed. You can make use of these messages to debug your function (**Debug > Windows > Output**).
- The identification function is not called in debug mode, so you cannot use the Microsoft Visual Studio JavaScript debugging tools available in Extensibility Accelerator to debug it as it runs. If you want to use these debugging tools to debug your function, you can create a temporary test object operation that uses the identification function as its implementation function, and debug it as you would debug a test object operation.

## <span id="page-40-0"></span>JavaScript Function Debugging

After you design the JavaScript functions that implement your test object operations and property retrieval, you can test and debug them using Extensibility Accelerator. You do not need to have UFT installed to do this.

You can run a selected test object operation or retrieve the value of a selected property for a control that you select in your application. Extensibility Accelerator performs the test object operation or retrieves the property value by running the JavaScript function that you designed to support it, just as UFT would during a run session. This enables you to test and debug the support you designed.

While your JavaScript function runs, you can debug your JavaScript functions as you would in a regular Microsoft Visual Studio JavaScript debugging session.

For example, if you set a breakpoint in your function before running the operation, the run session will stop at the breakpoint if it is reached.

You can also add breakpoints, use step commands and other **Debug** menu commands and toolbars, use the various debugging-related windows such as Watch and Output, and so on. For details, see the MSDN Visual Studio Help.

**Note: \_util** methods are relevant only when running in the UFT context. Therefore, if the JavaScript functions that you run include calls to **\_util** methods, these calls are not carried out when they are encountered during the debugging process. Instead, a message is printed in the Extensibility Accelerator Output window specifying the method call and the parameters it passed.

For task details, see "How to Test and Debug Your Test Object [Operation](#page-55-0) Support" on page 56 and "How to Test and Debug Your Property Retrieval [Function"](#page-57-0) on page 58.

# <span id="page-41-1"></span><span id="page-41-0"></span>Tasks

## How to Create or Update Support for a Single Control

A toolkit support set usually provides support for more than one type of custom control.

This task describes how to create support for one type. Perform this task for each type of control that you want to support.

When you save your changes, Extensibility Accelerator validates the information. If mandatory data is missing or if conflicts or discrepancies are found between information in the different files, the Error List window displays messages that explain the problems encountered.

See also "When Are Your [Changes](#page-22-0) Applied and Saved" on page 23.

This task includes the following steps:

- ["Prerequisite](#page-41-2) Open an existing project or create a new one" below
- "Design a test object class to [represent](#page-41-3) your control in UFT" below
- . "Map the test object class to the relevant type of [controls"](#page-42-1) on the next page
- . "Design and debug the test object class [operations"](#page-42-2) on the next page
- "Design the test object class's [identification](#page-42-3) properties" on the next page
- ["Implement](#page-42-4) support for recording on the control Optional" on the next page
- <span id="page-41-2"></span>• "Deploy and test your [support"](#page-42-5) on the next page
- 1. **Prerequisite - Open an existing project or create a new one**

<span id="page-41-3"></span>For details, see the "Open, create, or import an [extensibility](#page-24-0) project" on page 25 step in ["How](#page-24-1) to Create or Update Support for a [Custom](#page-24-1) Toolkit" on page 25.

#### 2. **Design a test object class to represent your control in UFT**

- a. Create a new test object class or open an existing one.
	- ∘ To create a new test object class, click the **Add button in the Class View.**
	- To open an existing test object class, double-click it in the Class View.
- b. The General tab of the test object class designer opens. Define a name for your test object class, specify the test object class it extends, and optionally, define additional general information.

For details, see "General Tab (Test Object Class [Designer\)"](#page-60-1) on page 61.

## <span id="page-42-1"></span>3. **Map the test object class to the relevant type of controls**

<span id="page-42-2"></span>For details, see "How to Map a Test Object Class to [Application](#page-42-0) Controls" below.

## 4. **Design and debug the test object class operations**

<span id="page-42-3"></span>For details, see "How to Design Test Object Class [Operations](#page-51-0) " on page 52.

## 5. **Design the test object class's identification properties**

<span id="page-42-4"></span>For details, see "How to Design Test Object Class [Identification](#page-53-0) Properties" on page 54.

## 6. **Implement support for recording on the control - Optional**

- a. In the "General Tab [Advanced](#page-63-0) Options" area of the ["General](#page-60-1) Tab (Test Object Class [Designer\)",](#page-60-1) described on page [64,](#page-63-0) set the **Record Options** according to your preferences, and specify the name of the function you implement to register for listening to events that occur on the control.
- b. In the JavaScript file, implement the event registration function, and the event handlers that you want UFT to call when the events occur during a recording session.

For more details, see the section on implementing support for recording in the *HP UFT Web Add-in Extensibility Developer Guide*.

## <span id="page-42-5"></span>7. **Deploy and test your support**

For details, see "How to Deploy a Toolkit Support Set" on [page 103](#page-102-0).

You can practice developing support for a custom control by performing the tutorial. For details, see "Tutorial: Create Support For a Custom Web Control Using Extensibility [Accelerator"](#page-104-0) on [page 105](#page-104-0).

## <span id="page-42-0"></span>How to Map a Test Object Class to Application **Controls**

This task describes how to define and test the mapping rules for a test object class. The mapping rules indicate the types of controls for which UFT should use the test object class. You can create different rules to support different browser versions.

For more details on mapping rules, see the section on teaching UFT to identify the test object class to use for a custom Web control in the *HP UFT Web Add-in Extensibility Developer Guide*.

**Note:** This task is part of a higher-level task. For details, see "How to Create or [Update](#page-41-1) Support for a Single Control" on the [previous](#page-41-1) page.

This task includes the following steps:

- ["Prerequisites"](#page-43-0) below
- "Create a tab for a [browser-specific](#page-43-1) rule set Optional" below
- . ["Expand](#page-43-2) the panel for the type of rules you want to create" below
- "Create a set of mapping rules [automatically"](#page-44-0) on the next page
- "Edit mapping rules manually [Optional"](#page-44-1) on the next page
- <span id="page-43-0"></span>• "Test your mapping rules on an application and update them if [necessary"](#page-44-2) on the next page

### 1. **Prerequisites**

a. Plan your support.

For details, see the section on planning UFT support for your toolkit in the *HP UFT Web Add-in Extensibility Developer Guide*.

b. Open an application that contains the relevant controls.

With an Extensibility Accelerator project open, run one or more applications that contain the controls you want to support. Make sure that the page is fully loaded and the relevant controls are visible. (You must run Extensibility Accelerator and open a project before you open the Web browsers.)

## <span id="page-43-1"></span>2. **Create a tab for a browser-specific rule set - Optional**

In the "Map to Controls Tab (Test Object Class [Designer\)"](#page-69-0) (described on page [70\)](#page-69-0), if you create mapping rules only in the **Default Rules** tab, these rules are used to map your controls to a test object class, for all browsers you work with.

If you want UFT to use different mapping rules when working with your controls in different

browser versions, click the **Add Browser-Specific Rules** to add tabs for additional sets of rules. The "Add [Browser](#page-77-0) Dialog Box" (described on page [78](#page-77-0)) opens, enabling you to specify the browser details.

<span id="page-43-2"></span>Perform the next steps in each tab to create the necessary set of rules in each one.

## 3. **Expand the panel for the type of rules you want to create**

- a. In the Map to Controls Tab (Test Object Class Designer), select the **Default Rules** tab, or a browser-specific tab.
- b. Select the type of rules you want to create, and expand the relevant panel.

Available types: **Identify Control**, **Call Identification Function**, **Ignore Control**.

If you want to create more than one type of rules, perform the next steps in each relevant panel.

**Note:** If you create a set of **Call Identification Function** rules and a set of **Ignore Control** rules, UFT ignores the set of **Ignore Control** rules when attempting to identify the control.

For more details on how UFT uses the different types of rules, see the section on teaching UFT to identify the test object class to use for a custom Web control in the *HP UFT Web Add-in Extensibility Developer Guide*.

### <span id="page-44-0"></span>4. **Create a set of mapping rules automatically**

Perform this step separately in each relevant "Rule [Creation](#page-72-0) Panel" and within each relevant browser-specific tab.

<span id="page-44-1"></span>For details, see "How to Create a Set of Mapping Rules [Automatically](#page-46-0) " on page 47.

## 5. **Edit mapping rules manually - Optional**

In the "Rule [Editor](#page-74-0) Area" (in each rule creation panel and within each relevant browser-specific tab in the Map to Controls tab), you can make manual changes to the automatically created rules, or create your own rules.

For example, you can:

- Add and delete rules.
- Change the order or logic of rules.
- **EXEC** Generalize rules by defining regular expressions for property values.
- $\blacksquare$  Modify automatically created regular expressions to make them more accurate.

The rules are stored in the relevant **Identification** element in the toolkit configuration XML file, in **Conditions** elements.

For information on the options in the rule editor, see the "Rule [Editor](#page-74-0) Area" section in ["Map](#page-69-0) to Controls Tab (Test Object Class [Designer\)"](#page-69-0) on page 70.

**Tip:** You can improve performance by limiting the identification process of custom controls to HTML elements with HTML tags you specify. However, you must do this manually in the toolkit configuration file, and the definitions that you add will not be displayed in Extensibility Accelerator. For details, see the section on the **HTMLTags element** in the Toolkit Configuration Schema (available in the UFT Web Add-in Extensibility Help).

<span id="page-44-2"></span>6. **Test your mapping rules on an application and update them if**

### **necessary**

You can test the rules in each panel separately, and test all of the rules together.

Follow one of the procedures described below:

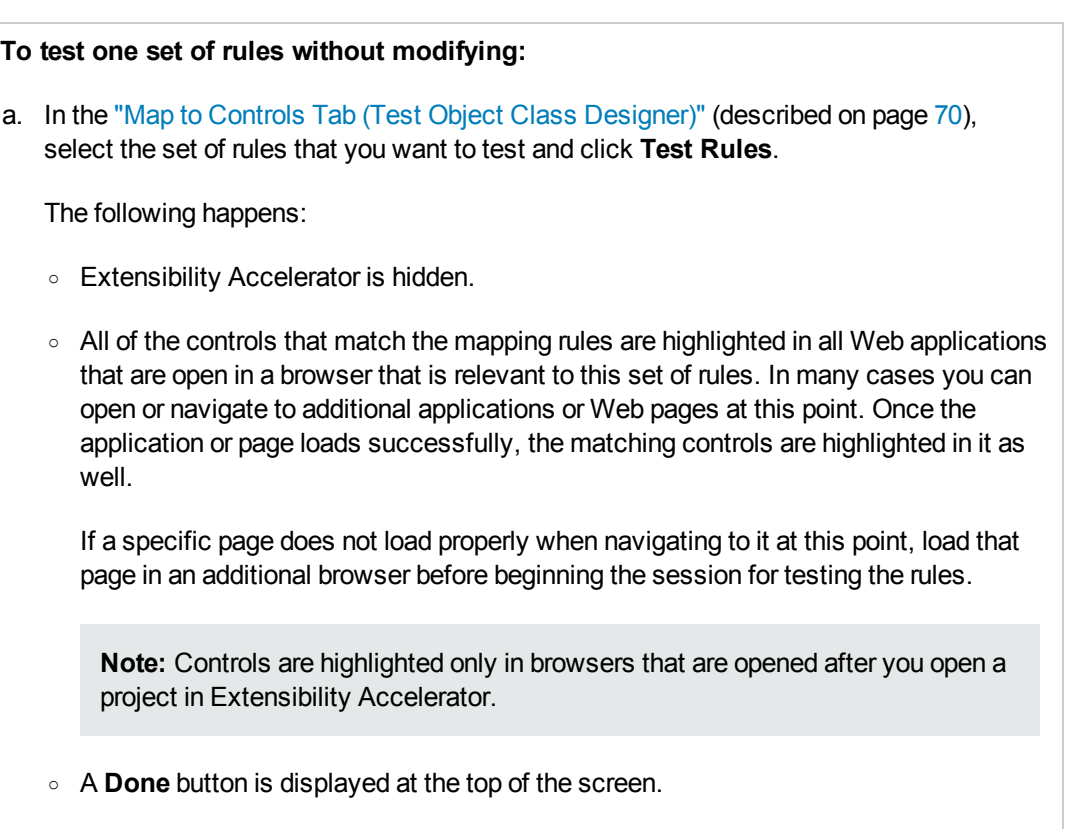

b. Click **Done**. The Map to Controls tab opens and the highlighting is removed from the applications.

#### **To test one set of rules and update them if necessary**:

- a. Open the applications on which you want to test the rules, and make sure that the pages are fully loaded and the relevant controls are visible. (You must run Extensibility Accelerator and open a project before you open the Web browsers.)
- b. In the "Map to Controls Tab (Test Object Class [Designer\)"](#page-69-0) (described on page [70\)](#page-69-0), select the set of rules that you want to test and click **Test & Refine**.

The following happens:

- <sup>o</sup> Extensibility Accelerator is hidden.
- <sup>o</sup> The **Create Rules** and **Close** buttons are displayed at the top of the screen, similarly to what happens when you click **Select Controls**.
- A control selecting session for automatically creating rules begins. All of the controls that match the existing mapping rules are marked as selected in all Web applications that are open in a browser that is relevant to this set of rules.
- c. Continue to select or remove controls to include in the set of rules, as described in ["How](#page-46-0) to Create a Set of Mapping Rules [Automatically](#page-46-0) " below.

#### **To test all of the rules together:**

#### Click **Test All Rules**.

All of the controls that match the mapping rules in all open Web applications, are highlighted.

The rules from each tab are applied to the corresponding open browsers.

In addition, when the defined rules warrant it, the identification function that you implemented is also called to assist in identification of the relevant controls. For example, the identification function is called if a control's properties meet the rules defined in a set of **Call Identification Function** rules, or if no rules are defined at all.

See also "How [Extensibility](#page-39-0) Accelerator Tests Your Control Mapping" on page 40.

## <span id="page-46-0"></span>*How to Create a Set of Mapping Rules Automatically*

This task describes how to use Extensibility Accelerator to automatically create one set of rules that identifies the types of controls for which the test object class is used.

Perform this task separately in the "Map to Controls Tab (Test Object Class [Designer\)"](#page-69-0), described on page [70](#page-69-0), in each relevant "Rule [Creation](#page-72-0) Panel" and within each relevant browser-specific tab.

**Note:** This task is part of a higher-level task. For details, see "How to Map a Test [Object](#page-42-0) Class to [Application](#page-42-0) Controls" on page 43.

#### This task includes the following steps:

- ["Prerequisites"](#page-47-0) below
- "Click the Select Controls button to start the control [selecting](#page-47-1) session" below
- . "Move your mouse over your open [applications"](#page-47-2) below
- "Click on a control of a type that you want to [support](#page-48-0) with this test object class" on the next page
- "Click the Select button" on [page 50](#page-49-0)
- "Select additional controls that need to be [supported](#page-50-0) by the same test object class" on page 51
- "Modify your selection of controls [Optional"](#page-50-1) on page 51
- "How to Create a Set of Mapping Rules [Automatically](#page-46-0) " on the previous page
- <span id="page-47-0"></span>• "How to Create a Set of Mapping Rules [Automatically](#page-46-0) " on the previous page

### 1. **Prerequisites**

Follow the first three steps in "How to Map a Test Object Class to [Application](#page-42-0) Controls" on [page 43](#page-42-0).

Make sure that running scripts or ActiveX controls is enabled in the browser running your application.

### <span id="page-47-1"></span>2. **Click the Select Controls button to start the control selecting session**

<span id="page-47-2"></span>Extensibility Accelerator is hidden, and two buttons are displayed at the top of the screen: **Create Rules** and **Cancel**.

### 3. **Move your mouse over your open applications**

The mouse pointer is converted to a pointing hand.

Each control that you move over is highlighted in the application, and the name of the HTML element that represents the control is displayed. In the image below, the **INPUT** HTML element is displayed for a highlighted radio button control:

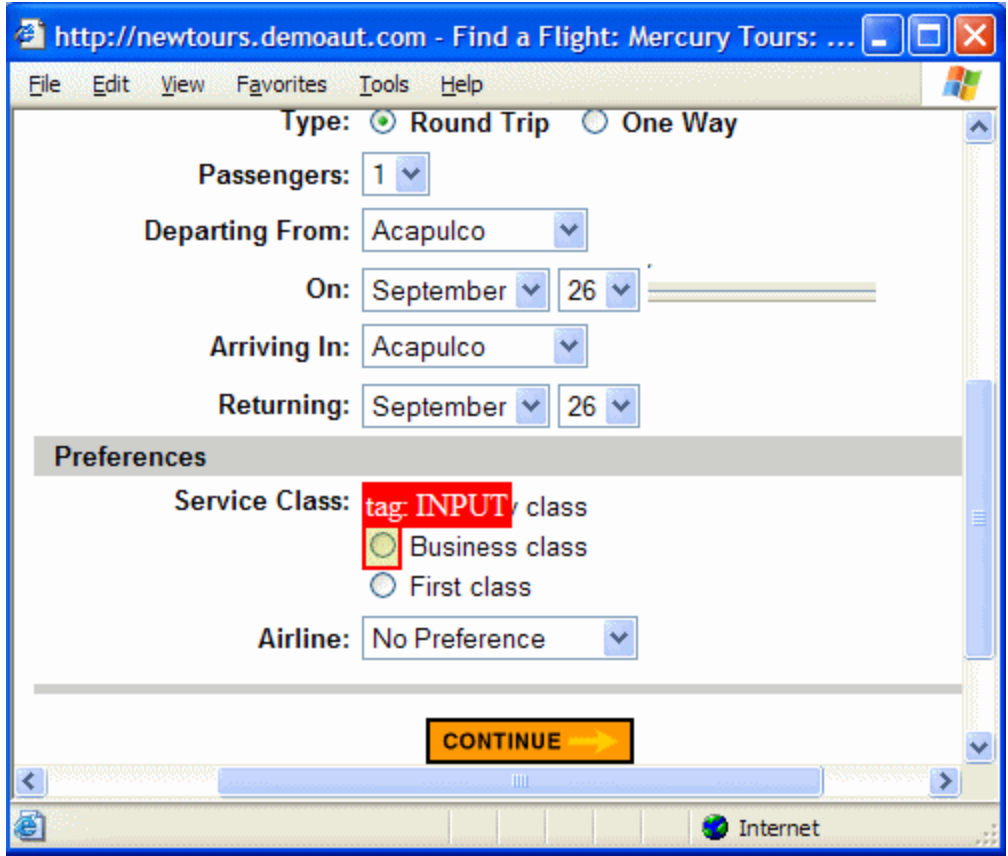

**Tip:** In many cases, you can hold the left CTRL key to change the pointing hand to a standard pointer and perform operations in your application, such as navigating to different Web pages, clicking links, selecting edit boxes to enter information, selecting from dropdown lists and so on. (Keep in mind that the browser behavior might be affected by the fact that the CTRL key is pressed.)

If a specific page does not load properly when navigating to it this way, load that page in an additional browser before beginning the session for selecting controls.

<span id="page-48-0"></span>If you navigate to a different Web page, the highlighting process continues on the page that opens, after it is fully loaded.

4. **Click on a control of a type that you want to support with this test object class**

[A"Selection](#page-75-0) Dialog Box" (described on page [76\)](#page-75-0) opens on top of the browser, displaying the properties of the HTML element that represents the selected control:

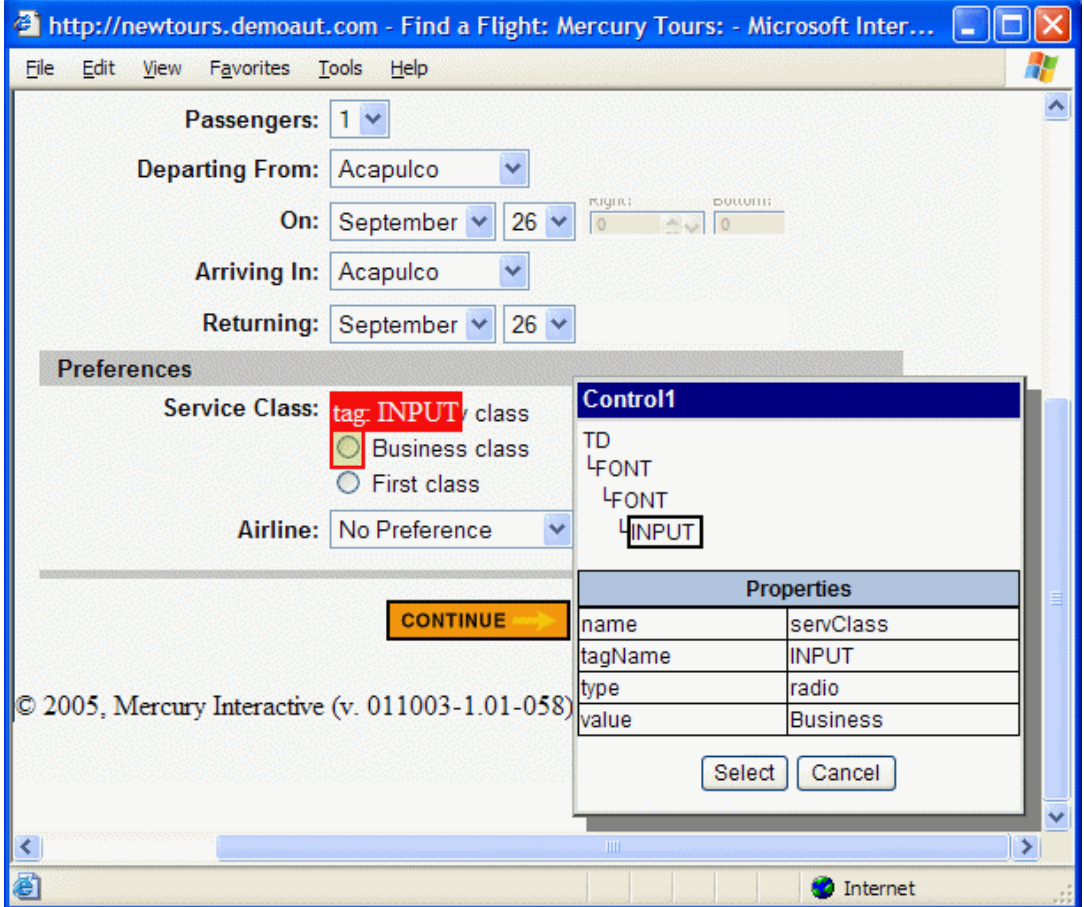

The top part of this dialog box displays additional elements in the control's HTML hierarchy.

**Note:** To view the properties of a different HTML element, or to select it to represent the control, select the element from the displayed hierarchy.

## <span id="page-49-0"></span>5. **Click the Select button**

The selected control is highlighted in the application. In the image below, the radio button controls are selected:

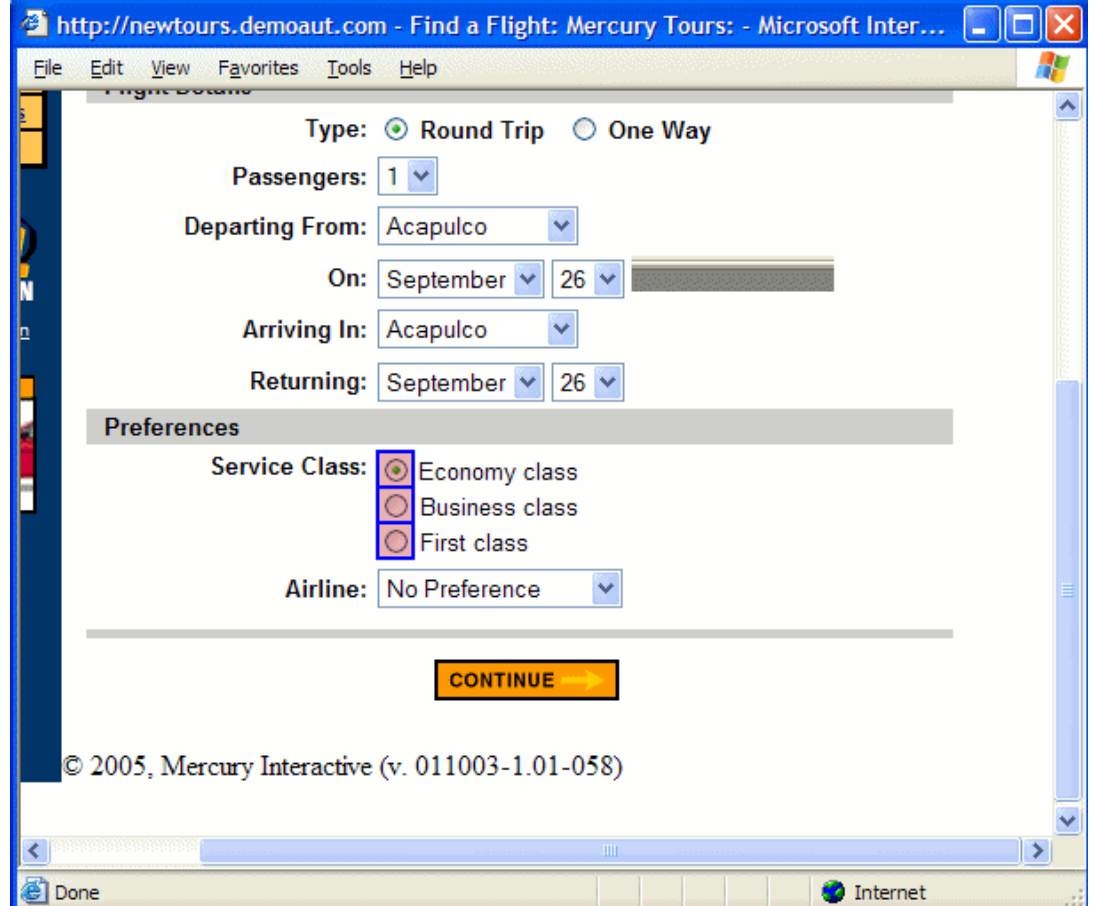

## <span id="page-50-0"></span>6. **Select additional controls that need to be supported by the same test object class**

Try to select several controls that need to be treated as the same type of control and share common properties, but are not identically implemented. The quality and accuracy of the rules that Extensibility Accelerator creates is affected by the number of controls you select, and their diversity.

## <span id="page-50-1"></span>7. **Modify your selection of controls - Optional**

- <sup>n</sup> To deselect a control, click the control and then click **Delete** in the ["Selection](#page-75-0) Dialog Box" on [page 76](#page-75-0).
- <sup>n</sup> To specify a different HTML element to represent a selected control, click the control, select the appropriate element from the hierarchy displayed in the ["Selection](#page-75-0) Dialog Box" on [page 76](#page-75-0), and click **Apply**.

## 8. **Complete the process by clicking the Create Rules button, or click the Cancel button**

The control selecting session ends.

### 9. **Results**

If you clicked **Create Rules**, the following happens:

<sup>n</sup> Extensibility Accelerator creates mapping rules for this test object class based on properties that are common to all of the controls you selected. If a large majority of the selected controls share common properties, the remaining controls might be ignored when creating the rules.

If appropriate, the created rules might contain regular expressions. For example, if you select two ASP. NET Ajax accordion panels, one that is selected (className  $=$ accordionHeaderSelected) and one that is not (className = accordionHeader), the created rule will include a regular expression condition: className equal accordionHeader\*

**Caution:** Any rules previously contained in this panel of the Map to Controls tab are now replaced.

<sup>n</sup> If the controls do not have enough properties in common, no rules are created.

**Tip:** If you want to use the same test object class to support different types of controls, use this automatic process to create rules that identify one type of control. Then edit the rules manually to include additional types, for example, by adding rules with **Or** or **And NotEqual** logic.

- $\blacksquare$  The highlighting is removed from the application.
- n The rules are displayed in the rule editor area in the Map to Controls tab and added to the relevant **Identification** element in the toolkit configuration XML file, in **Conditions** elements.

## <span id="page-51-0"></span>How to Design Test Object Class Operations

This task describes how to define, implement, and debug the operations that your test object class supports.

**Note:** This task is part of a higher-level task. For details, see "How to Create or [Update](#page-41-1) Support for a Single [Control"](#page-41-1) on page 42.

#### This task includes the following steps:

- "Define the list of [operations](#page-52-0) supported by this test object class " below
- "Design the JavaScript functions that implement the test object [operations"](#page-53-1) on the next page
- <span id="page-52-0"></span>• "Test and debug the [operations"](#page-53-2) on the next page
- 1. **Define the list of operations supported by this test object class**

In the ["Operations](#page-78-0) Tab (Test Object Class Designer)" (described on page [79\)](#page-78-0), do the following:

■ Add or remove operations, or select base class operations to override.

Keep in mind that if the following conditions are met, you need to override all of the base class operations that are not supported by the WebElement test object class:

- The control you are supporting is not represented by the type of HTML element supported by the base class.
- <sup>o</sup> You did not implement a **get base element** function that returns such an element to UFT.

In this case, operations that you do not override will be available when editing tests, but will not be implemented. Including these operations in test steps will result in run-time errors. For more details, see the section on extending an existing test object class in the *HP UFT Web Add-in Extensibility Developer Guide*.

- **n** For operations that you add or override, define the method signature and optionally, additional information.
- **n** Specify the default operation for this test object class (optional).

If you do not select a default operation, the base class's default operation is used.

#### **How these definitions affect the files:**

- The information defined in this tab is stored in the toolkit support set XML files.
- JavaScript function stubs for new operations are added to the relevant JavaScript file.
- **JavaScript function signatures for operations whose signature you modify are updated.**
- **JavaScript functions for deleted operations are not removed from the JavaScript file.**

**Note:** If you define the **Implementation file name** or **Implementation function name** advanced options, Extensibility Accelerator does not manage the JavaScript implementation functions. This means the function stub is not added to the file, and the function's signature is not updated when you modify the operation's signature, or the

**Implementation function name** option.

<span id="page-53-1"></span>For more details, see "When Are Your [Changes](#page-22-0) Applied and Saved" on page 23.

- 2. **Design the JavaScript functions that implement the test object operations**
	- a. In the ["Operations](#page-78-0) Tab (Test Object Class Designer)" (described on page [79](#page-78-0)), select the

relevant operation and click the **Implementation Code** button. The JavaScript file opens to the relevant JavaScript function in a [JavaScript](#page-12-0) Editor, (described on page [13.](#page-12-1)

Alternatively, you can open the relevant JavaScript file by double-clicking it in the Project Explorer.

By default, the name of the JavaScript file is <test object class name>.js, and the name of the function you need to implement is the same as the test object operation name. You can modify these names in the advanced options in the ["Operations](#page-78-0) Tab (Test Object Class [Designer\)".](#page-78-0) If you update the function name in the designer or in the JavaScript file, make sure to update it in the other location as well.

b. Implement the JavaScript functions to perform the test object operations on the control. For details, see the section on implementing support for test object methods in the *HP UFT Web Add-in Extensibility Developer Guide*.

<span id="page-53-2"></span>You must implement JavaScript functions for all new and overridden operations.

## 3. **Test and debug the operations**

For details, see "How to Test and Debug Your Test Object [Operation](#page-55-0) Support" on page 56.

## <span id="page-53-0"></span>How to Design Test Object Class Identification **Properties**

This task describes how to define and implement support for the identification properties of your test object class.

**Note:** This task is part of a higher-level task. For details, see "How to Create or [Update](#page-41-1) Support for a Single [Control"](#page-41-1) on page 42.

This task includes the following steps:

- "Define the list of [identification](#page-54-0) properties for your test object class" on the next page
- "Specify the UFT [functionalities](#page-54-1) for which the properties are used" on the next page
- "Define advanced options for [identification](#page-54-2) property support Optional" on the next page
- "Implement the JavaScript function that retrieves the [identification](#page-54-3) property values from the runtime [object"](#page-54-3) below
- <span id="page-54-0"></span>• "Test and debug the function that retrieves the [identification](#page-55-1) property values." on the next page

## 1. **Define the list of identification properties for your test object class**

In the ["Properties](#page-87-0) Tab (Test Object Class Designer)" (described on page [88\)](#page-87-0), add or remove properties or select base class properties to inherit and include in the list.

### <span id="page-54-1"></span>2. **Specify the UFT functionalities for which the properties are used**

Add properties from the **Properties** list on the left side of the Properties Tab to the different groups on the right. This indicates which properties are included in test object descriptions, which can be verified in checkpoints and used in output values, which should be used for Smart Identification, and so on.

### <span id="page-54-2"></span>3. **Define advanced options for identification property support - Optional**

<span id="page-54-3"></span>For details, see the ["Advanced](#page-93-0) Options" section of the ["Properties](#page-87-0) Tab (Test Object Class [Designer\)"](#page-87-0) (described on page [94](#page-93-0)).

## 4. **Implement the JavaScript function that retrieves the identification property values from the run-time object**

a. In the ["Properties](#page-87-0) Tab (Test Object Class Designer)" (described on page [88](#page-87-0)), click the **Implementation Code** button. The JavaScript file opens to the relevant JavaScript function in a ["Extensibility](#page-10-0) Accelerator at a Glance", (described on page [11](#page-10-0)).

If you selected a property before clicking the button, the file opens to the relevant section within the function.

Alternatively, you can open the relevant JavaScript file by double-clicking it in the Project Explorer.

By default, the name of the JavaScript file is <test object class name>.js, and the name of the function you need to implement is **get\_property\_value**. You can modify these names in the advanced options in the ["Properties](#page-87-0) Tab (Test Object Class Designer)". If you update the function name in the designer or in the JavaScript file, make sure to update it in the other location as well.

b. Implement the JavaScript function to retrieve the run-time values for the identification properties. For details, see the section on implementing support for identification properties in the *HP UFT Web Add-in Extensibility Developer Guide*.

If the following conditions are met, the test object class inherits the **get\_property\_value** implementation from the base class. In that case, the function that you write does not have to retrieve a value for this property.

- $\circ$  The control you are supporting is represented by the type of HTML element supported by the base class, or it contains such an element and you implemented a function that returns that element to UFT.
- <span id="page-55-1"></span> $\circ$  The base class supports an identification property by the same name.

## 5. **Test and debug the function that retrieves the identification property values.**

For details, see "How to Test and Debug Your Property Retrieval [Function"](#page-57-0) on page 58.

## <span id="page-55-0"></span>How to Test and Debug Your Test Object Operation **Support**

This task describes how to run your test object operations from within Extensibility Accelerator, so that you can test and debug your JavaScript implementation functions.

**Note:** This task is part of a higher-level task. For details, see "How to [Design](#page-51-0) Test Object Class [Operations](#page-51-0) " on page 52.

This task includes the following steps:

- ["Prerequisites"](#page-55-2) below
- "Set a breakpoint in your [implementation](#page-56-0) function Optional" on the next page
- "In the Debug Test Object [Operation](#page-56-1) dialog box, select the test object class operation to run" on the next [page](#page-56-1)
- "Select an [application](#page-56-2) control on which to run the operation" on the next page
- <span id="page-55-2"></span>• "Run the [operation"](#page-57-1) on page 58

### 1. **Prerequisites**

a. Enable script debugging in Microsoft Internet Explorer.

For example: In Internet Explorer 7.0, select **Tools > Internet Options**. In the **Advanced** tab, clear the **Disable Script Debugging** options in the **Browsing** group.

- b. Open the application on which you want to run and debug your operation, and make sure that the page is fully loaded and the relevant control is visible. (You must run Extensibility Accelerator and open a project before you open the Web browser.)
- c. Make sure that the rules displayed in the rule editor for your test object class correctly identify the control on which you want to debug the operation.

You can click **Test All Rules** in the "Map to Controls Tab (Test Object Class [Designer\)"](#page-69-0) (described on page [70\)](#page-69-0) and verify that the control is highlighted in the application.

## <span id="page-56-0"></span>2. **Set a breakpoint in your implementation function - Optional**

If you want the run session to pause when it reaches the function that you designed to support the operation, you can add a breakpoint at the beginning of the function.

<span id="page-56-1"></span>Use the Microsoft Visual Studio JavaScript debugging tools available in Extensibility Accelerator to add the breakpoint.

## 3. **In the Debug Test Object Operation dialog box, select the test object class operation to run**

- a. Do one of the following:
	- <sup>o</sup> In the Class View, right-click the operation and select **Debug**. The ["Debug](#page-95-0) Test Object [Operation](#page-95-0) Dialog Box" (described on page [96\)](#page-95-0) opens with the test object class and operation selected.
	- <sup>o</sup> In the["Operations](#page-78-0) Tab (Test Object Class Designer)" (described on page [79](#page-78-0)), select an

operation from the operation list and click the **Debug Operation** button in the operation list toolbar. The Debug Test Object Operation dialog box opens with the test object class and operation selected.

- <sup>o</sup> Select **Project > Debug Test Object Operation**. In the Debug Test Object Operation dialog box that opens, select the test object class and the operation that you want to run.
- b. If the operation you selected receives arguments, a table displays the argument names, whether they are optional, and the type of value they require. If necessary, enter the argument values to pass to the operation.

## <span id="page-56-2"></span>4. **Select an application control on which to run the operation**

a. In the "Debug Test Object [Operation](#page-95-0) Dialog Box", click **Select Control**. Extensibility Accelerator is hidden, all of the controls that match the mapping rules in all open Web applications, are highlighted, and a **Cancel** button is displayed at the top of the screen.

In many cases you can open or navigate to additional applications or Web pages at this point. Once the application or page loads successfully, the matching controls are highlighted in it as well. (To navigate at this point, you need to hold down the CTRL key.)

If a specific page does not load properly when navigating to it at this point, load that page in an additional browser before clicking **Select Control**.

**Note:** Controls are highlighted only in browsers that are opened after you open a project in Extensibility Accelerator.

b. Click the control on which you want to run the operation. You must select one of the highlighted controls.

The highlighting is removed from the application, Extensibility Accelerator opens and the "Debug Test Object [Operation](#page-95-0) Dialog Box" is displayed.

### <span id="page-57-1"></span>5. **Run the operation**

In the "Debug Test Object [Operation](#page-95-0) Dialog Box", click **Run Operation**. Extensibility Accelerator begins to run the test object operation on the control you selected, calling the operation's JavaScript implementation function.

You can now debug your functions using the Microsoft Visual Studio Shell debugging tools that are available in Extensibility Accelerator.

## <span id="page-57-0"></span>How to Test and Debug Your Property Retrieval Function

This task describes how to instruct Extensibility Accelerator to retrieve a property value from a control in your application. This enables you to test and debug the JavaScript implementation function that you designed to retrieve property values.

**Note:** This task is part of a higher-level task. For details, see "How to [Design](#page-53-0) Test Object Class [Identification](#page-53-0) Properties" on page 54.

This task includes the following steps:

- ["Prerequisites"](#page-57-2) below
- "Set a breakpoint in your [implementation](#page-58-0) function Optional" on the next page
- "In the Debug Property [Retrieval](#page-58-1) dialog box, select a property to retrieve" on the next page
- "Select the [application](#page-58-2) control whose property value you want to retrieve" on the next page
- <span id="page-57-2"></span>• ["Retrieve](#page-59-0) the property value" on page 60

#### 1. **Prerequisites**

a. Enable script debugging in Microsoft Internet Explorer.

For example: In Internet Explorer 7.0, select **Tools > Internet Options**. In the **Advanced** tab, clear the **Disable Script Debugging** options in the **Browsing** group.

b. Open the application from which you want to retrieve property values, and make sure that the page is fully loaded and the relevant control is visible. (You must run Extensibility Accelerator and open a project before you open the Web browser.)

c. Make sure that the rules displayed in the rule editor for your test object class correctly identify the control whose property you want to retrieve.

You can click **Test All Rules** in the "Map to Controls Tab (Test Object Class [Designer\)"](#page-69-0) (described on page [70\)](#page-69-0) and verify that the control is highlighted in the application.

### <span id="page-58-0"></span>2. **Set a breakpoint in your implementation function - Optional**

If you want the run session to pause when it reaches the function that you designed to retrieve property values, you can add a breakpoint to the function.

Use the Microsoft Visual Studio JavaScript debugging tools available in Extensibility Accelerator to add the breakpoint.

### <span id="page-58-1"></span>3. **In the Debug Property Retrieval dialog box, select a property to retrieve**

Do one of the following:

n In the ["Properties](#page-87-0) Tab (Test Object Class Designer)" (described on page [88\)](#page-87-0), select an

identification property from the property list and click the **Debug Property Retrieval** button in the property list toolbar.

The " Debug Property [Retrieval](#page-96-0) Dialog Box" (described on page [97](#page-96-0)) opens with the test object class and the property selected.

<sup>n</sup> Select **Project > Debug Property Retrieval**.

<span id="page-58-2"></span>In the Debug Property Retrieval dialog box that opens, select the test object class and the property that you want to retrieve. Select only properties for which you designed support in your JavaScript function.

## 4. **Select the application control whose property value you want to retrieve**

a. In the " Debug Property [Retrieval](#page-96-0) Dialog Box", click **Select Control**. Extensibility Accelerator is hidden, all of the controls that match the mapping rules in all open Web applications, are highlighted, and a **Cancel** button is displayed at the top of the screen.

In many cases you can open or navigate to additional applications or Web pages at this point. Once the application or page loads successfully, the matching controls are highlighted in it as well. (To navigate at this point, you need to hold down the CTRL key.)

If a specific page does not load properly when navigating to it at this point, load that page in an additional browser before clicking **Select Control**.

**Note:** Controls are highlighted only in browsers that are opened after you open a project in Extensibility Accelerator.

b. Click the control whose property value you want to retrieve. You must select one of the highlighted controls.

The highlighting is removed from the application, Extensibility Accelerator opens and the ["](#page-96-0) Debug Property [Retrieval](#page-96-0) Dialog Box" is displayed.

### <span id="page-59-0"></span>5. **Retrieve the property value**

In the " Debug Property [Retrieval](#page-96-0) Dialog Box", click **Retrieve Value**. Extensibility Accelerator attempts to retrieve the property value from the control you selected, by calling the JavaScript function that you implemented to retrieve property values, passing the selected property name as a parameter. (The property name is passed in lowercase letters, simulating UFT's property value retrieval behavior.)

You can now debug your functions using the Microsoft Visual Studio Shell debugging tools that are available in Extensibility Accelerator.

# <span id="page-60-1"></span><span id="page-60-0"></span>**Reference**

## General Tab (Test Object Class Designer)

This tab enables you to define general details about the test object class that you want UFT to use for a custom control.

The information you define in this tab is stored in the XML files in your toolkit support set. The options in the main part of this tab are stored in the test object configuration XML file. The advanced options are stored in the toolkit configuration XML file.

The image below displays the basic options available in the General tab of the Test Object Class designer.

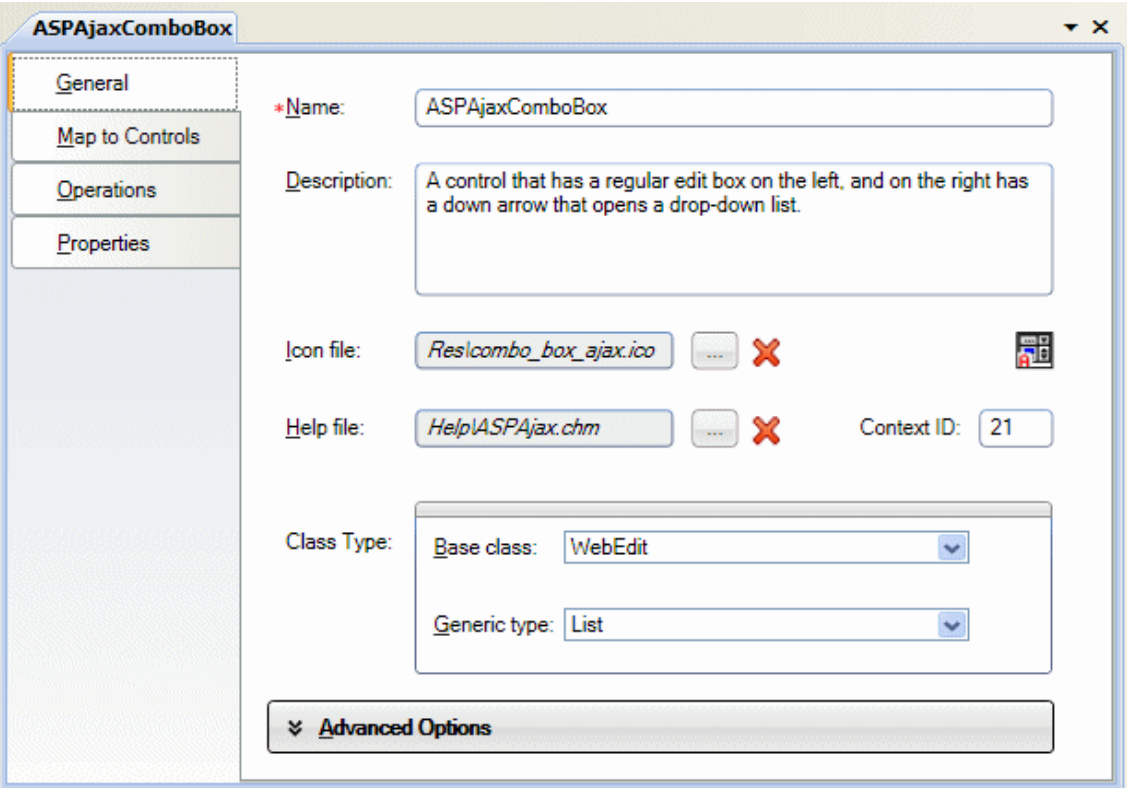

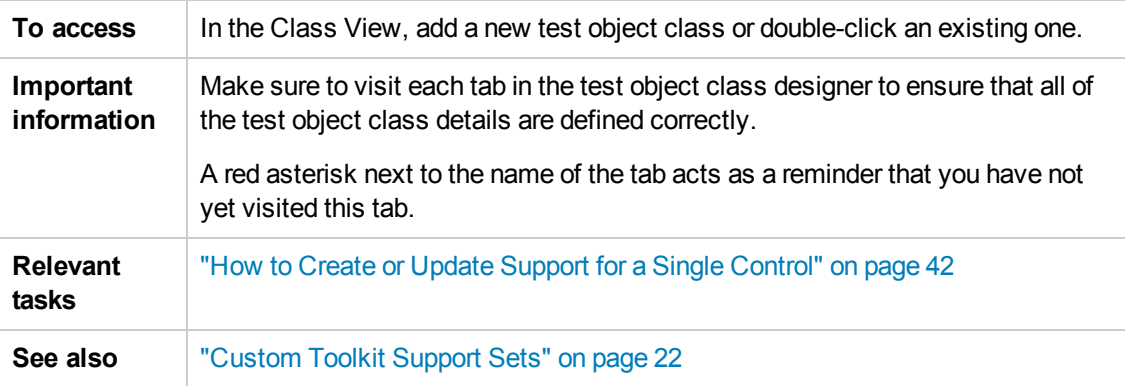

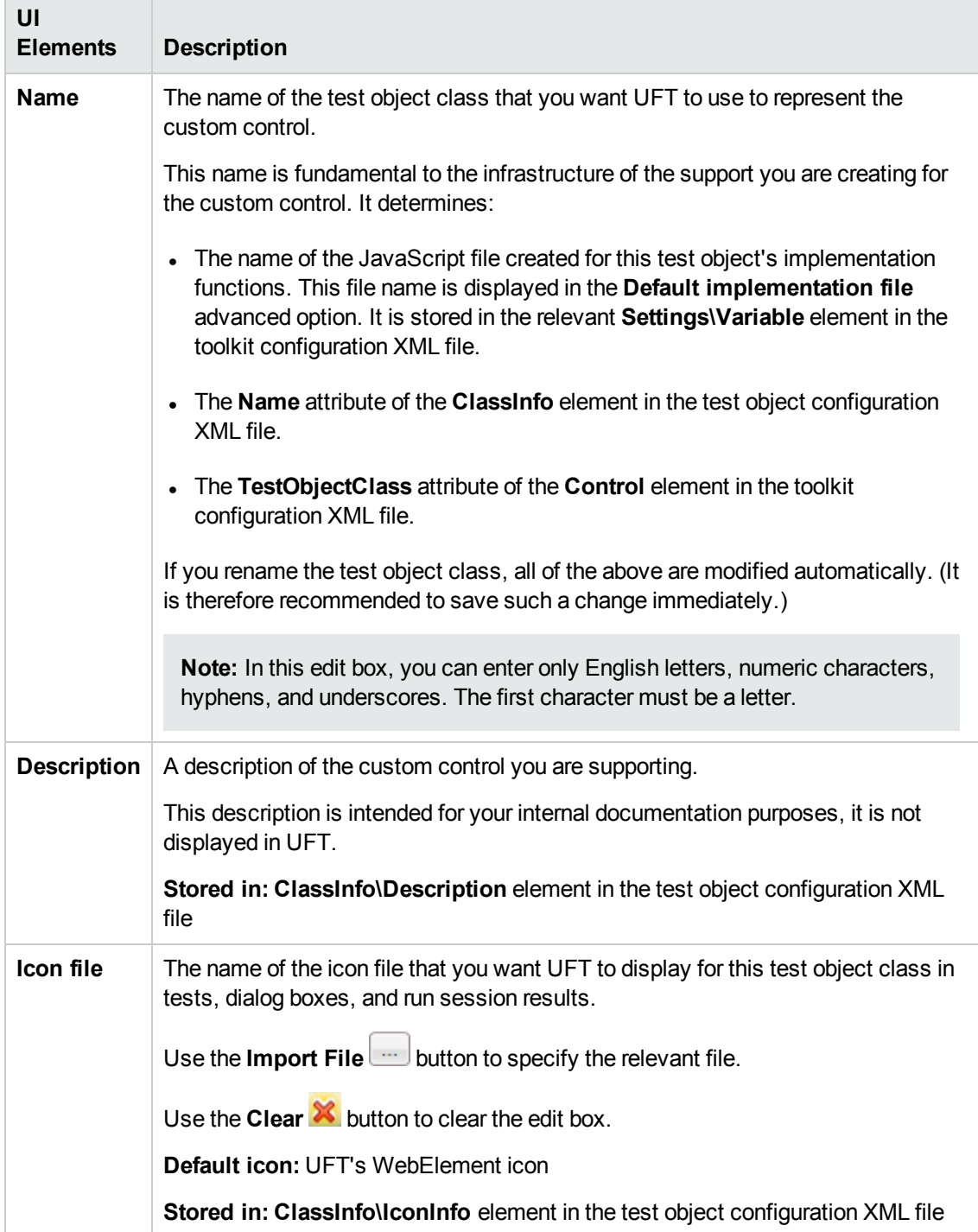

User interface elements are described below (unlabeled elements are shown in angle brackets):

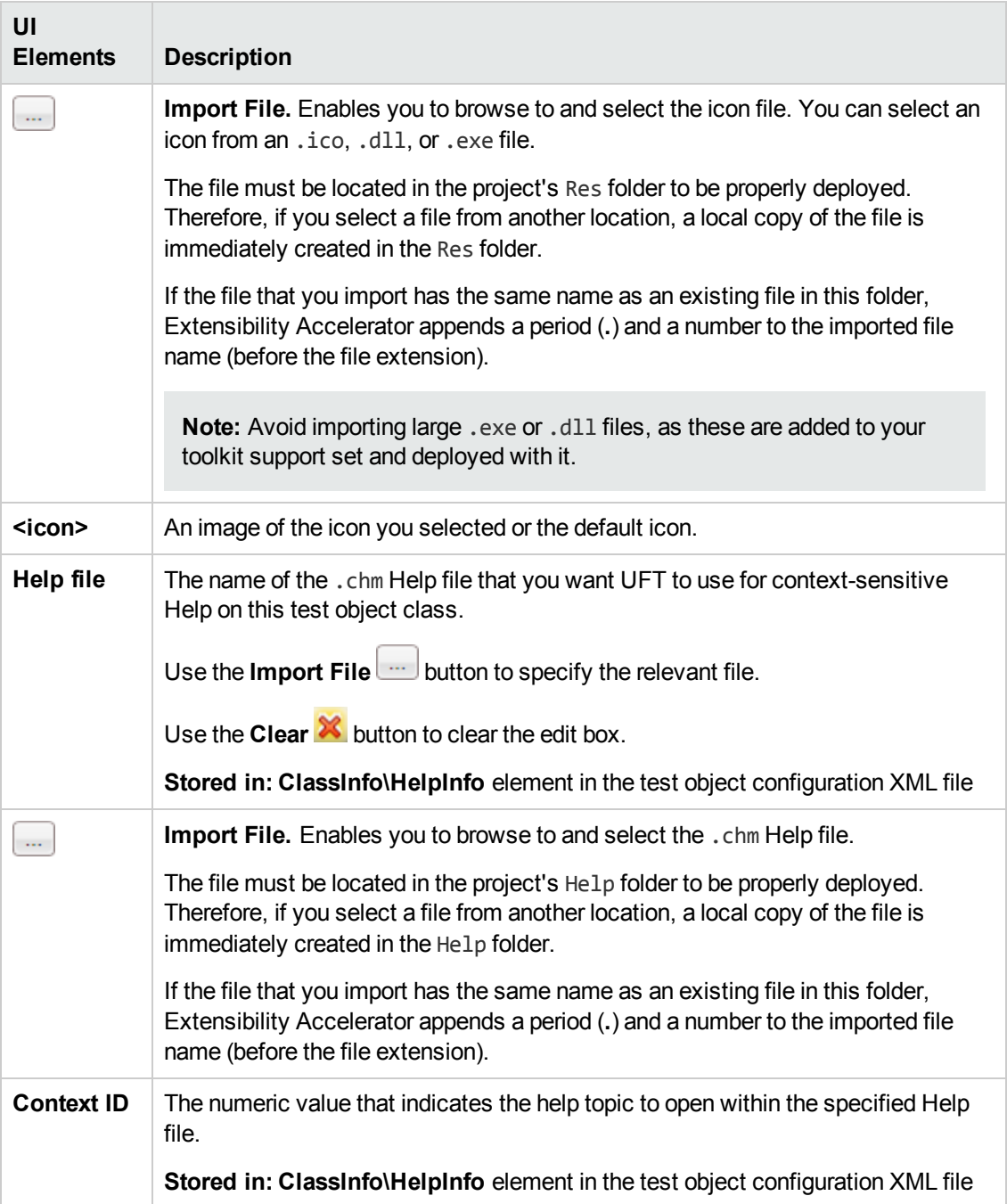

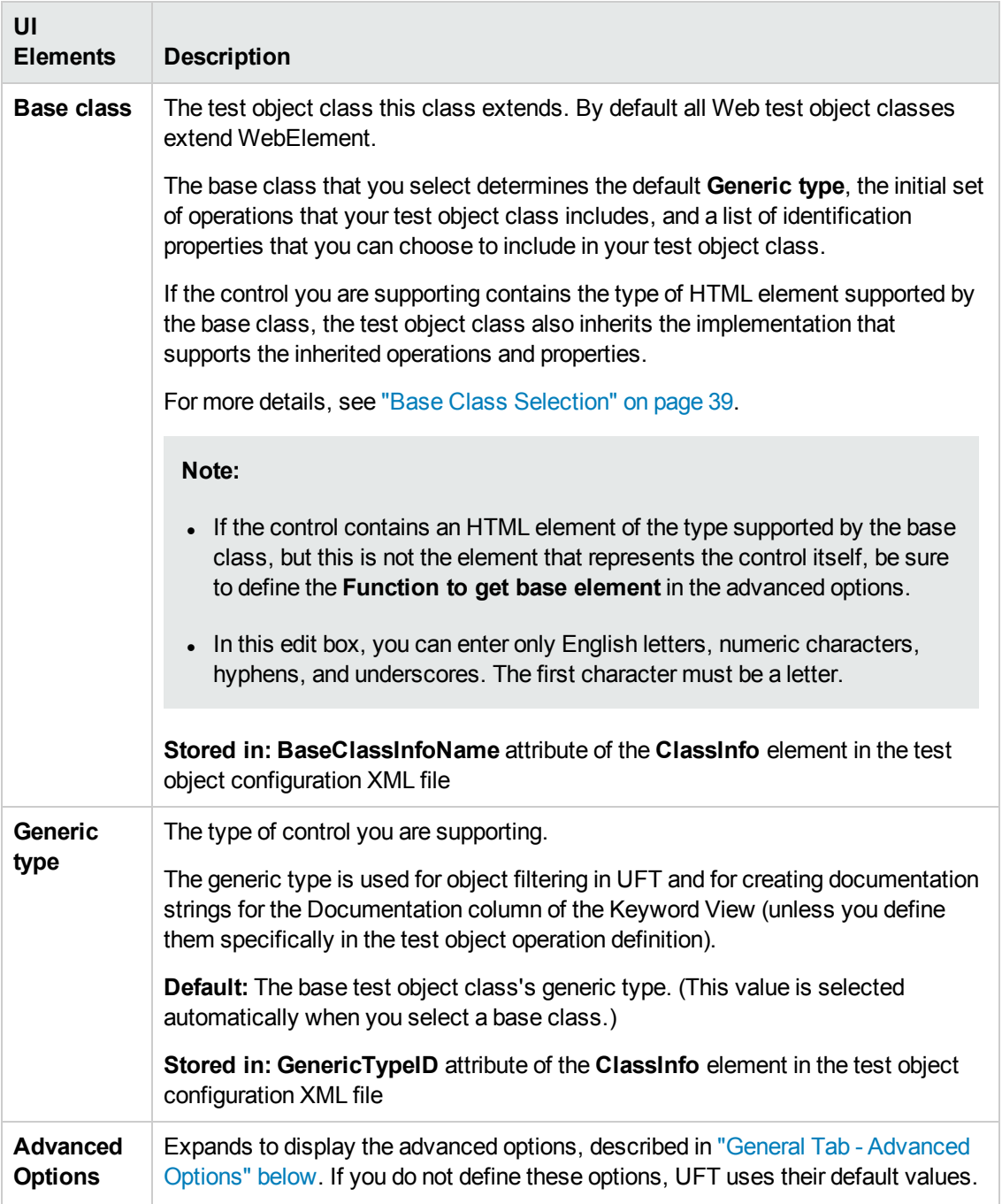

## <span id="page-63-0"></span>*General Tab - Advanced Options*

The **Advanced Options** area in the "General Tab (Test Object Class [Designer\)"](#page-60-1), (described on page [61\)](#page-60-1), enables you to set advanced options for the test object class. If you do not define these options, UFT uses their default values.

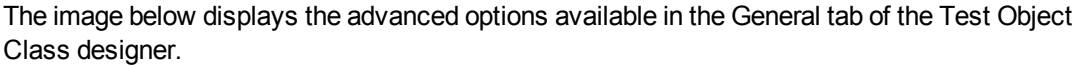

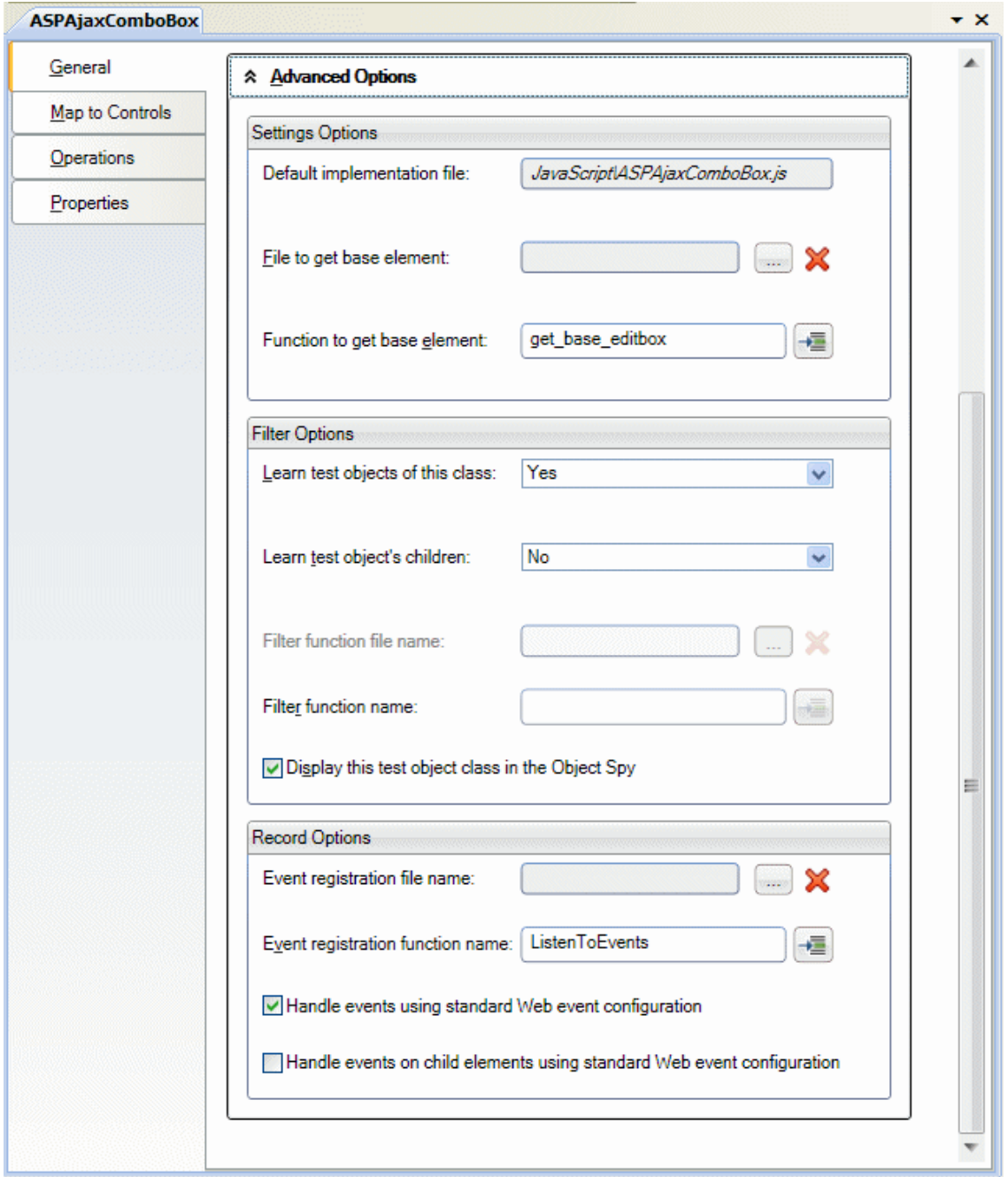

User interface elements are described below:

## **UI Elements Description Settings Options**

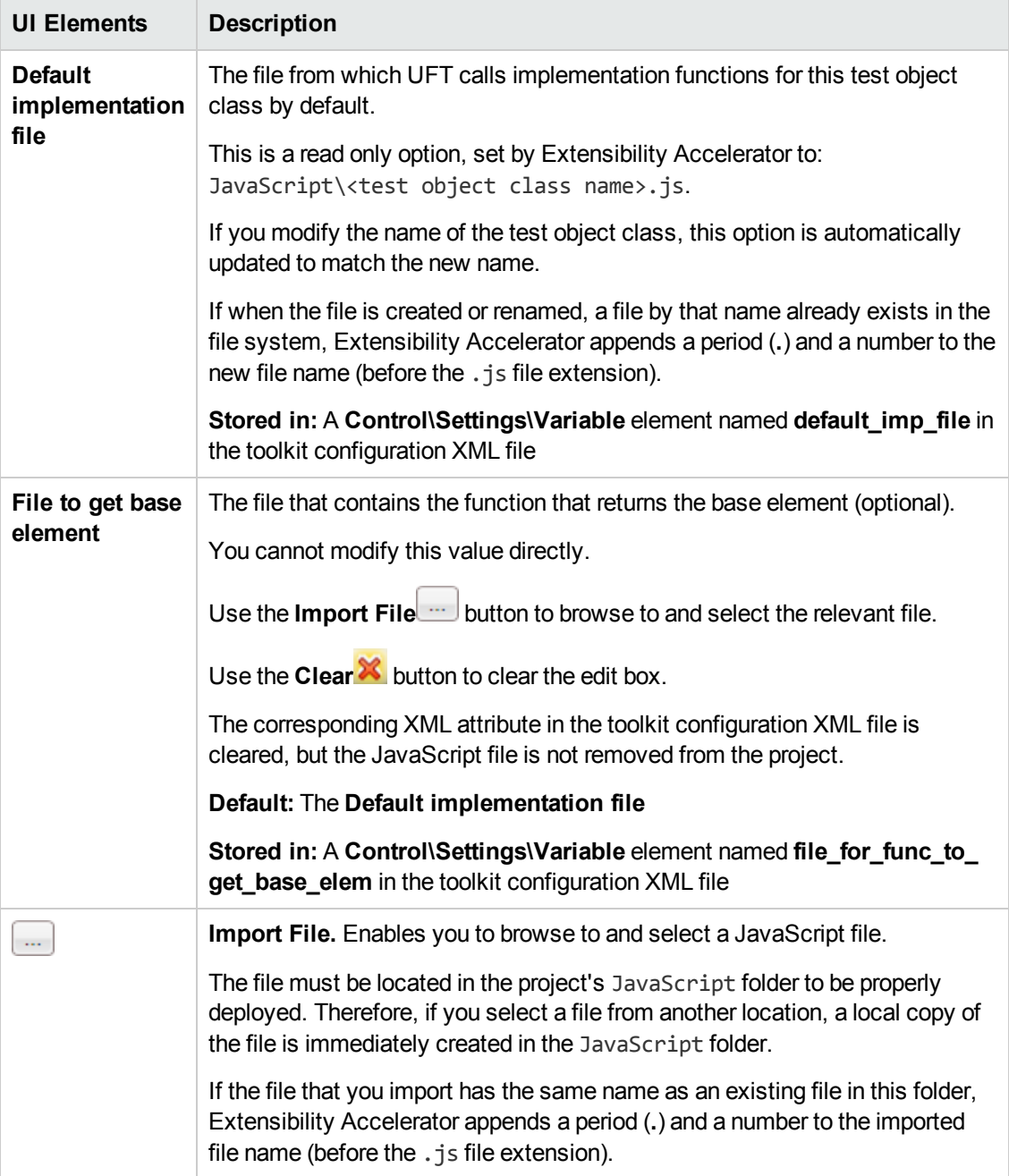

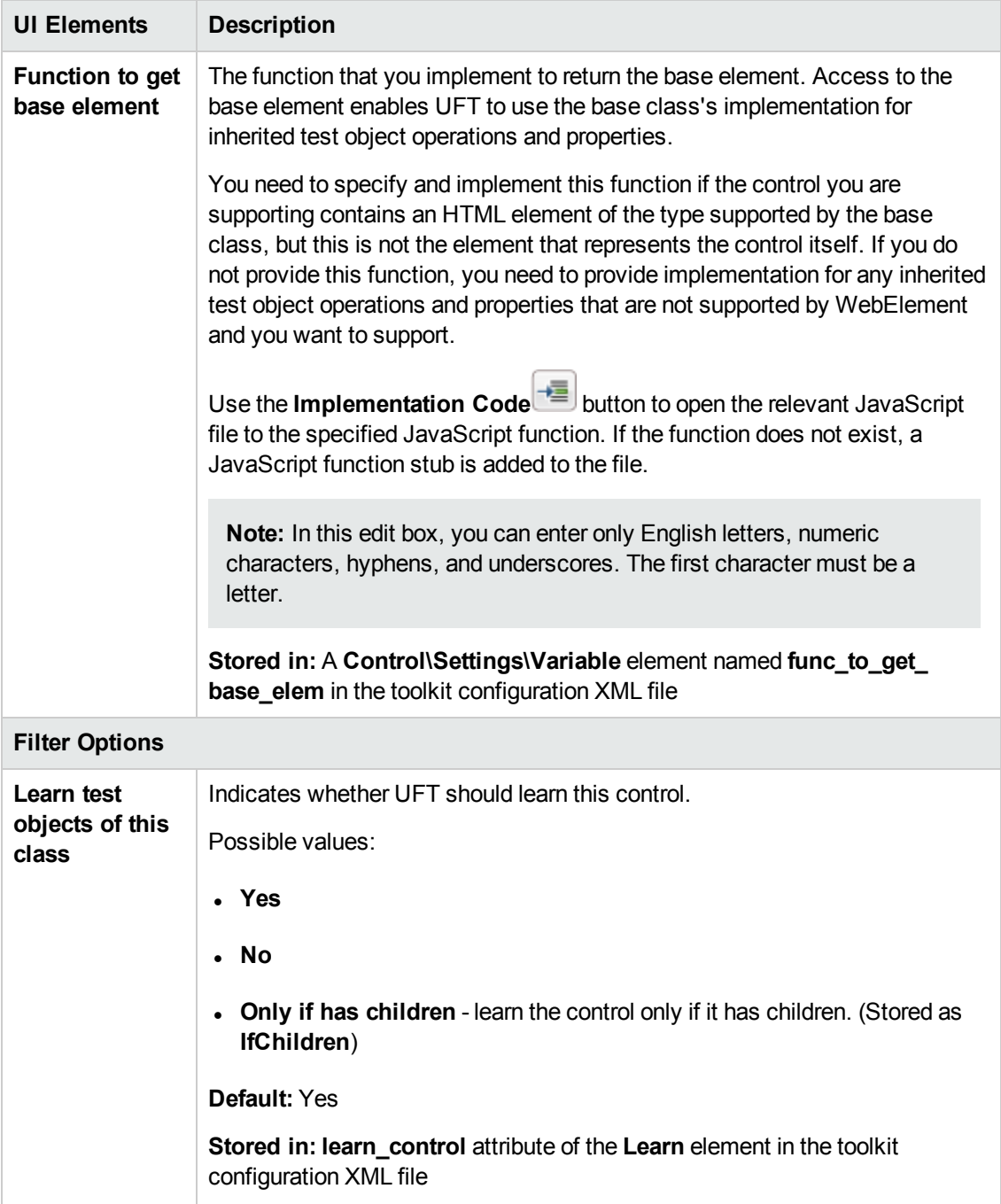

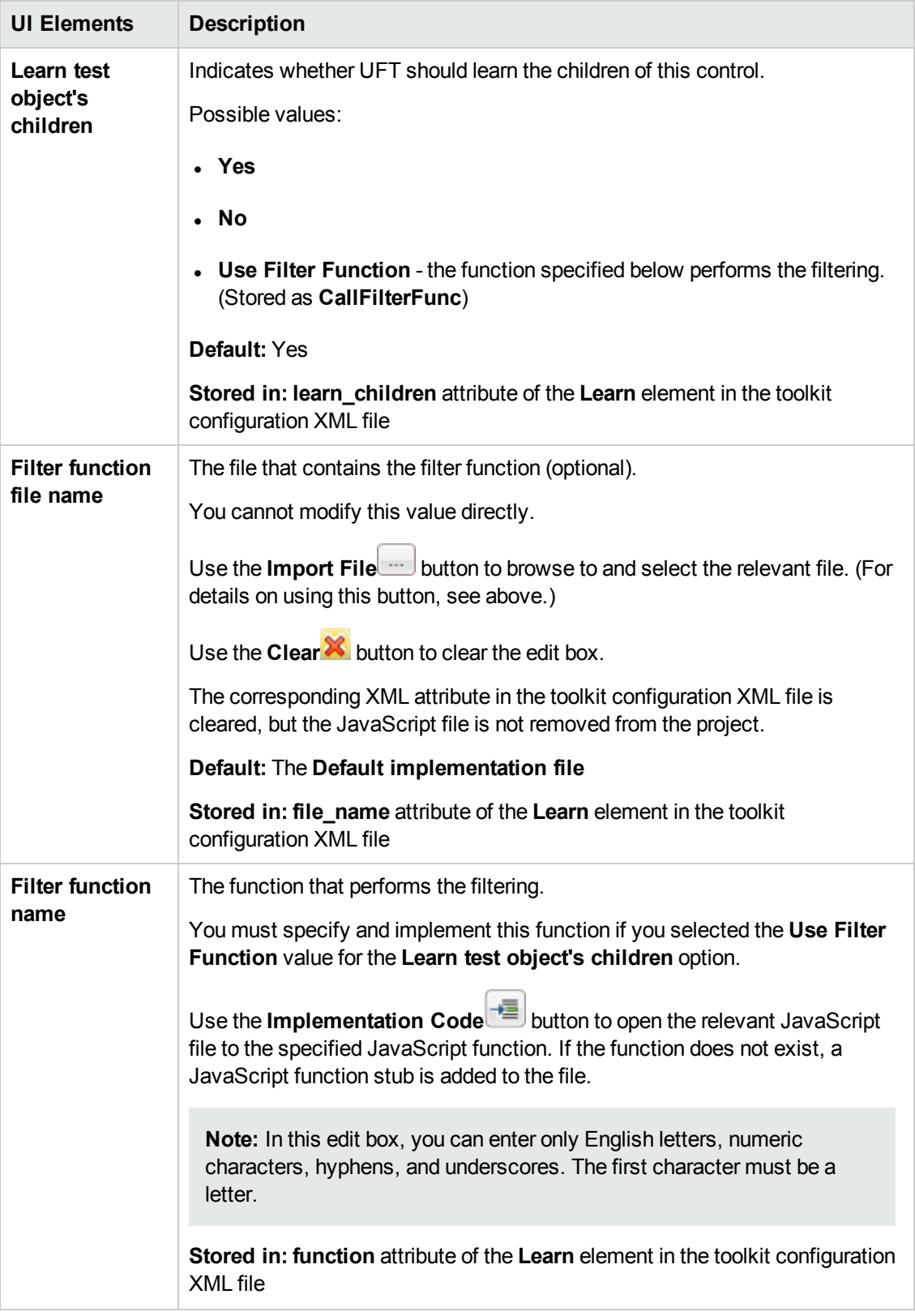

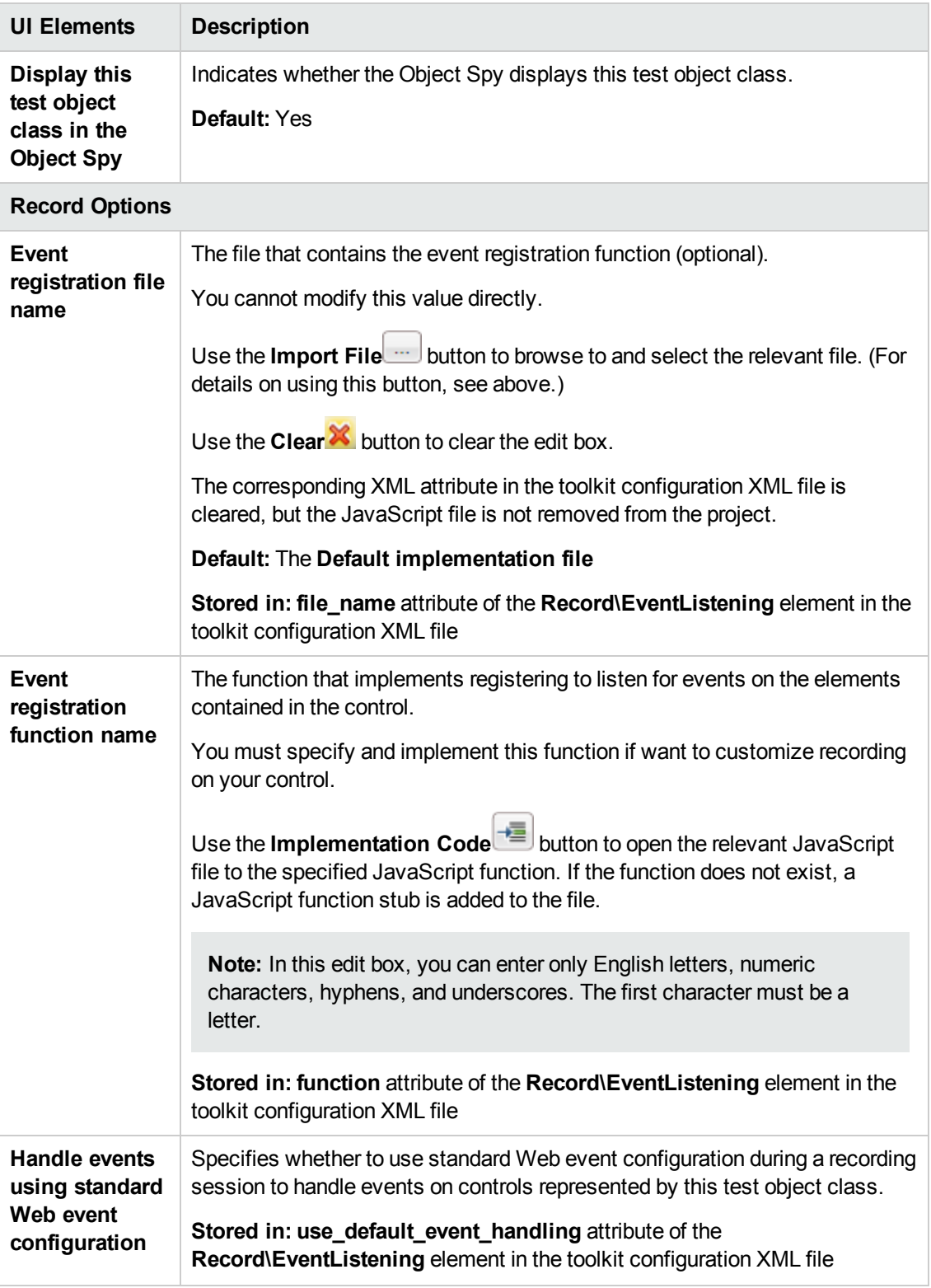

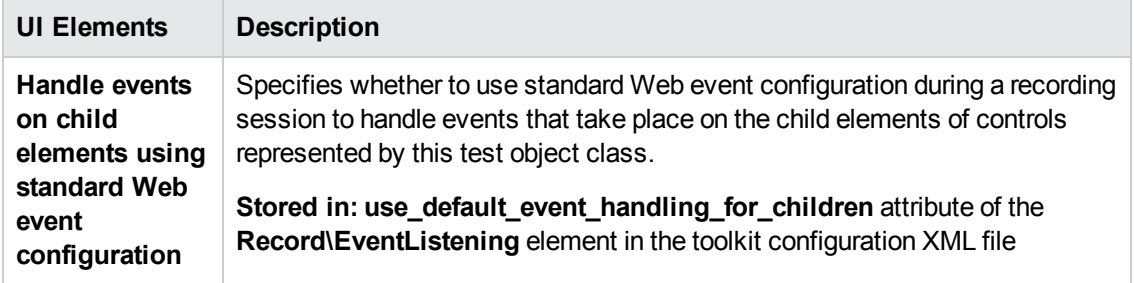

## <span id="page-69-0"></span>Map to Controls Tab (Test Object Class Designer)

This tab enables you to define rules that indicate the types of controls this test object class supports. It also enables you to test the rules that you create.

You can create browser-specific tabs with different rules to support different types and versions of browsers. Each browser-specific tab contains three rule creation panels, in which you can create a set of rules that UFT uses in different ways.

Each "Rule [Creation](#page-72-0) Panel" (described on page [73](#page-72-0)) contains options you can use to create, edit, and test the set of rules in that panel.

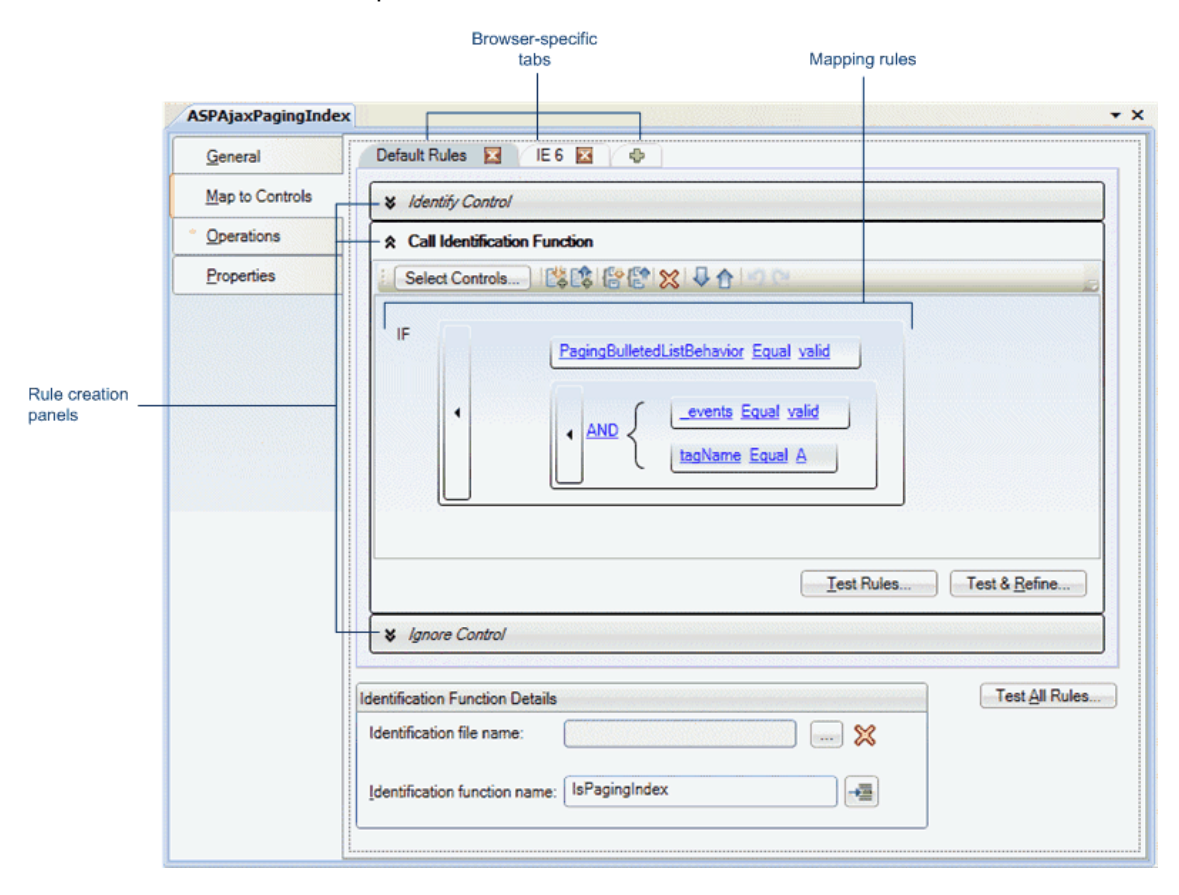

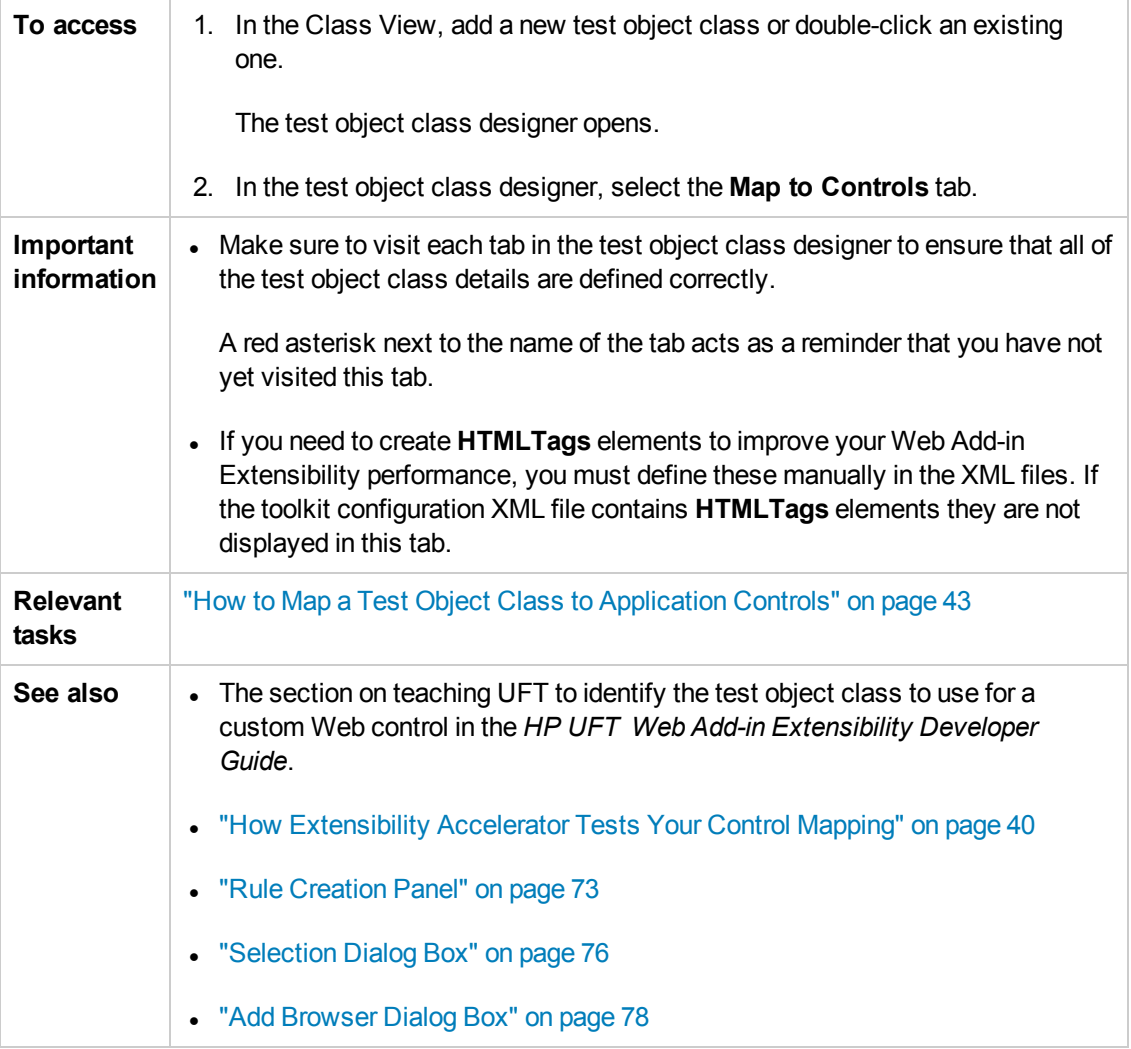

User interface elements are described below (unlabeled elements are shown in angle brackets):

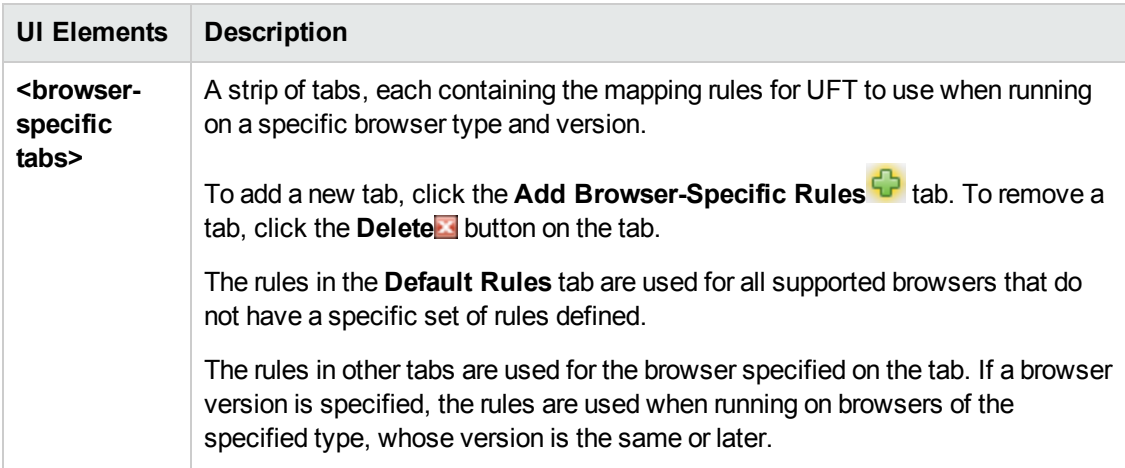

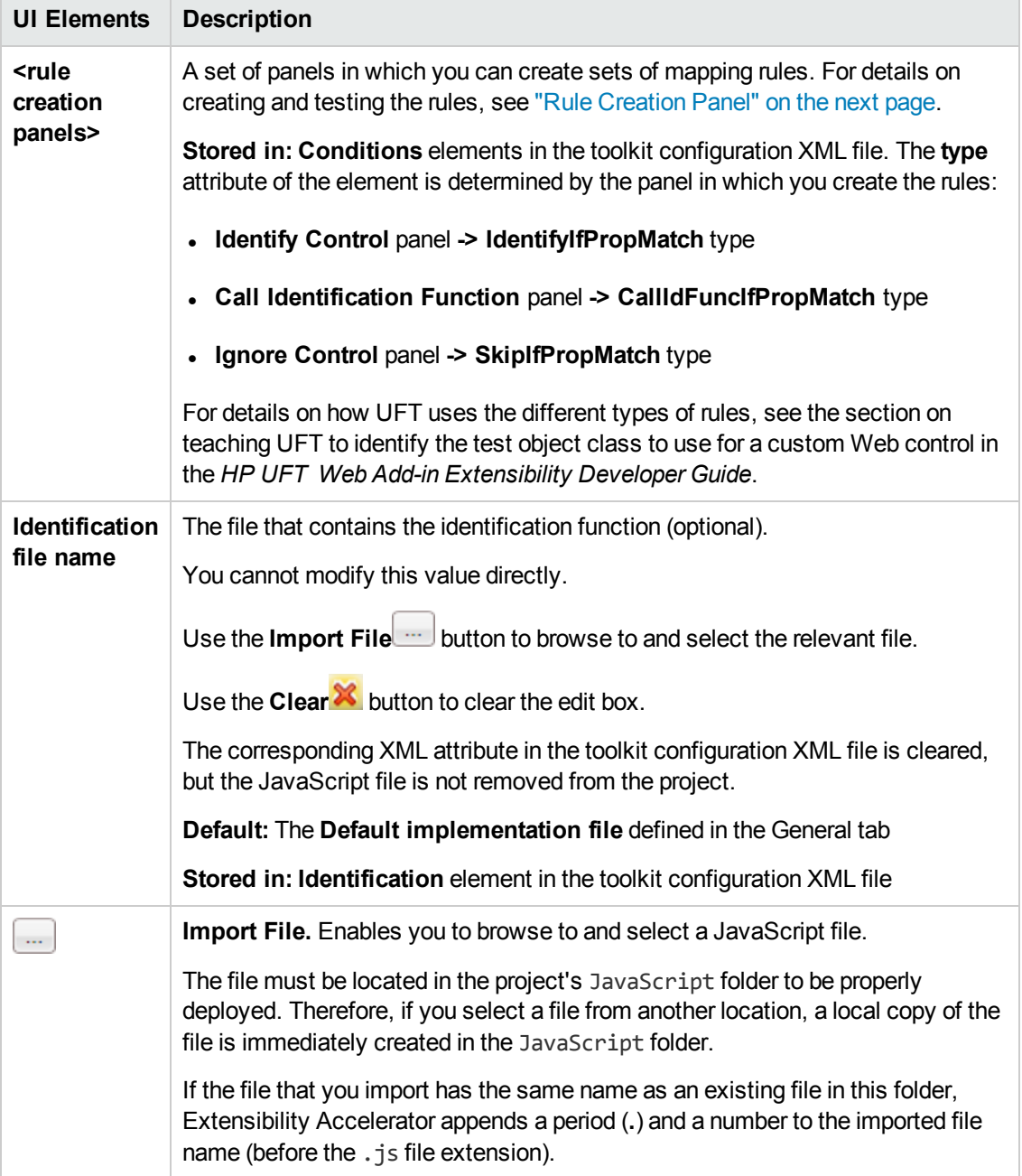
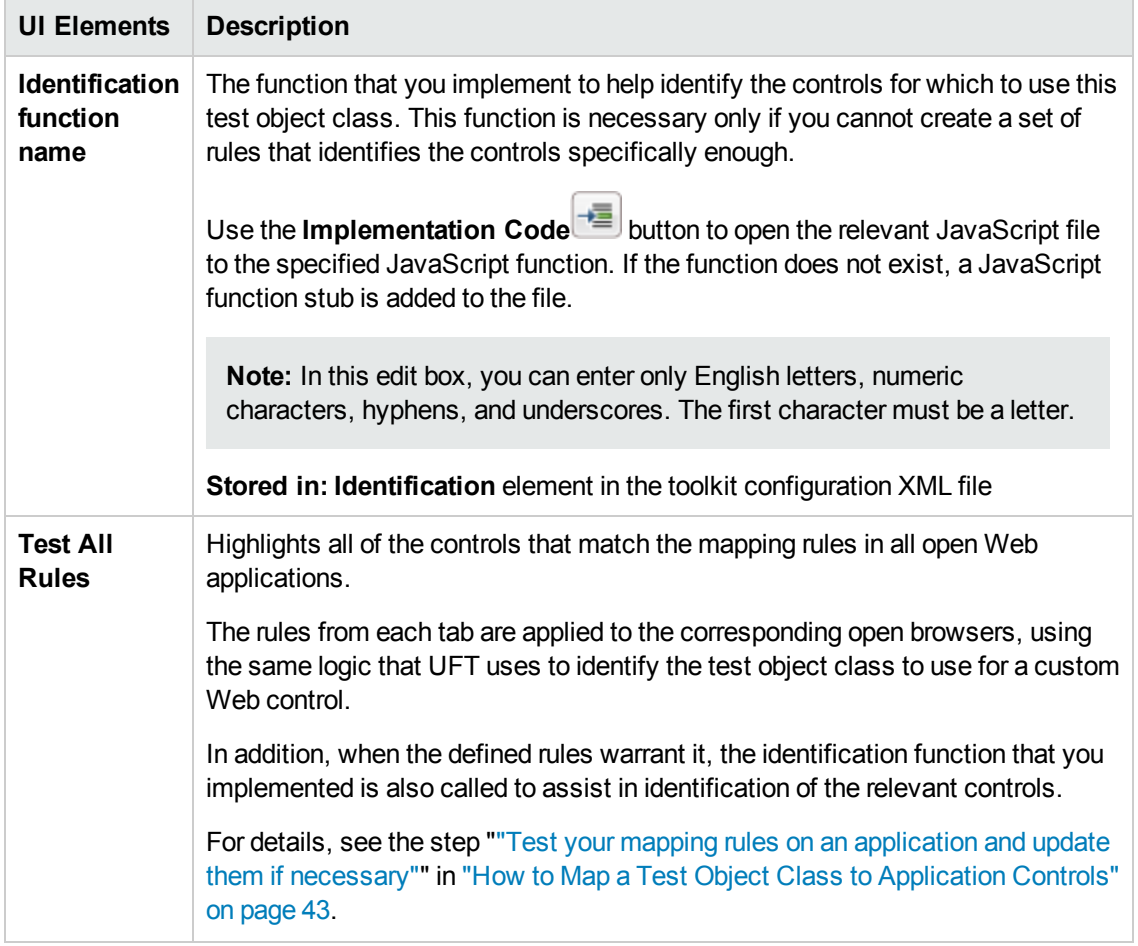

### *Rule Creation Panel*

In the "Map to Controls Tab (Test Object Class [Designer\)"](#page-69-0), (described on page [70](#page-69-0)), each browserspecific tab contains three rule creation panels, in which you can create a set of rules that UFT uses in different ways.

Each rule creation panel contains a rule editor area and buttons that you can use to create rules automatically and to test the rules on an application.

- To create rules automatically and to test rules, follow the process described in ["How](#page-42-0) to Map a Test Object Class to [Application](#page-42-0) Controls" on page 43.
- To edit rules manually, use the toolbar and UI elements within the rule editor area.

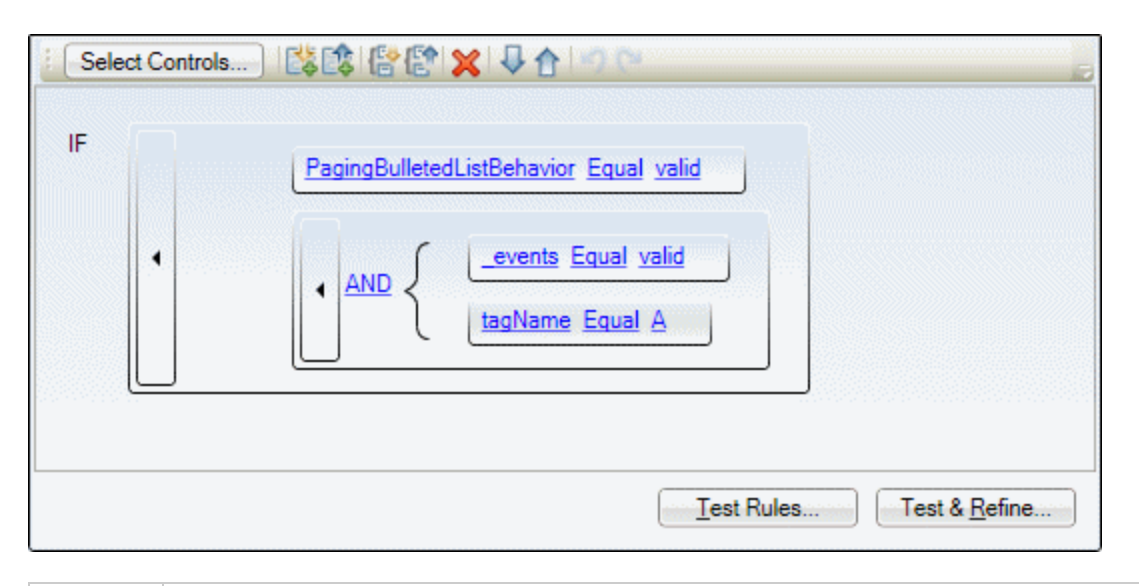

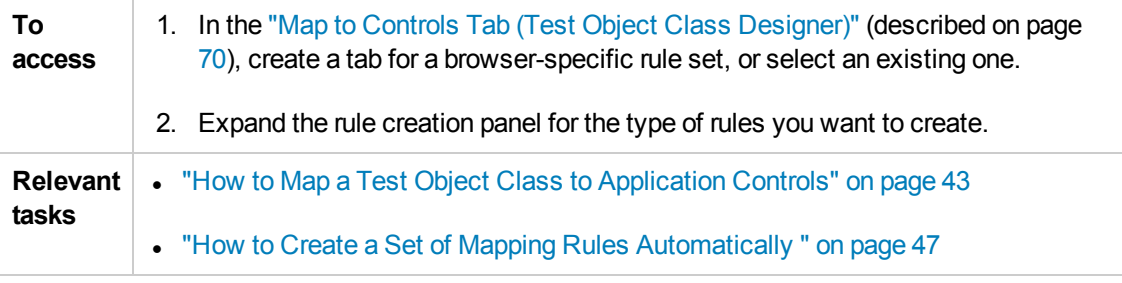

Each rule creation panel contains:

- ["Buttons"](#page-73-0) below
- <span id="page-73-0"></span>• "Rule [Editor](#page-74-0) Area" on the next page

#### **Buttons**

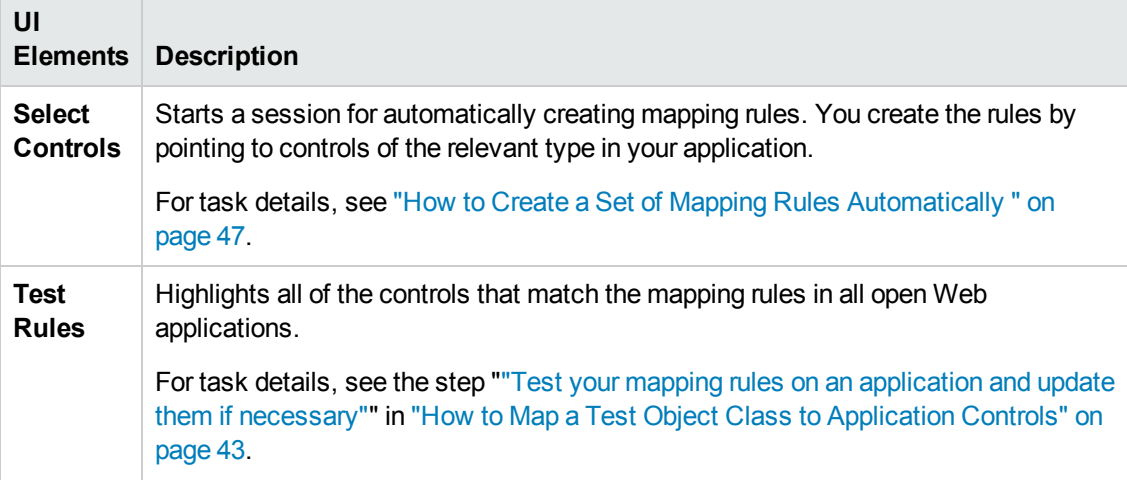

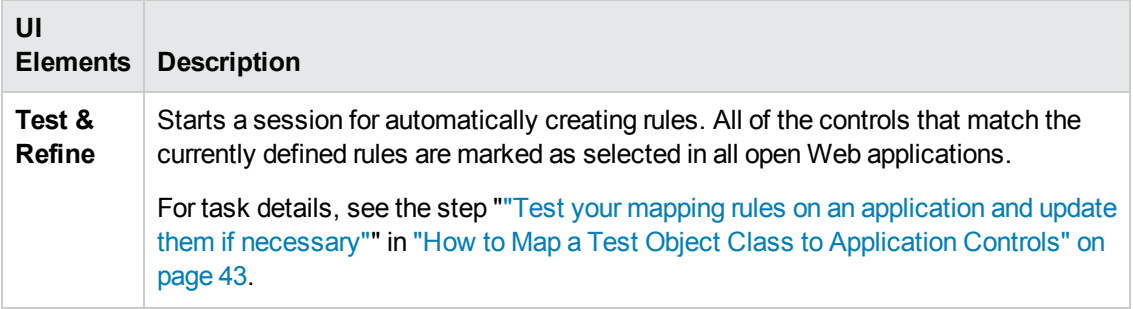

#### <span id="page-74-0"></span>**Rule Editor Area**

This area displays the mapping rules and enables you to edit them manually. For example, you can:

- Add and delete rules.
- Change the order or logic of rules.
- Generalize the rules by defining regular expressions for the property values.

User interface elements are described below (unlabeled elements are shown in angle brackets):

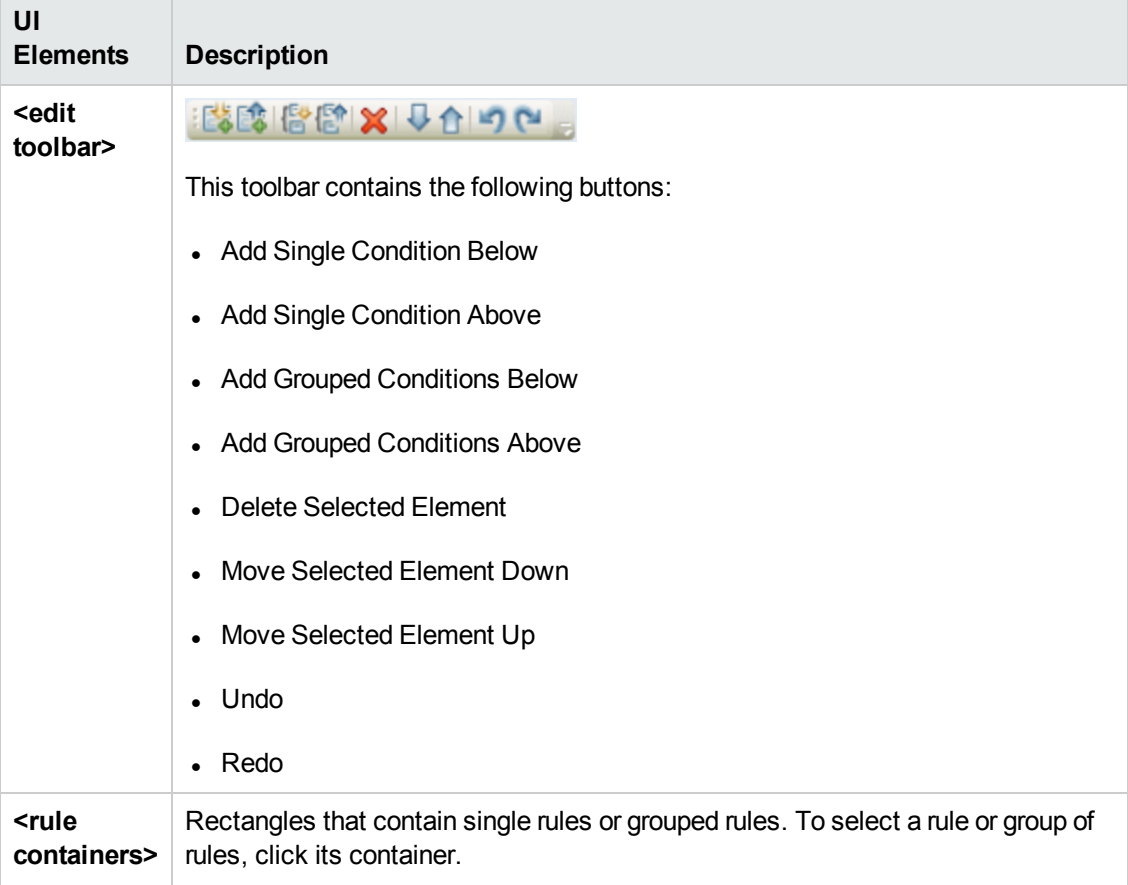

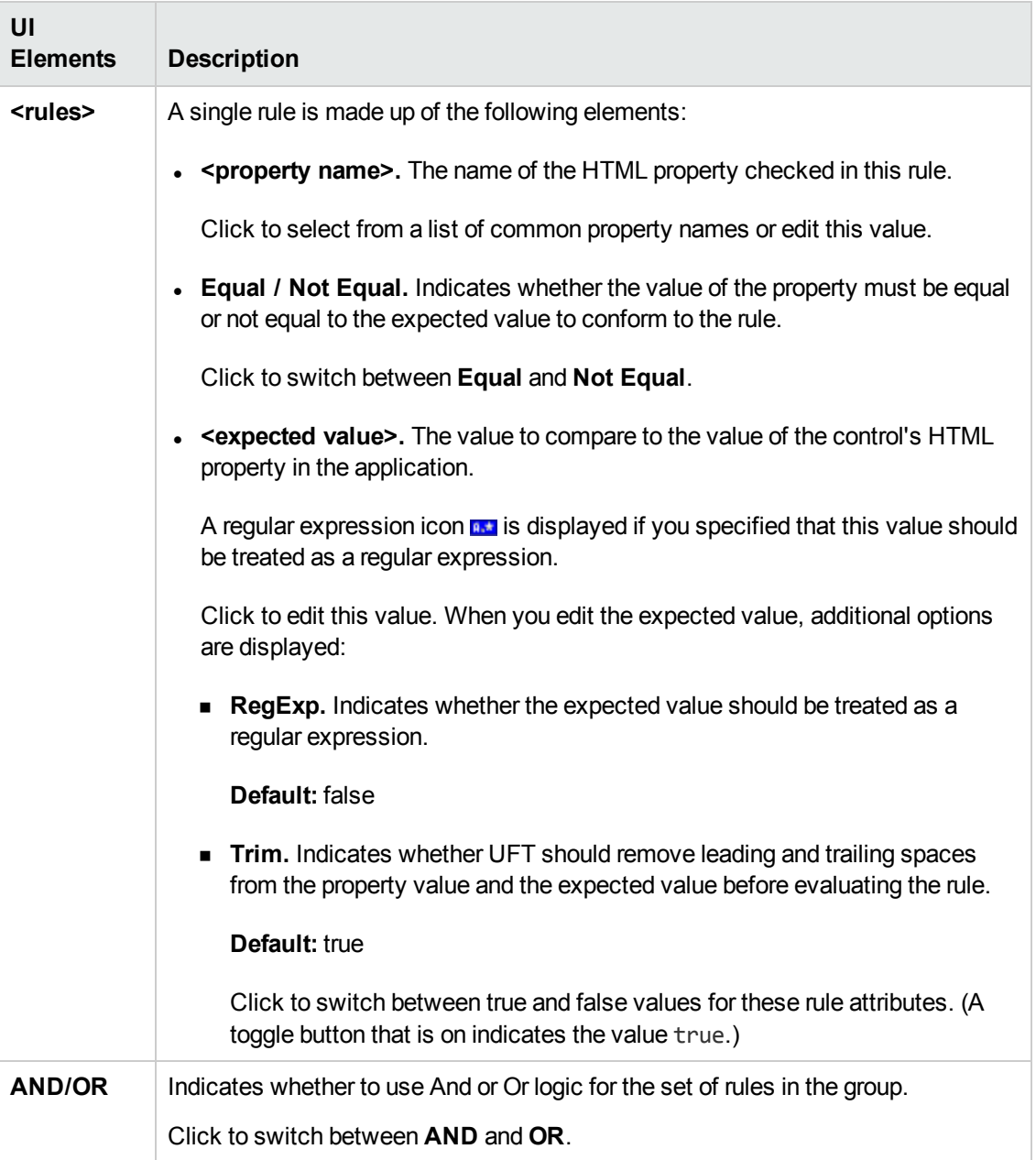

### *Selection Dialog Box*

This dialog box opens when you click a Web control during a session for selecting controls to automatically create mapping rules for a test object class. It enables you to specify whether to include the control in the set of controls that determines the rules that are created.

The dialog box displays the HTML details for the control. You can specify a different HTML element to represent this control by selecting it in the displayed hierarchy.

The following image shows an example of the Selection dialog box that opens when clicking a nonselected control for the **Control1** test object class. The buttons on the dialog box differ slightly

when clicking a previously selected control.

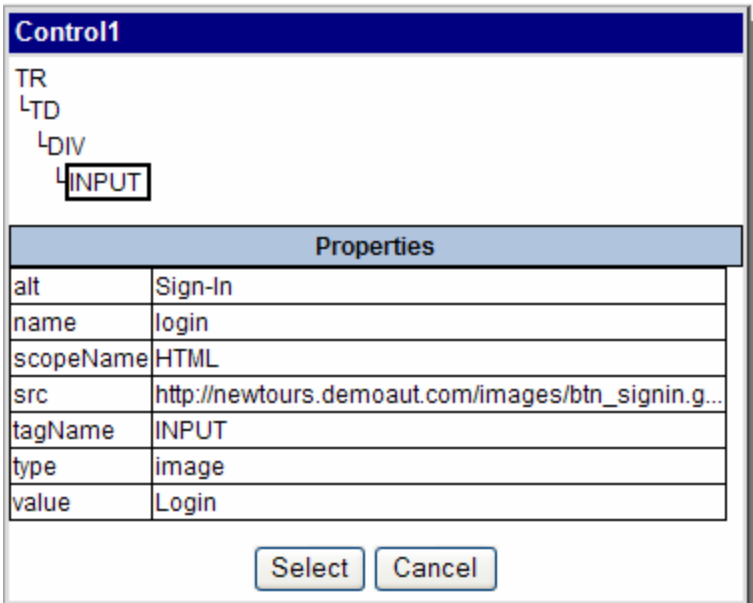

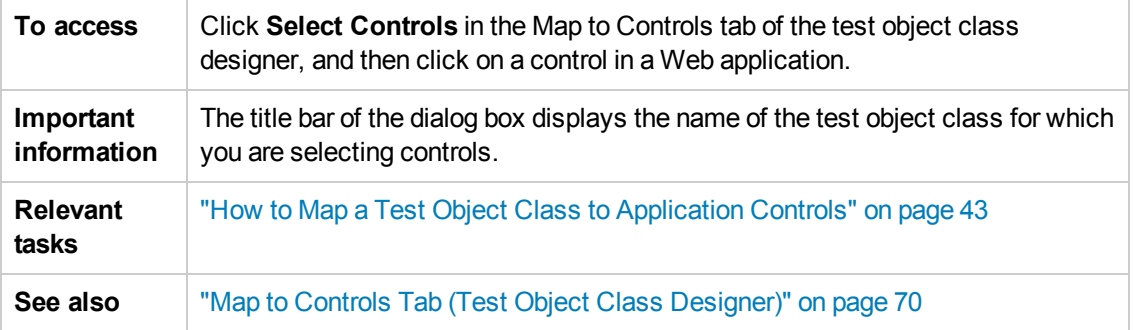

User interface elements are described below (unlabeled elements are shown in angle brackets):

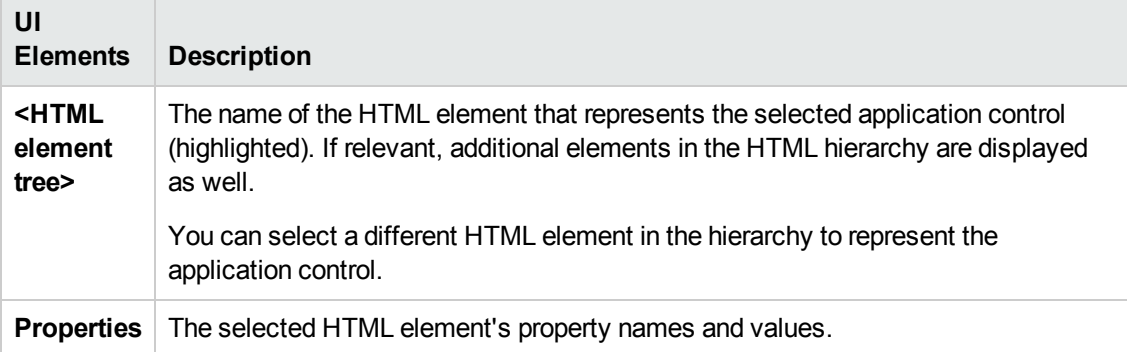

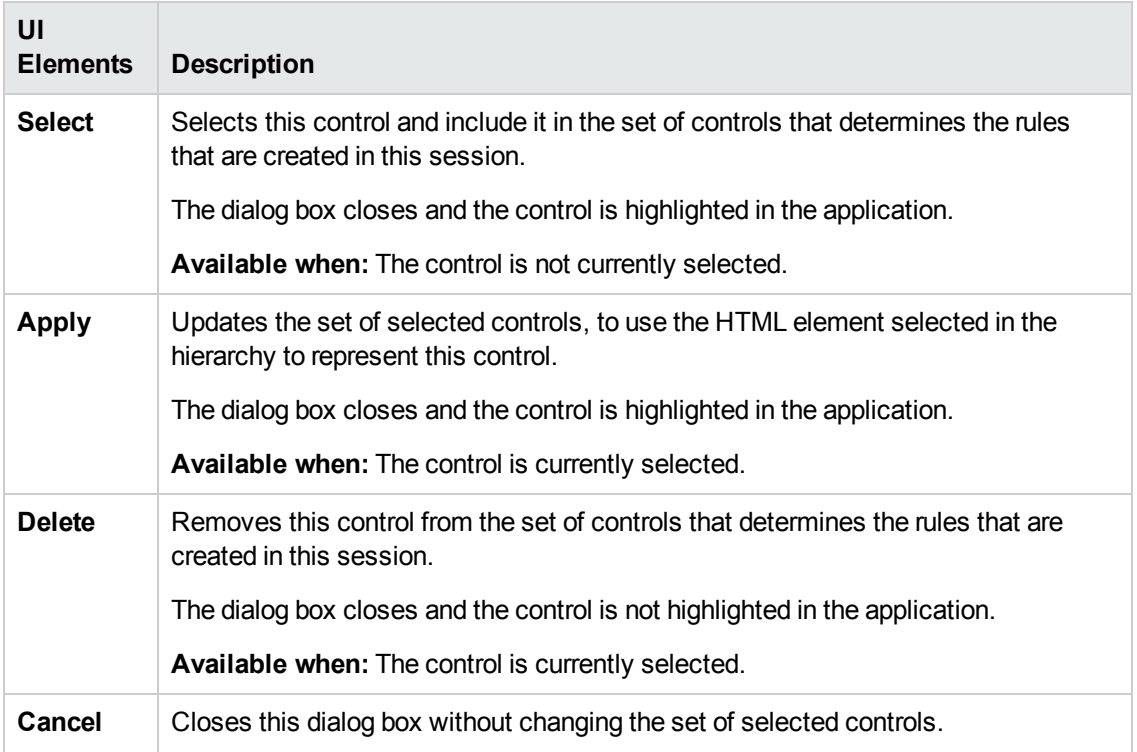

### *Add Browser Dialog Box*

This dialog box opens when you click the **Add Browser-Specific Rules the** tab in the ["Map](#page-69-0) to Controls Tab (Test Object Class [Designer\)".](#page-69-0) In this dialog box you provide the details of the browser for which you are creating the new set of rules.

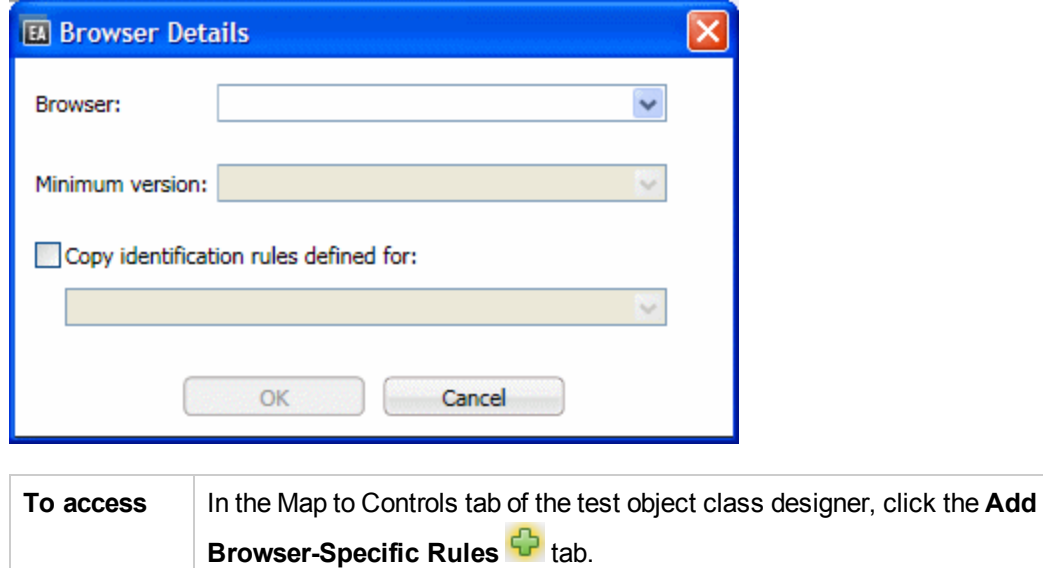

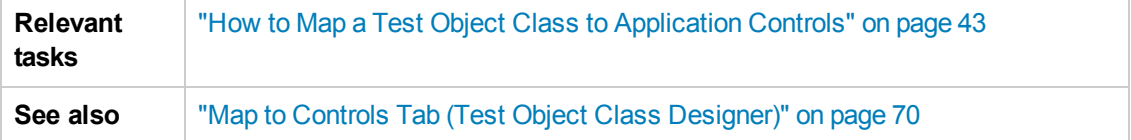

User interface elements are described below (unlabeled elements are shown in angle brackets):

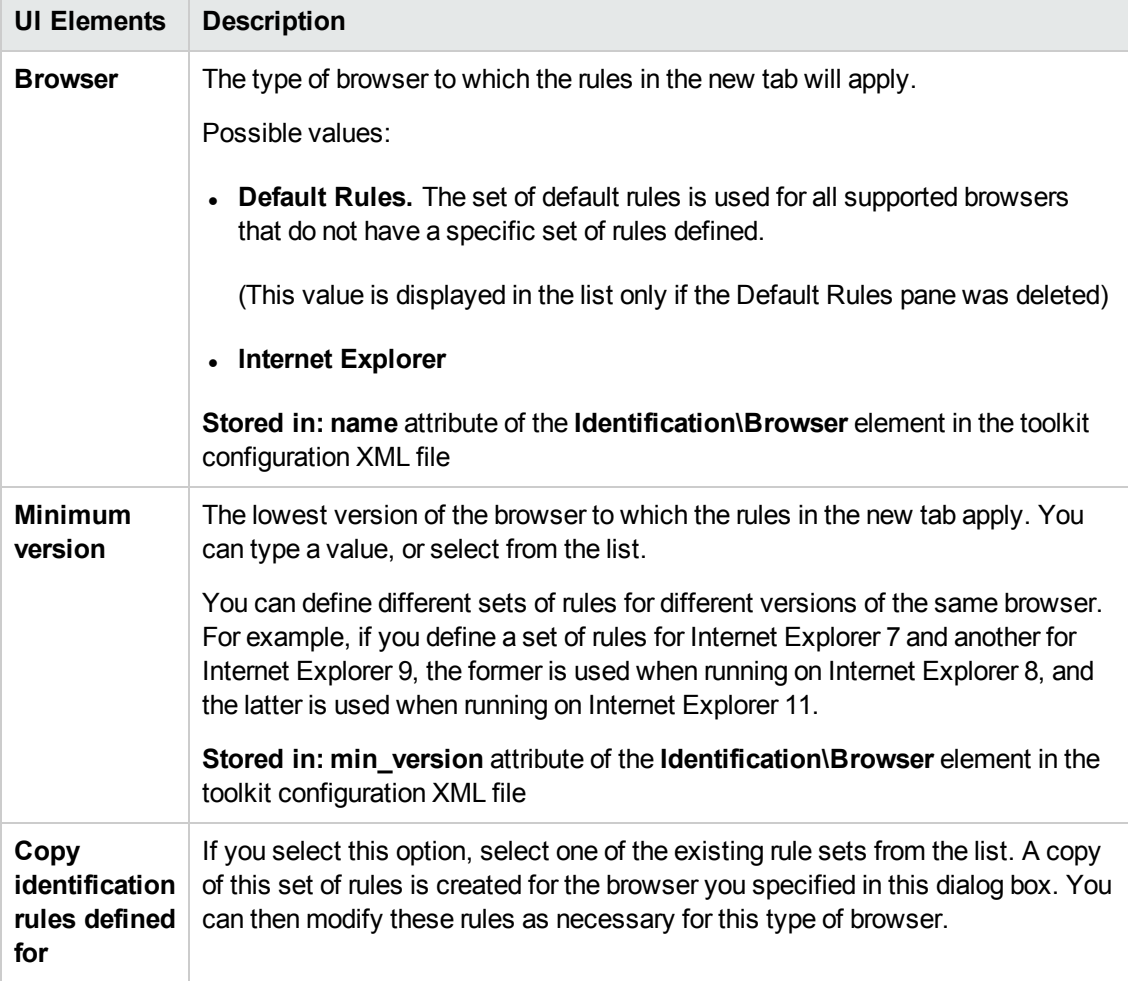

### <span id="page-78-0"></span>Operations Tab (Test Object Class Designer)

This tab enables you to design the operations your test object class supports. You can:

• Define the list of operations supported by this test object class.

You can add or remove operations or select base class operations to override.

- For operations that you add or override, you can edit the method signature and define additional information.
- Specify the default operation for this test object class (optional).

The information you define in this tab is stored in the XML files in your toolkit support set.

JavaScript function stubs are added to the relevant JavaScript file for each operation that you add or override (unless you use the advanced options to customize the name of the implementation function or file).

Click the **Implementation Code**  $\boxed{\cdot\equiv}$  button to access the function and implement it to support the operation.

The image below displays the basic options available in the Operations tab of the Test Object Class designer.

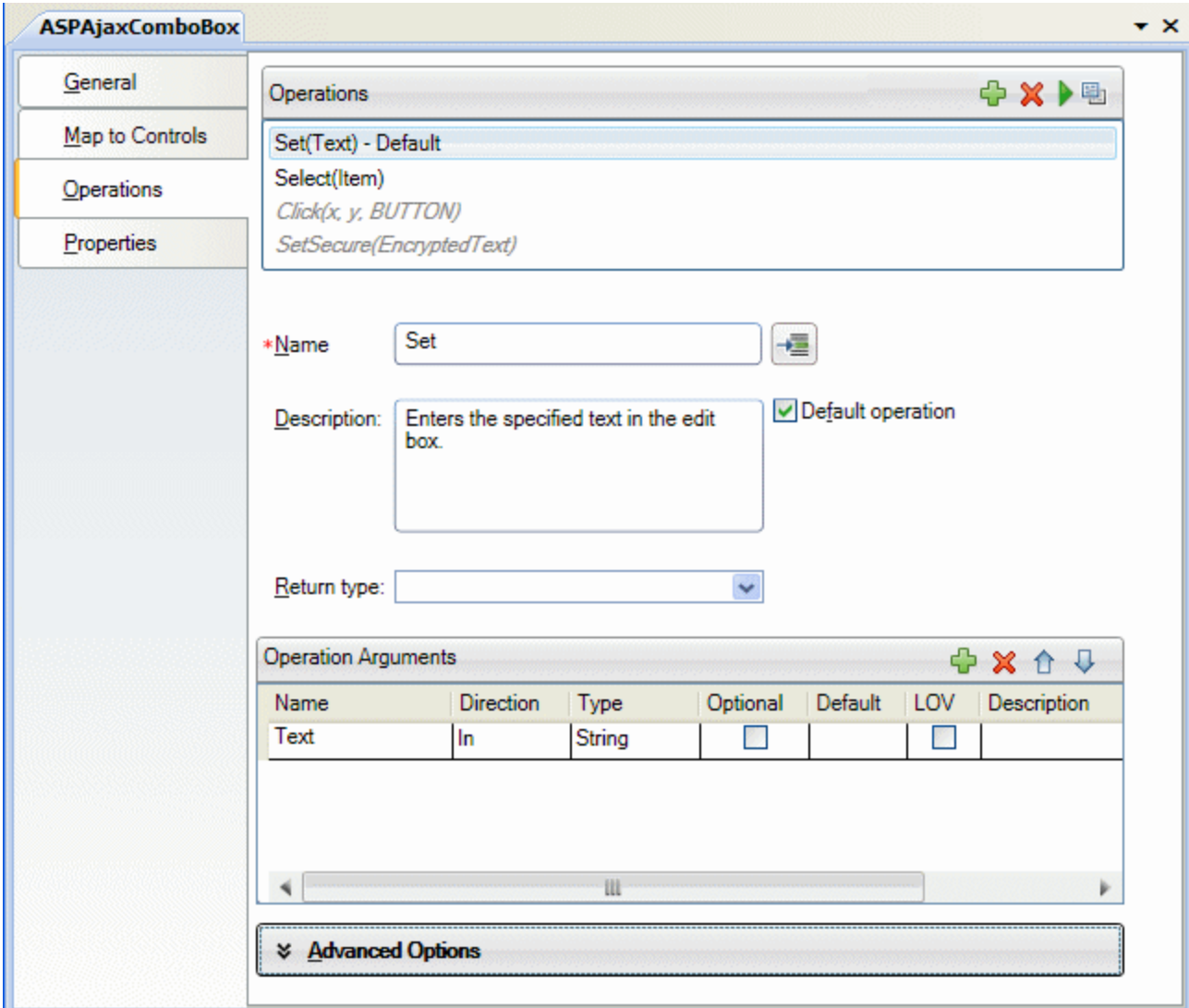

The image below displays the advanced options available in the Operations tab of the Test Object Class designer.

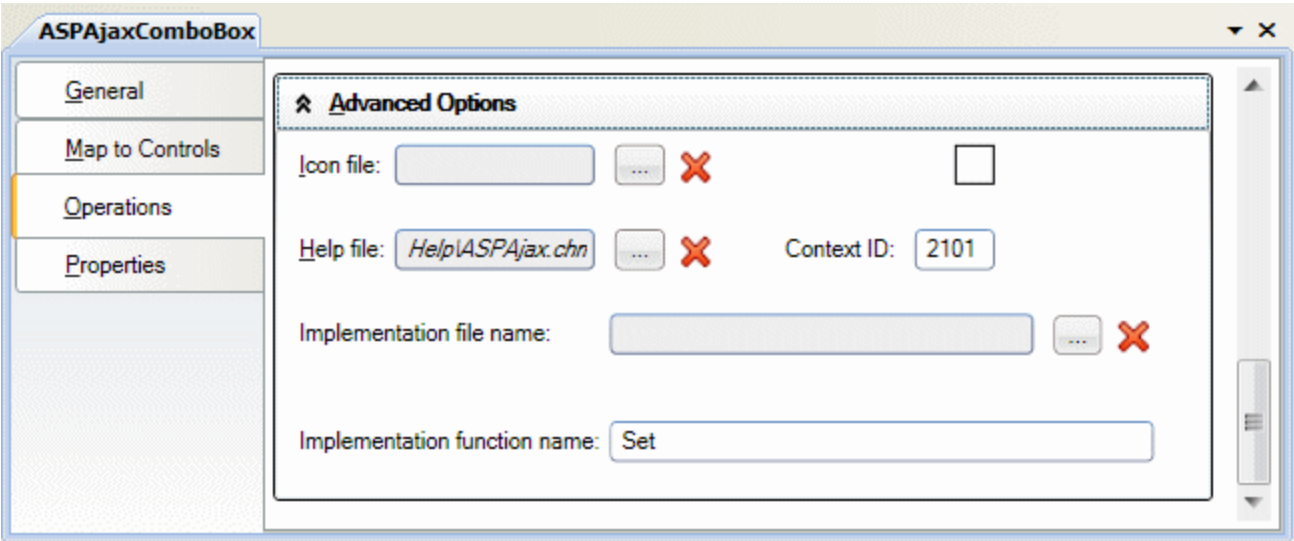

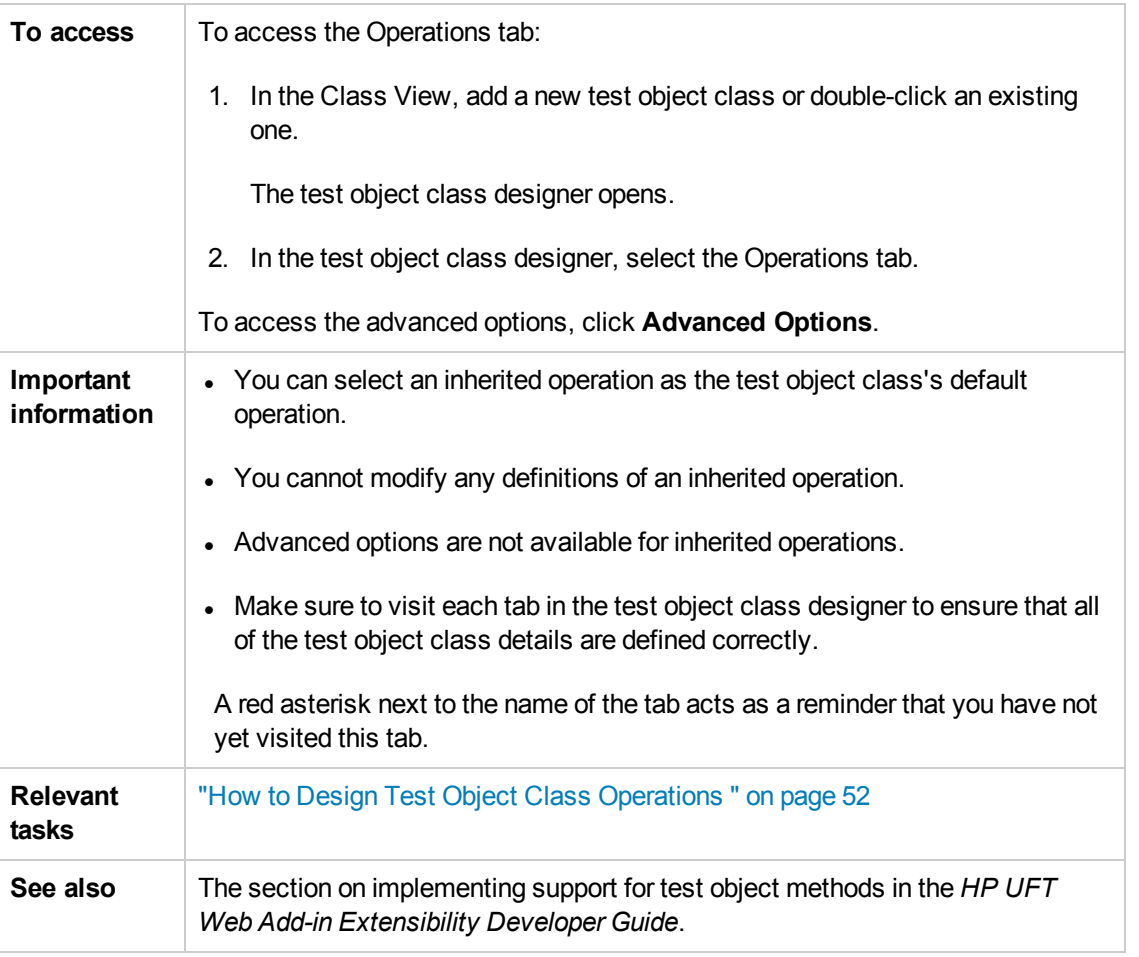

#### The Operations tab contains the following areas:

- ["Operation](#page-81-0) List Area" below
- ["Operation](#page-82-0) Details Area" on the next page
- "Operation [Arguments](#page-83-0) Area" on page 84
- <span id="page-81-0"></span>• ["Advanced](#page-84-0) Options Area" on page 85

#### **Operation List Area**

Displays operations you add to the test object class, and some base class operations you can choose to override.

- Inherited operations appear in italic font and cannot be modified.
- New or overridden operations appear in regular font. You can edit the methods signature in other areas of this tab.

**Stored in:Operation** elements in the test object configuration XML file.

A JavaScript function stub is added to the relevant JavaScript file for each new or overridden operation. You must implement this function to support the operation.

This area also contains a toolbar with the following buttons:

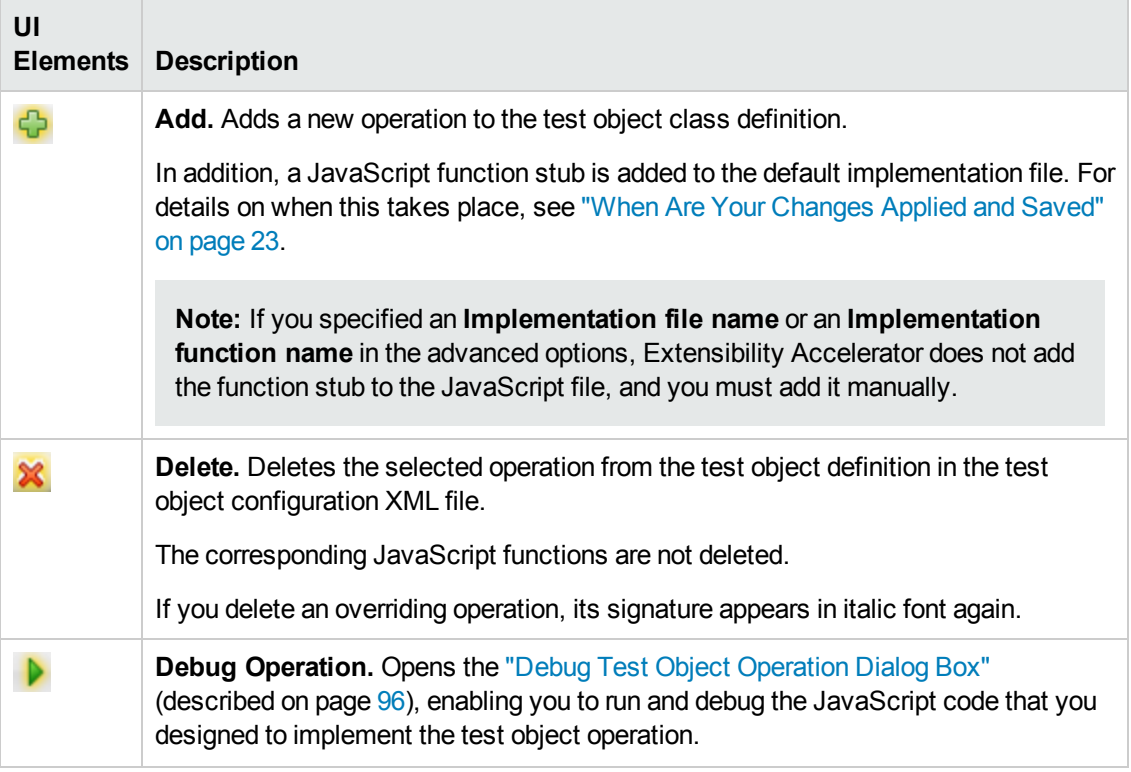

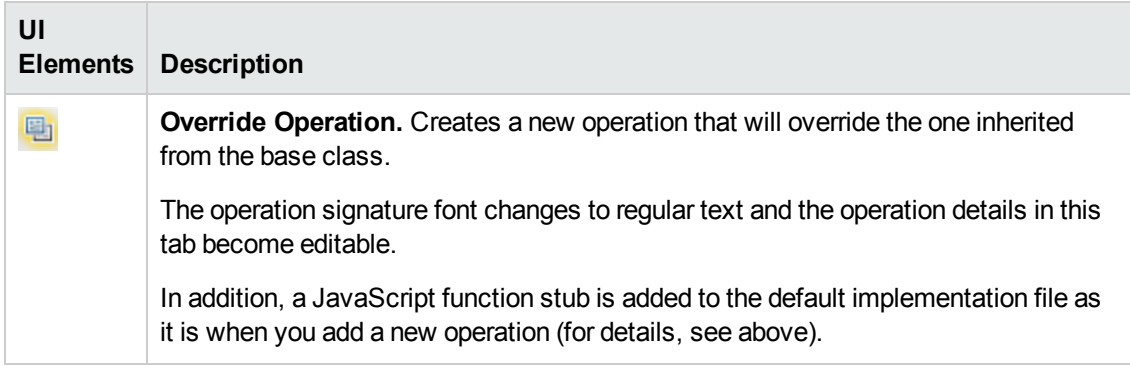

#### <span id="page-82-0"></span>**Operation Details Area**

In this area you define (or view) the name, description, and return type of the operation selected in the operation list area.

In addition, you can select the default operation and access the JavaScript function that implements the operation.

User interface elements are described below:

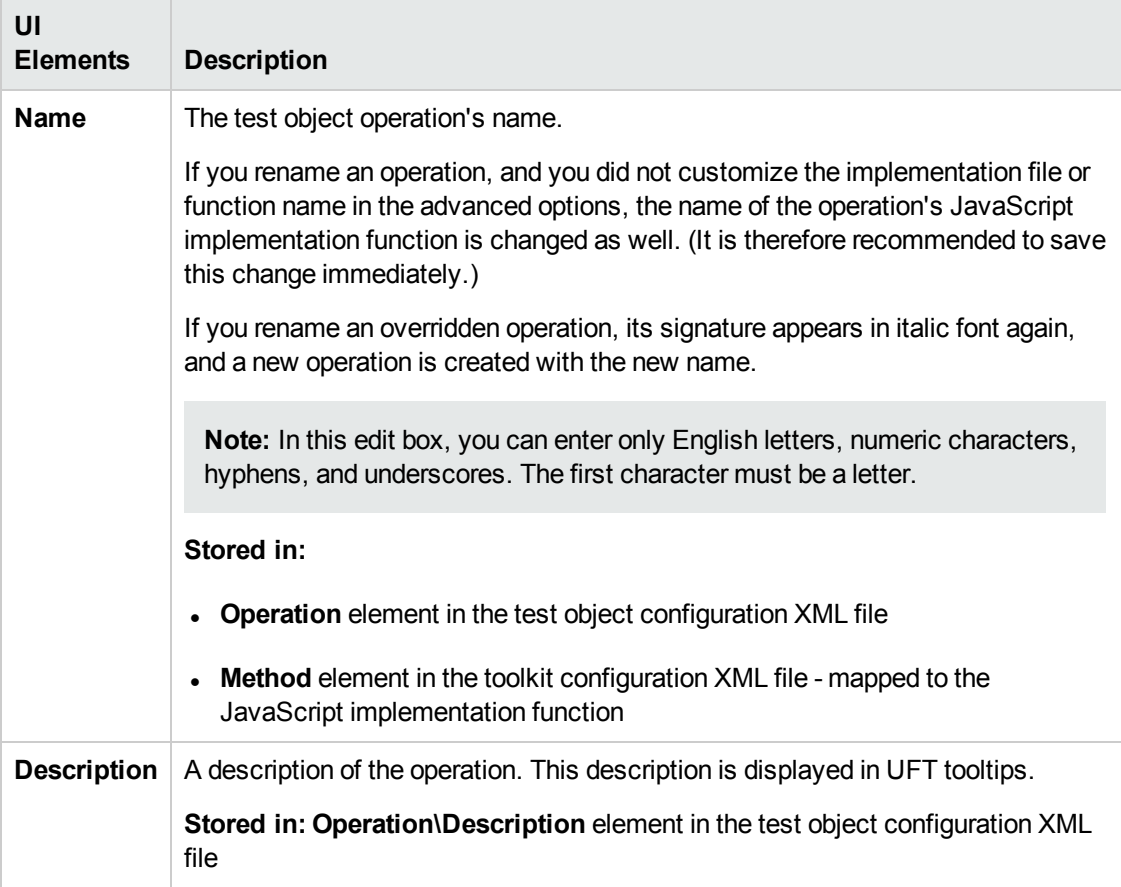

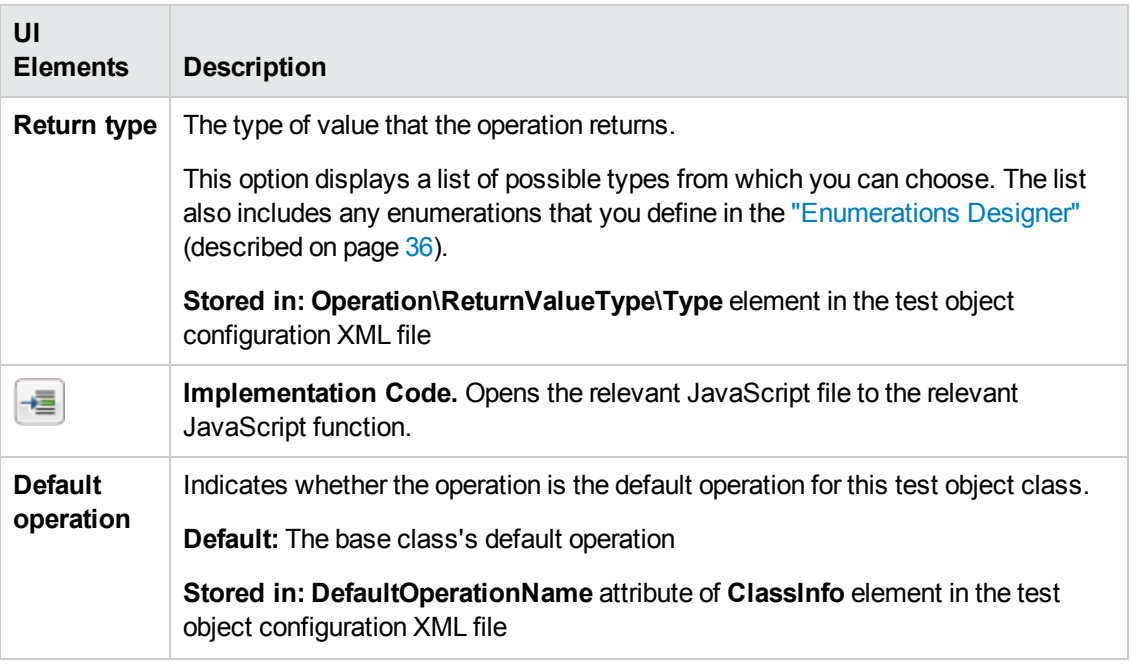

#### <span id="page-83-0"></span>**Operation Arguments Area**

In this area you define (or view) the arguments of the operation selected in the operation list area.

**Stored in: Argument** element in the test object configuration XML file

User interface elements are described below:

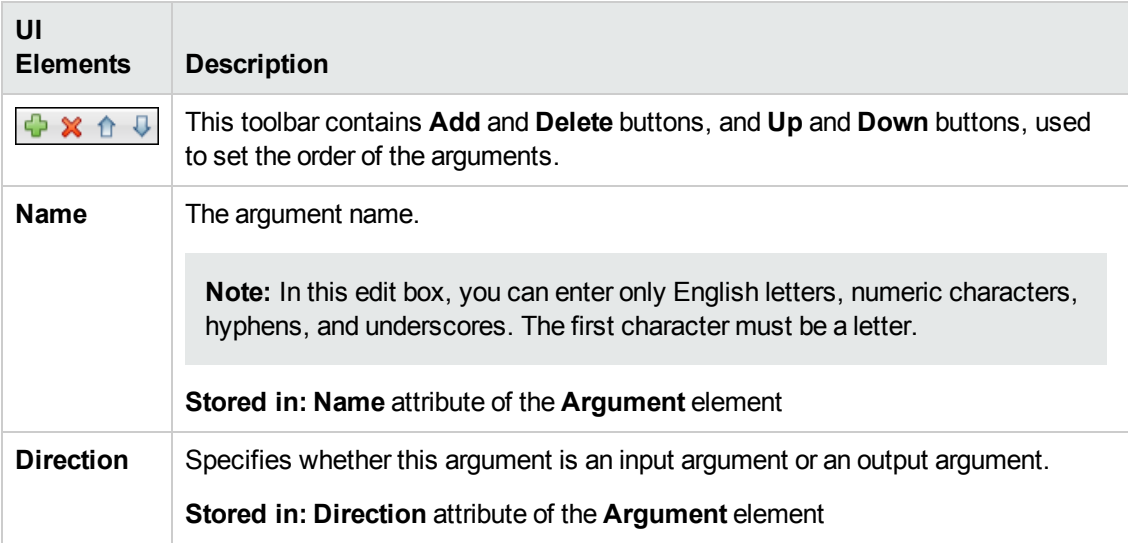

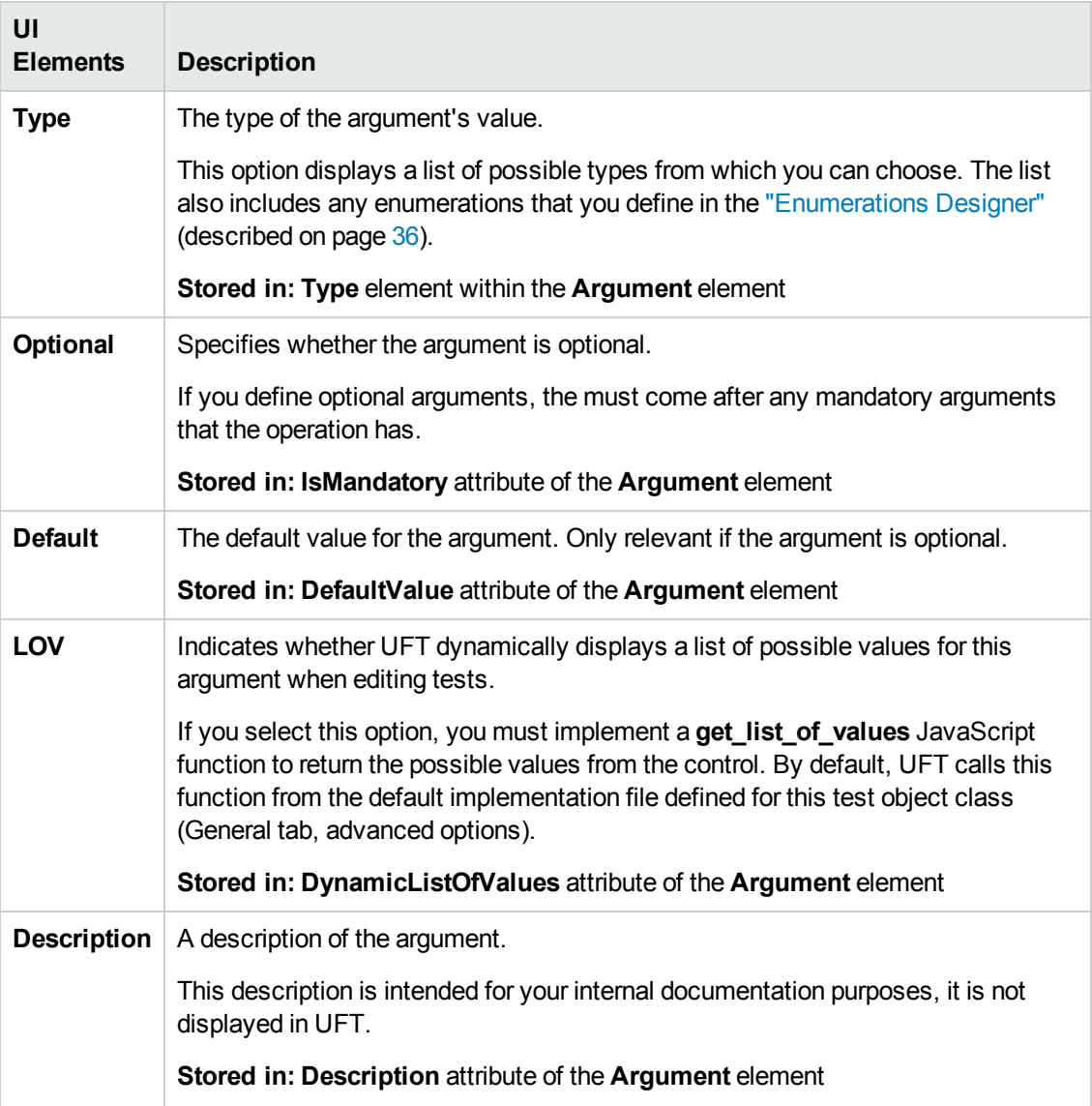

#### <span id="page-84-0"></span>**Advanced Options Area**

This area enables you to set advanced options for the operation currently selected in the operation list. If you do not define these options, UFT uses their default values.

**To access:** Click the **Advanced Options** panel.

#### User interface elements are described below:

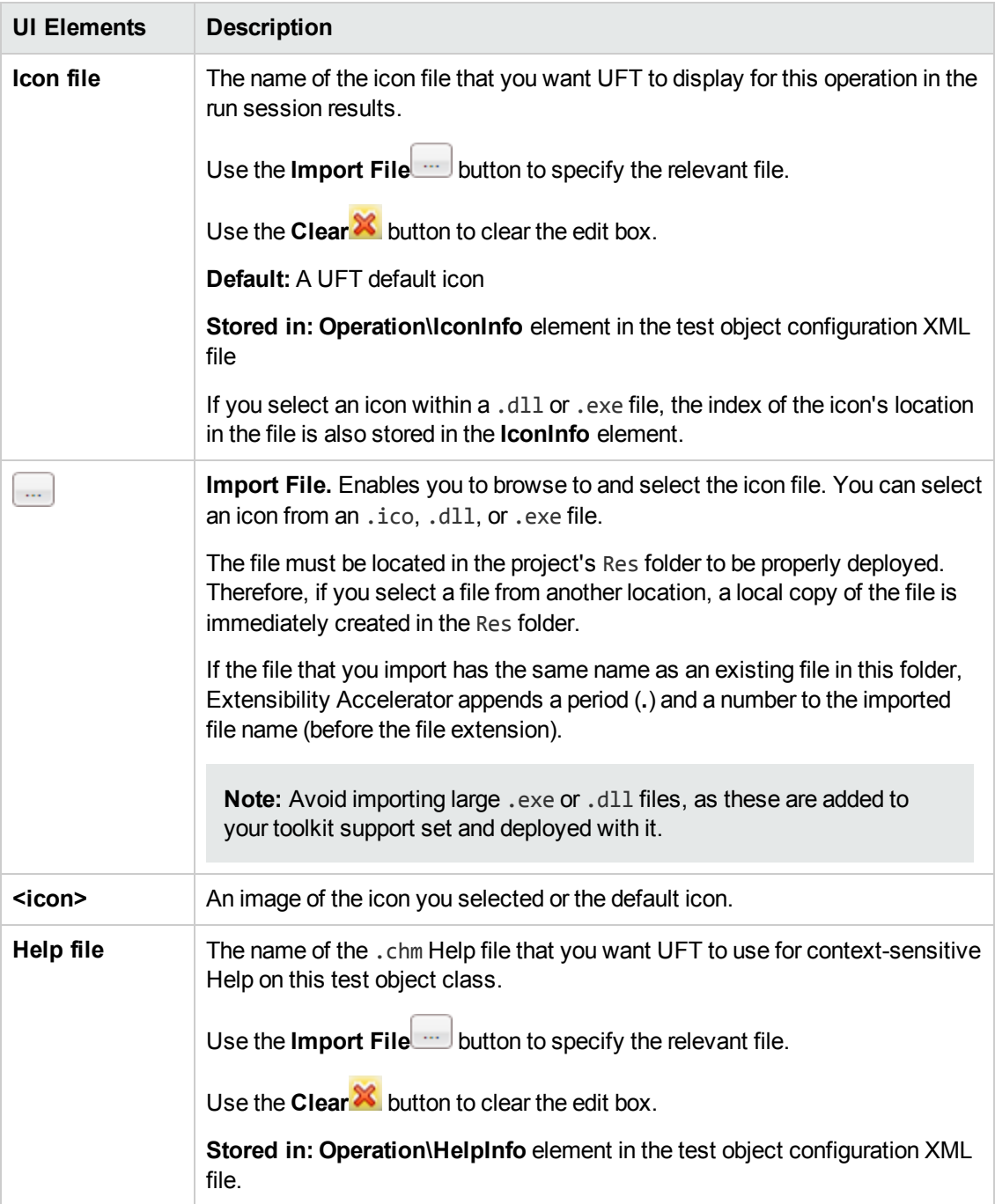

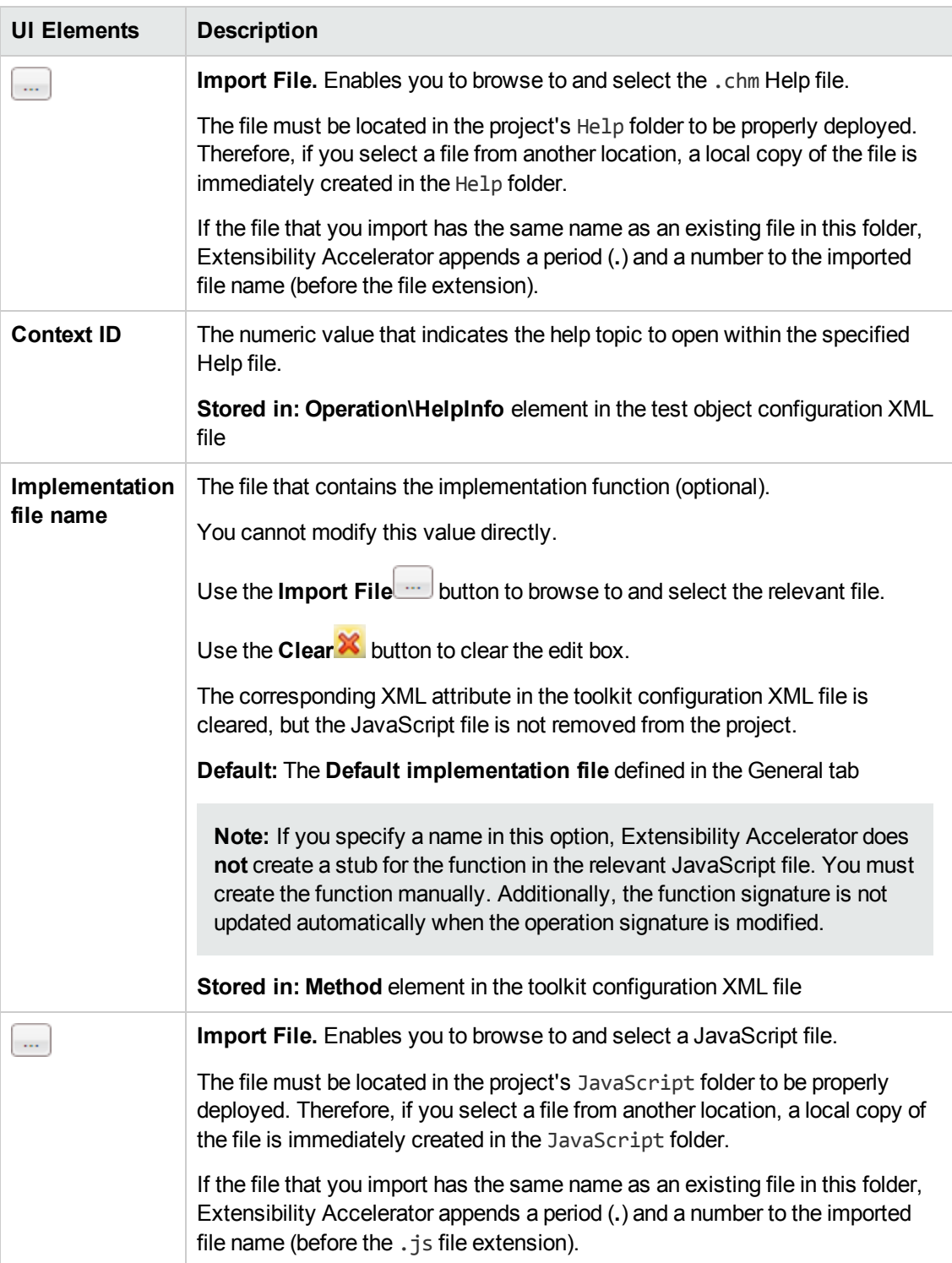

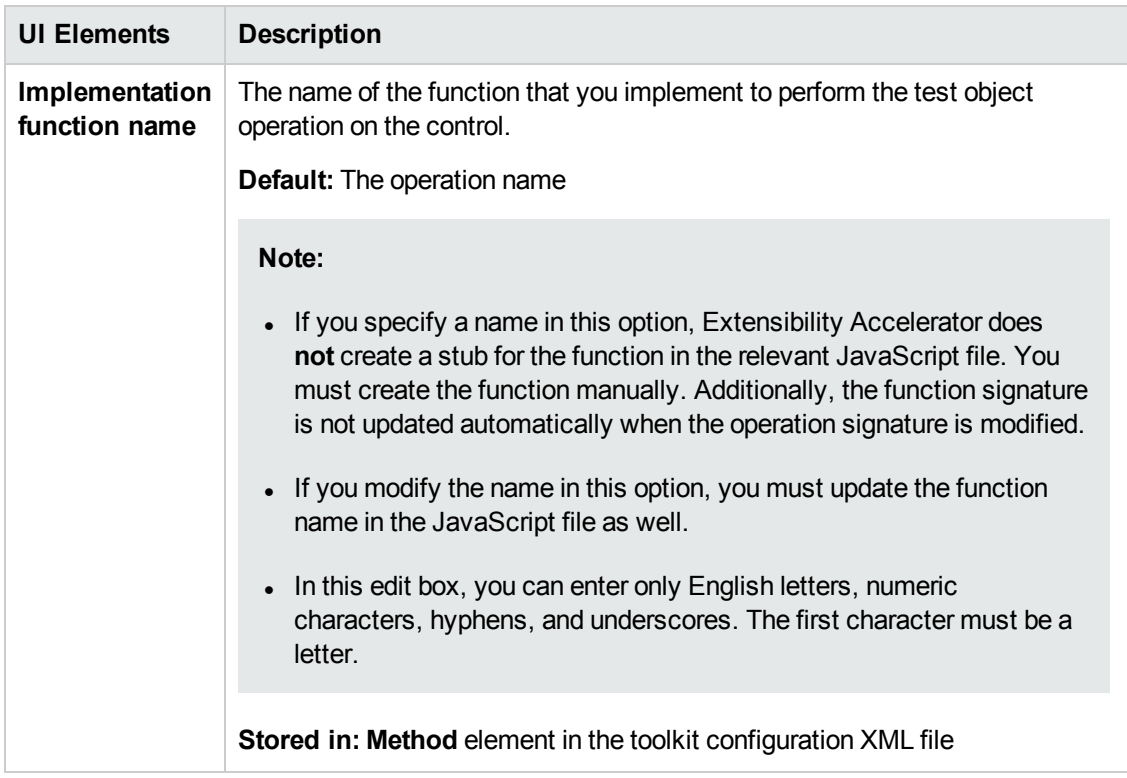

## <span id="page-87-0"></span>Properties Tab (Test Object Class Designer)

This tab enables you to design the identification properties of your test object class. You can:

- Define the list of identification properties for your test object class.
- Add or remove properties or select base class properties to inherit and include in the list.
- Decide which properties are included in test object descriptions, which can be verified in checkpoints, and used in output values, which should be used for Smart Identification, and so on.
- Optionally, define advanced options.

The information you define in this tab is stored in the XML files in your toolkit support set.

For each property that you add or inherit, JavaScript code segments are added in the relevant JavaScript file to the function that you implement to retrieve the property values from the control. (If you use the advanced options to customize the name of the implementation function or file, the code segments are not added).

Click the **Implementation Code** button to access the function and implement it to retrieve the property values. For details, see "Implement the JavaScript function that retrieves the [identification](#page-54-0) property values from the [run-time](#page-54-0) object" on page 55.

**Note:** You must also implement a JavaScript function that retrieves the values of the properties from the control. For details, see the step [""Implement](#page-54-0) the JavaScript function that retrieves the [identification](#page-54-0) property values from the run-time object"" in "How to [Design](#page-53-0) Test Object Class [Identification](#page-53-0) Properties" on page 54.

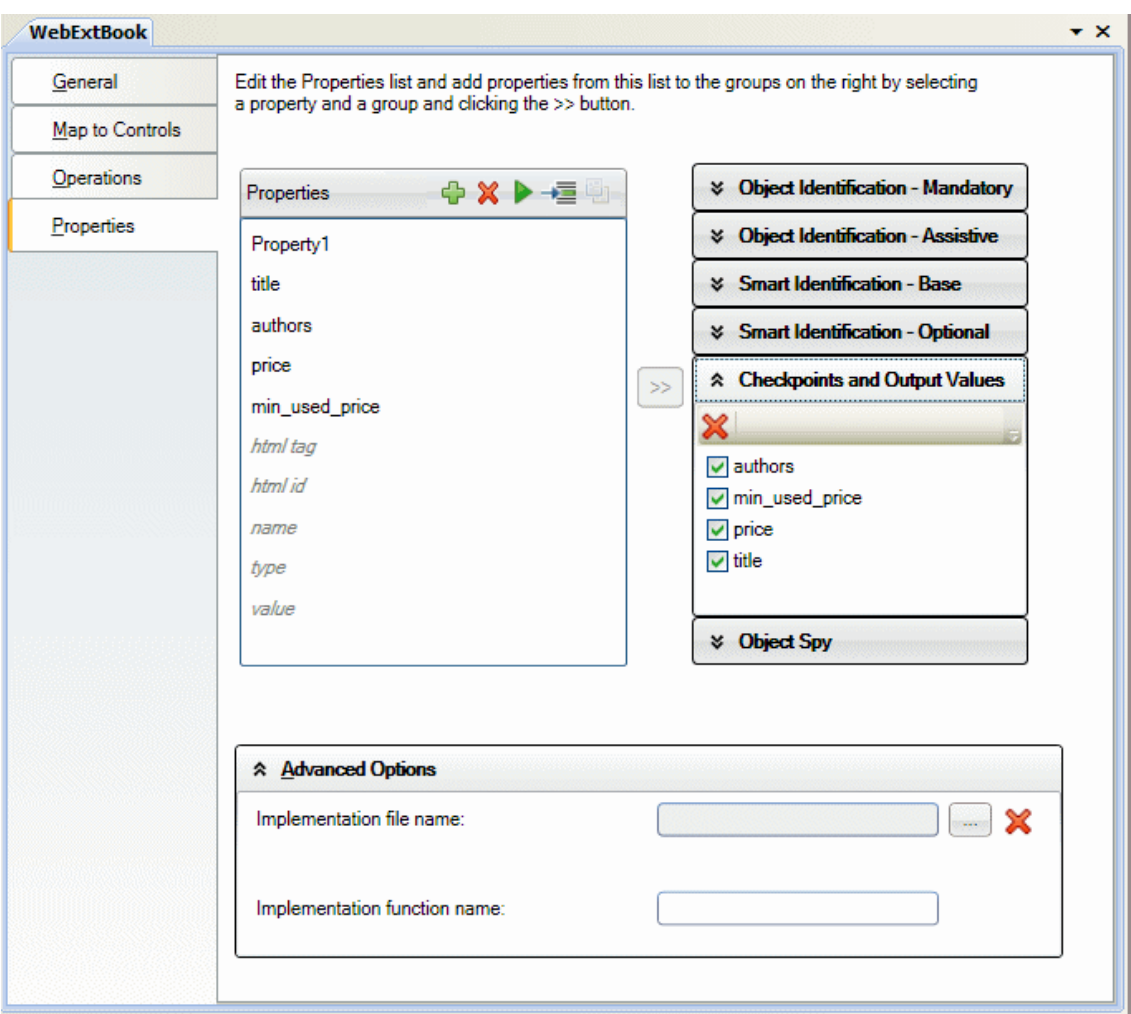

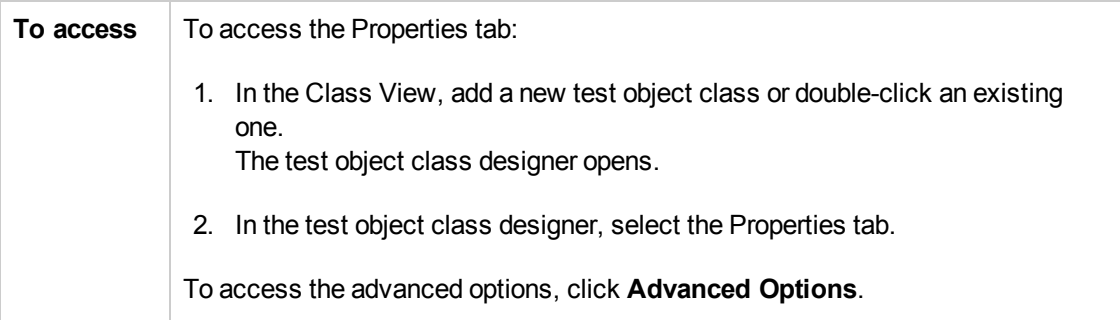

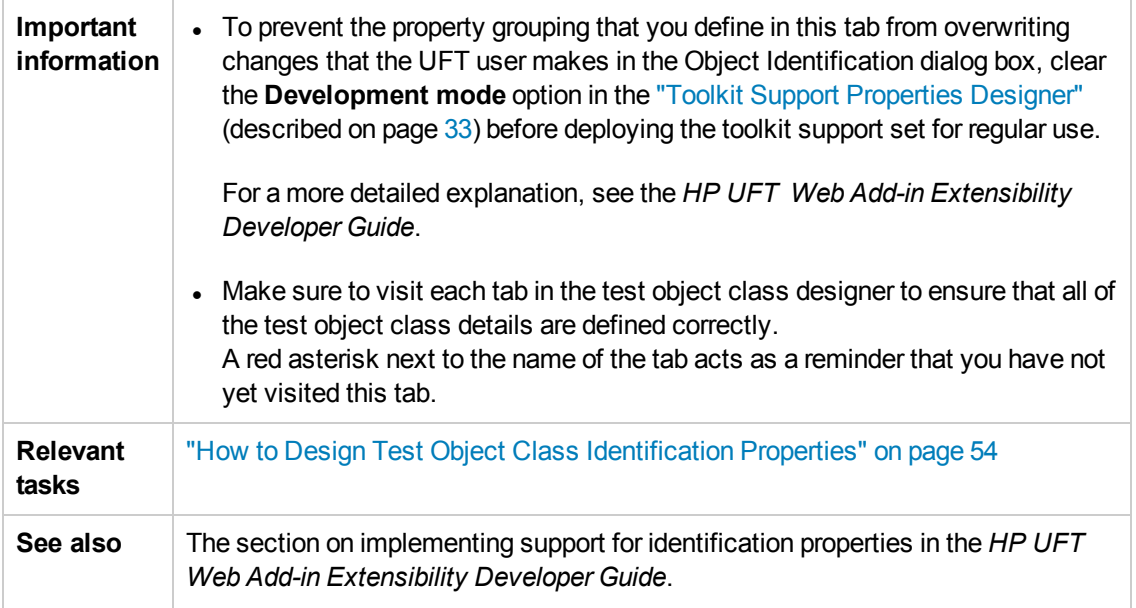

The Properties tab contains the following:

- ["Property](#page-89-0) List" below
- ["Property](#page-91-0) Usage Groups" on page 92
- <span id="page-89-0"></span>• ["Advanced](#page-93-0) Options" on page 94

#### **Property List**

Displays properties that you add to the test object class, and some base class properties you can choose to inherit and include in the list.

- Base class properties appear in italic font and are not supported by your test object class unless you choose to inherit them.
- New or inherited properties appear in regular font and are editable.

**Stored in: IdentificationProperty** elements in the test object configuration XML file

This area also contains a toolbar with the following buttons:

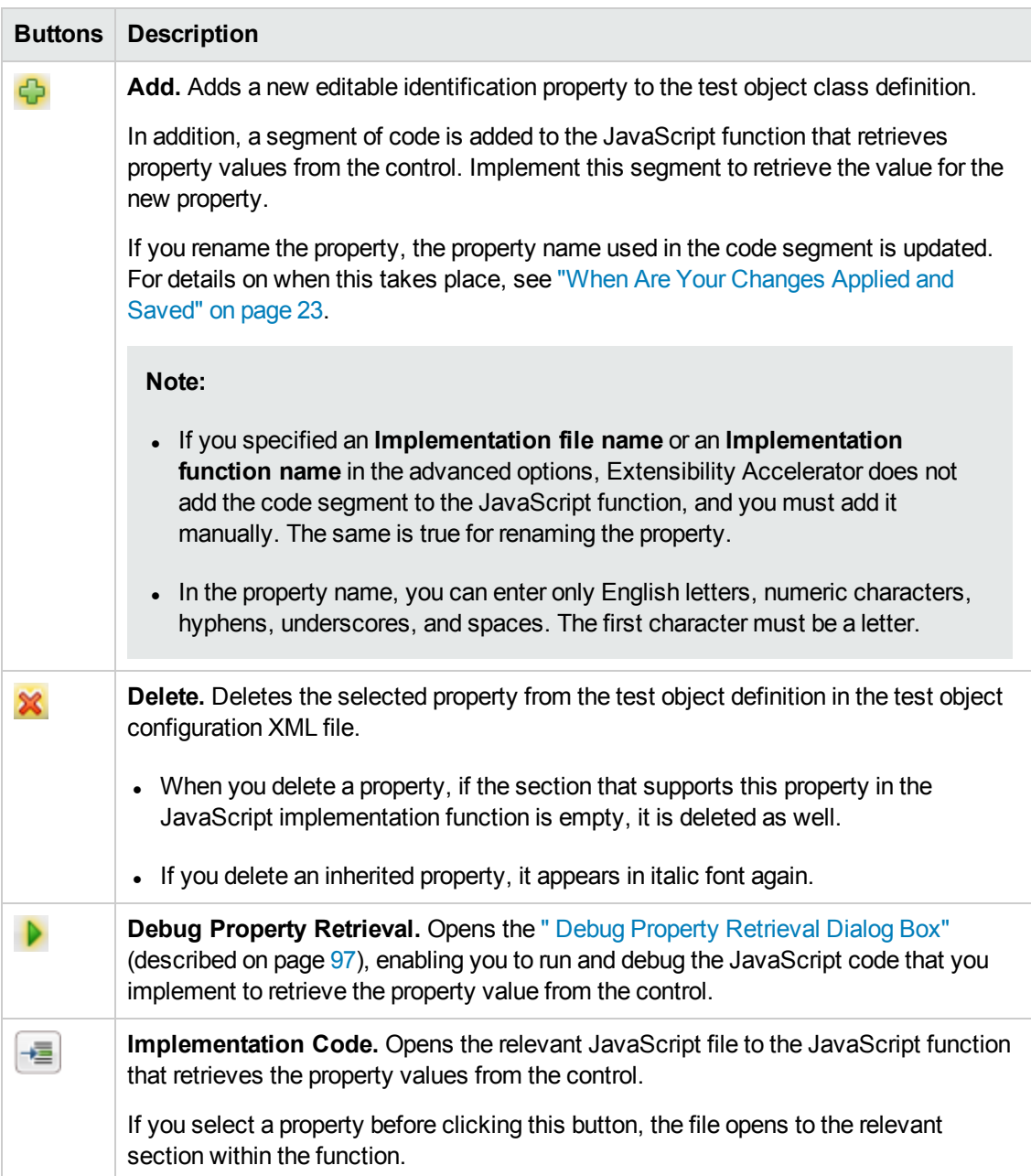

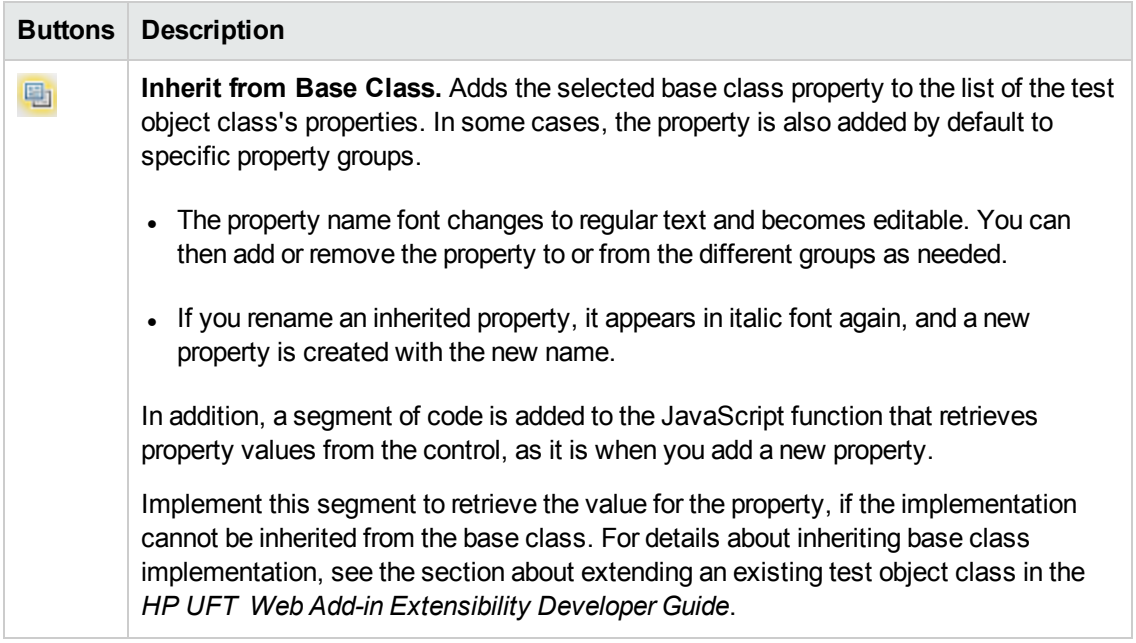

#### <span id="page-91-0"></span>**Property Usage Groups**

Add identification properties to the different groups in this area, to inform UFT of the purposes for which the properties should be used.

To add a property from the list of properties on the left to a group on the right, select the group to open it, and then double-click the property or select it and click the **>>** button.

Base class property grouping cannot be modified unless the property is new or inherited.

**Stored in:** The properties' group associations are stored in the test object configuration XML file. They are indicated by attributes of the **IdentificationProperty** elements.

User interface elements are described below (unlabeled elements are shown in angle brackets):

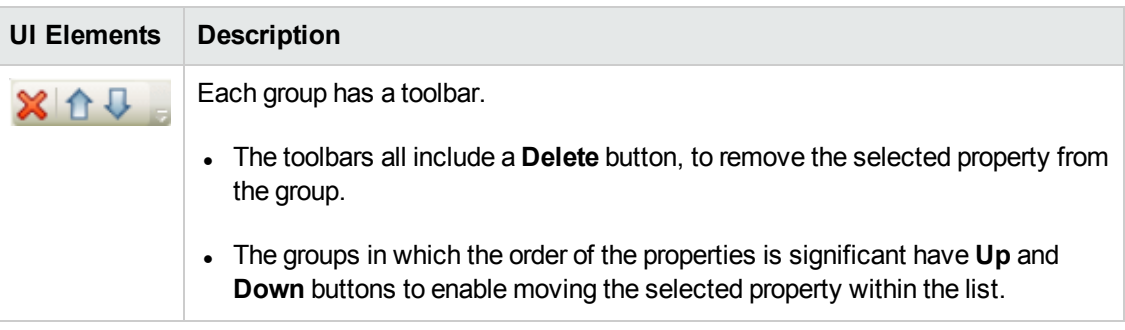

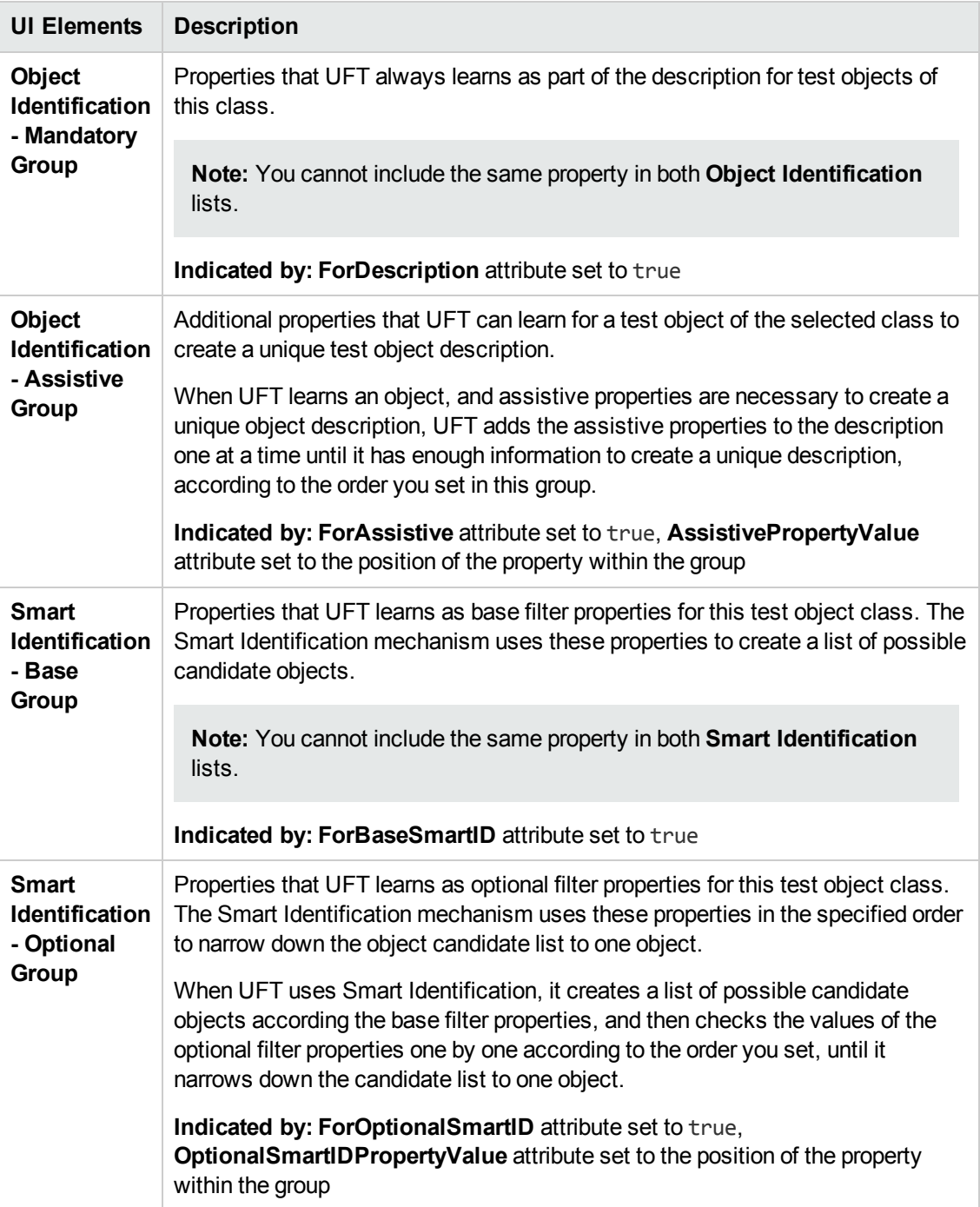

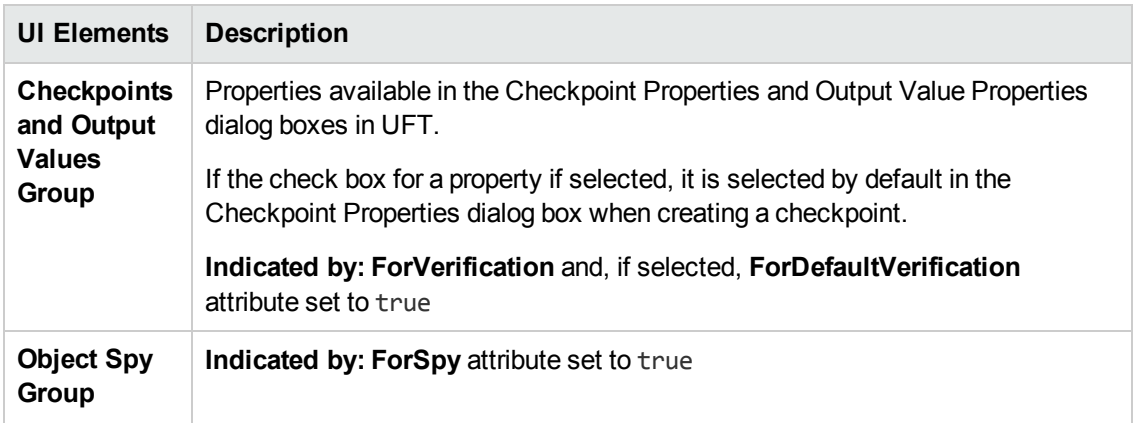

#### <span id="page-93-0"></span>**Advanced Options**

This area enables you to set advanced options for implementing property support. If you do not define these options, UFT uses default values.

#### **To access:** Click the **Advanced Options** panel.

User interface elements are described below:

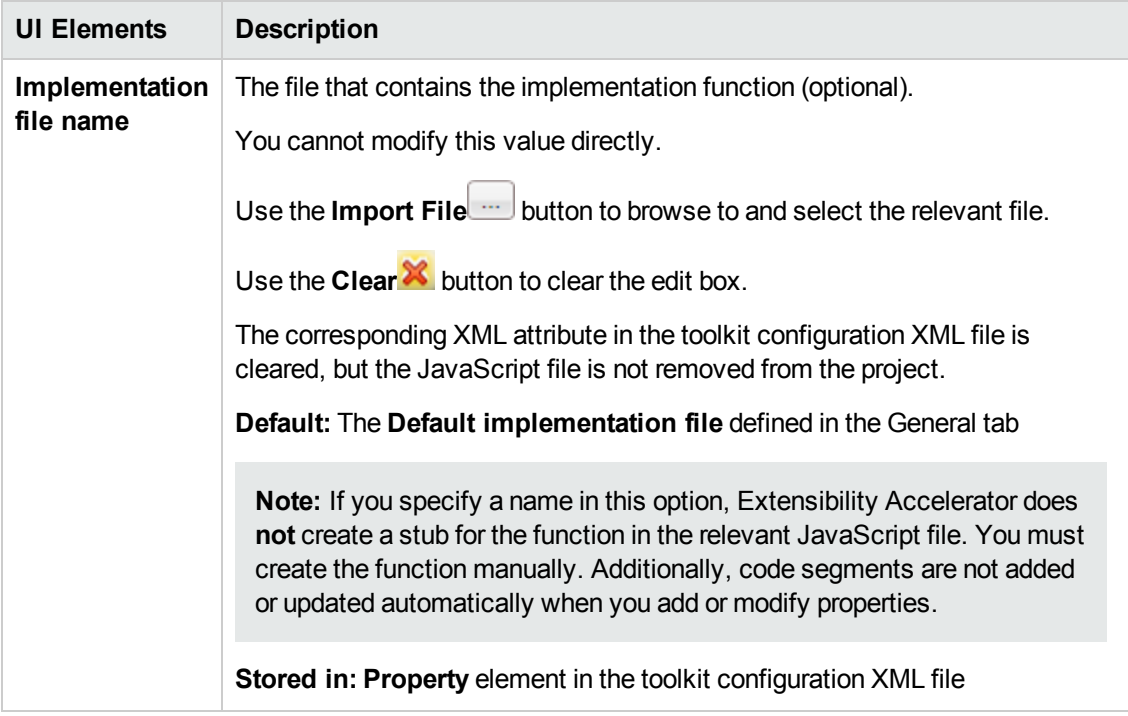

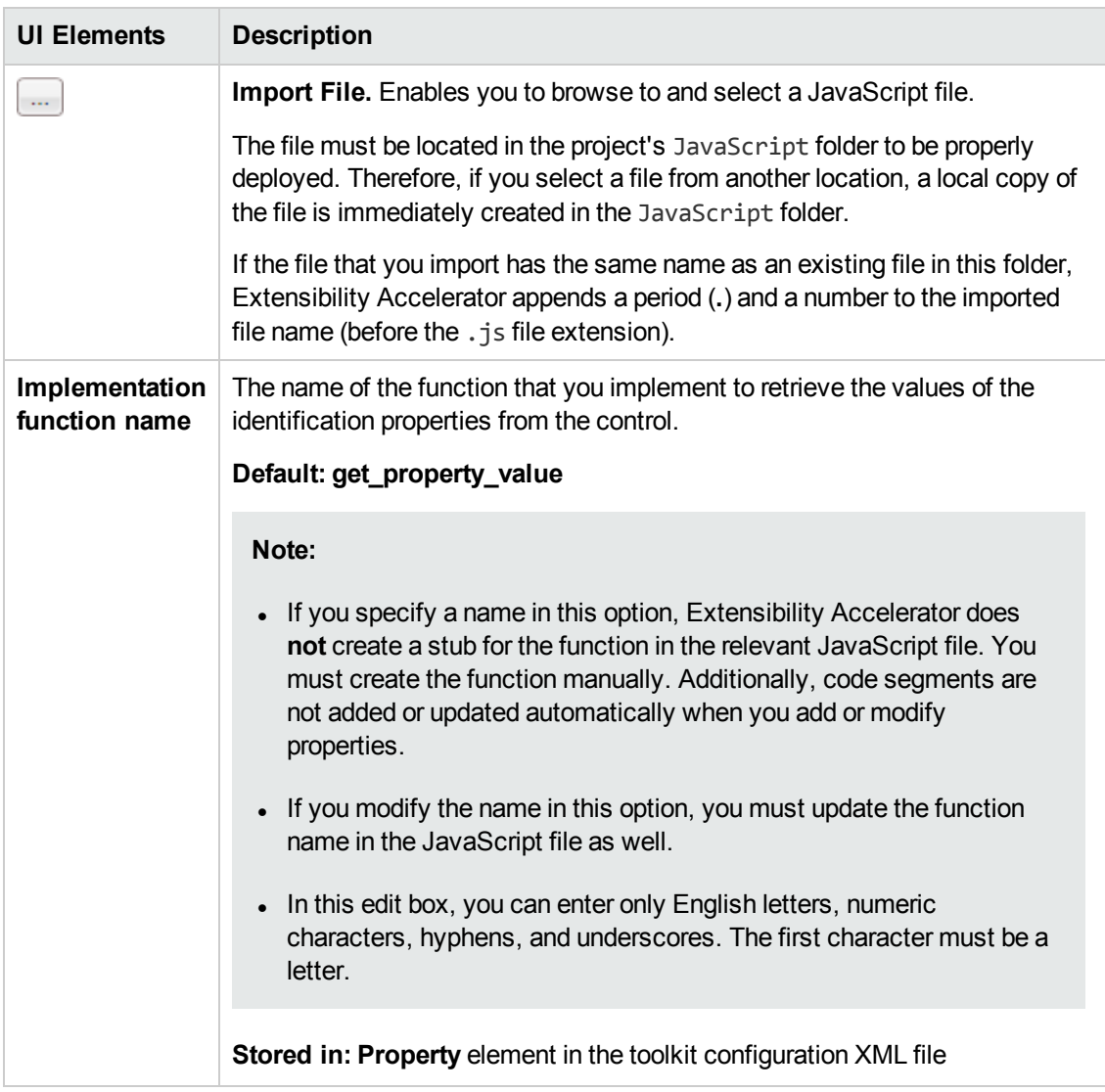

## <span id="page-95-0"></span>Debug Test Object Operation Dialog Box

This dialog box enables you to run your test object operations from within Extensibility Accelerator, so that you can test and debug your JavaScript implementation functions.

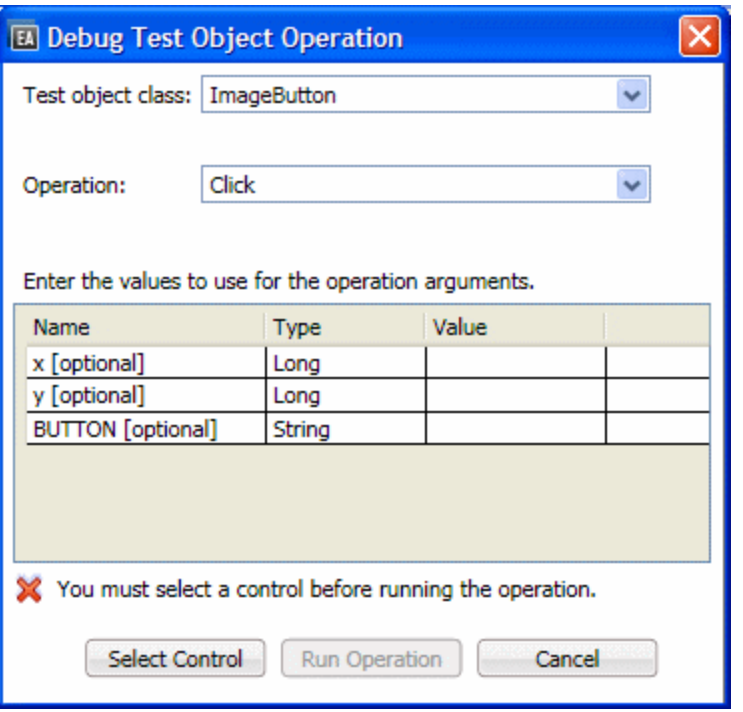

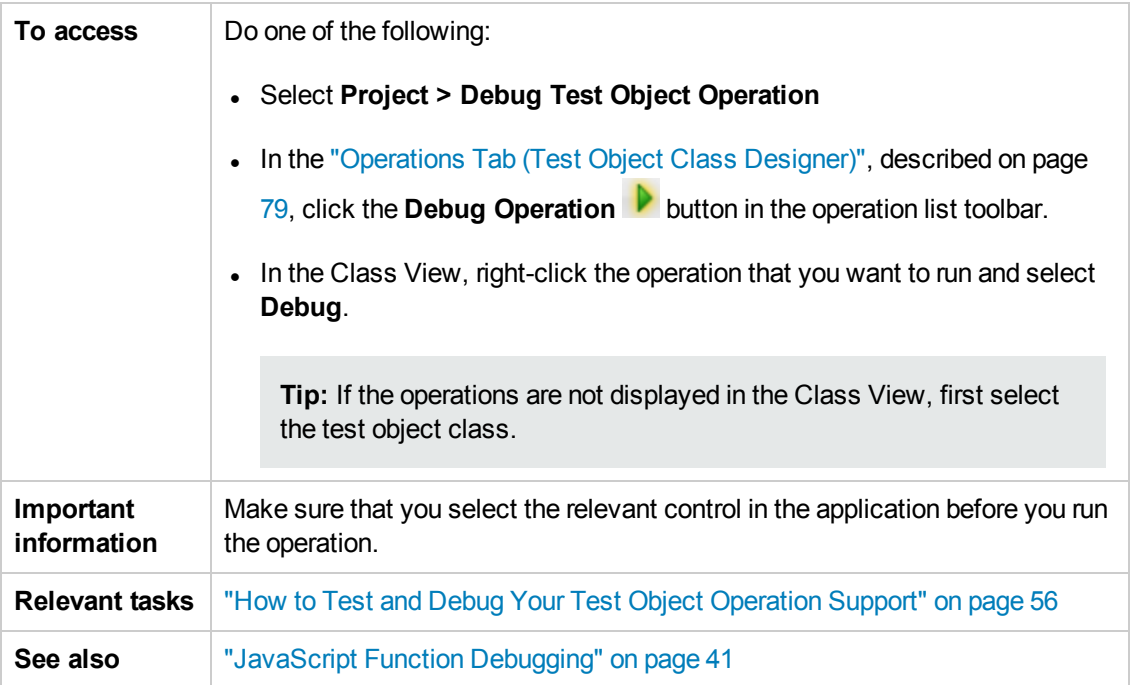

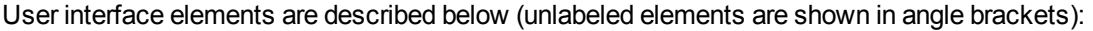

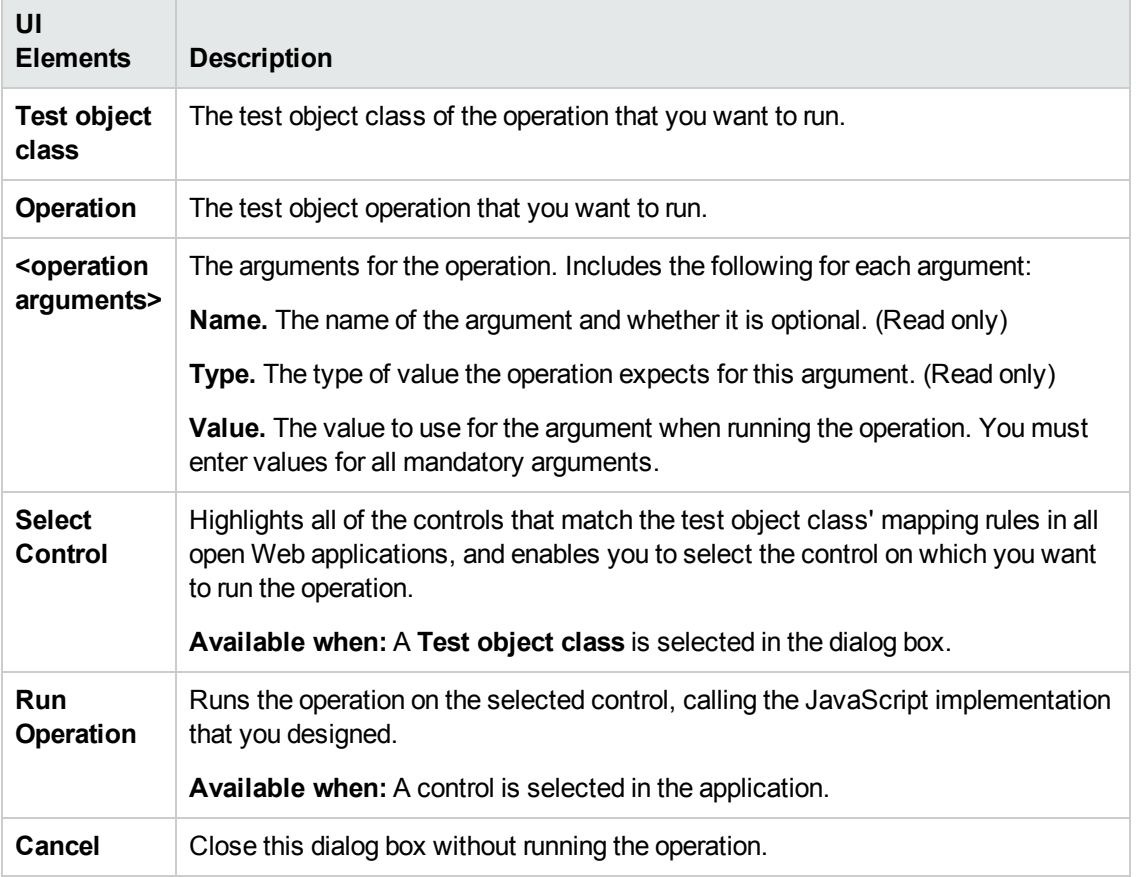

## <span id="page-96-0"></span>Debug Property Retrieval Dialog Box

This dialog box enables you to retrieve the value of a test object's identification property using Extensibility Accelerator, so that you can test and debug the JavaScript function that you wrote to retrieve the values.

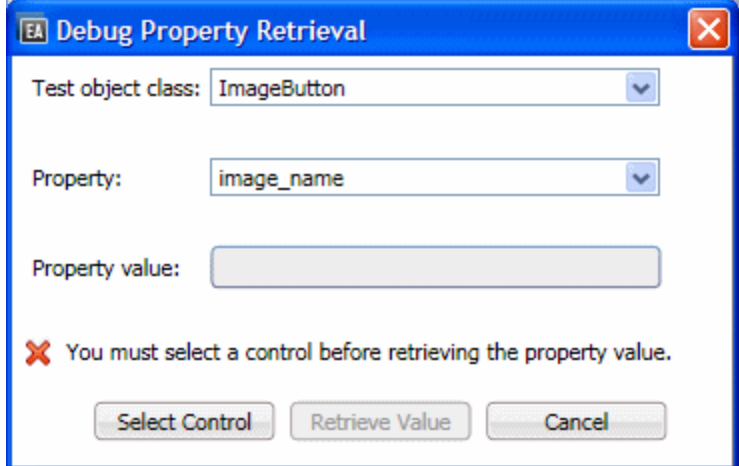

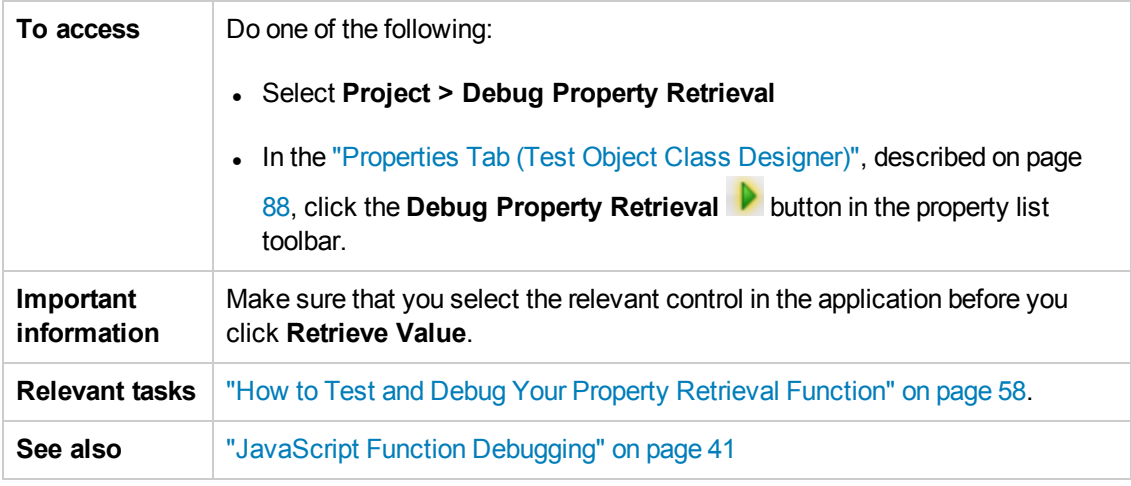

User interface elements are described below:

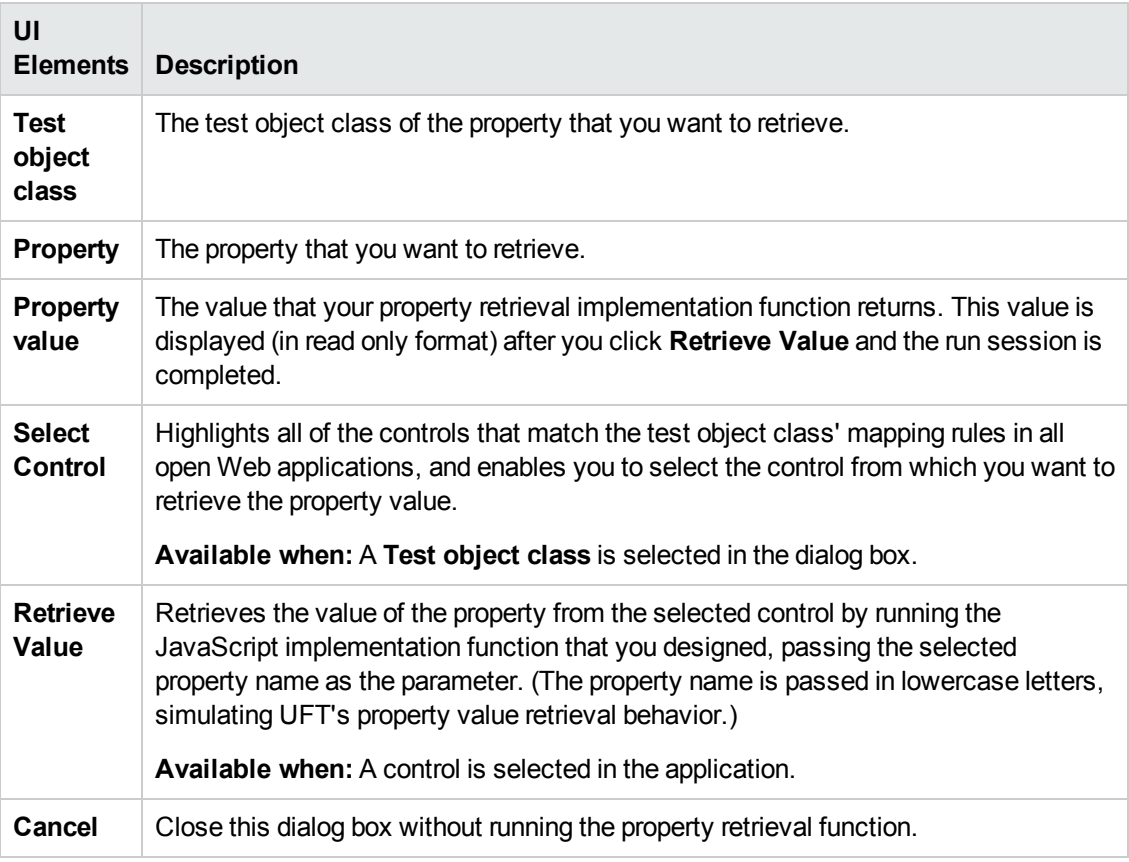

## Troubleshooting and Limitations - Supporting a Control

This section describes troubleshooting and limitations for supporting a custom control.

#### **Selecting controls when mapping rules automatically**

• You cannot select controls inside an **object** element on a Web page.

**Workaround:** Copy the HTML source code from inside the **object** element to another Web page and select the relevant controls from that page.

 $\bullet$  In some specific cases, when you click a control to select it, the application responds to the click (for example, by closing a drop-down menu) instead of, or in addition to, Extensibility Accelerator recognizing the selection. This sometimes makes it difficult to select a control to create rules.

**Workaround:** In some cases, you can click a higher HTML element in the hierarchy and then select this control from within the displayed hierarchy. In other cases you might have to manually create a rule for the control.

- The Extensibility Accelerator rule editor (on the Map to Controls tab of the test object class designer) does not support selection of controls in a dialog box.
- <sup>l</sup> To select controls in a Web page, make sure that in **Tools > Internet Options** the options specified below are enabled. (Note that in some operating systems these options may be disabled by default.)
	- <sup>n</sup> **Security (Internet Zone) > Custom Level > ActiveX controls and plug-in -> Binary and script behaviors**
	- <sup>n</sup> **Security (Internet Zone) > Custom Level > Scripting-> Active scripting**
- To enable Extensibility Accelerator to run on a custom control, running scripts must be enabled in the browser. If the browser automatically blocks running scripts when you run your application, make sure to allow blocked content before using Extensibility Accelerator its the controls.

#### **Toolkit configuration files**

When the **Identification** element in the toolkit configuration XML file includes **HTMLTags** elements, they are not displayed in the rule editor on the Map to Controls tab of the test object class designer.

**Note:** This is relevant for some of the controls in the Extensibility Accelerator sample Web 2.0 support projects.

# Chapter 5: Custom Toolkit Support Deployment

This chapter includes:

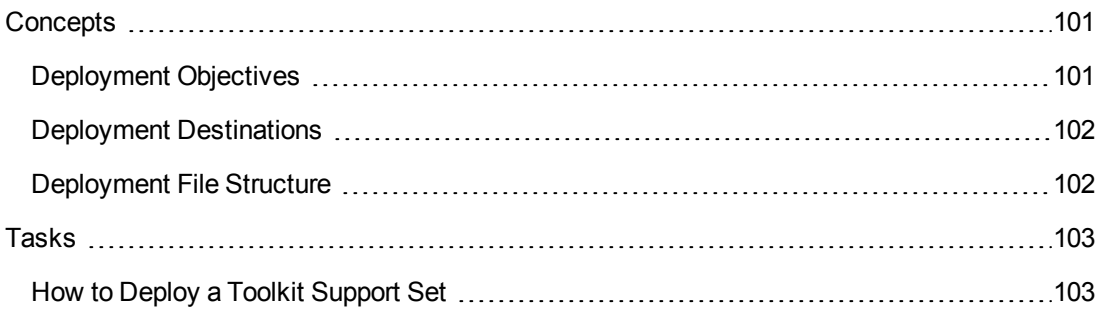

## <span id="page-100-1"></span><span id="page-100-0"></span>**Concepts**

## Deployment Objectives

You can deploy your toolkit support set at various stages of development to test how it works on UFT.

#### **Example**

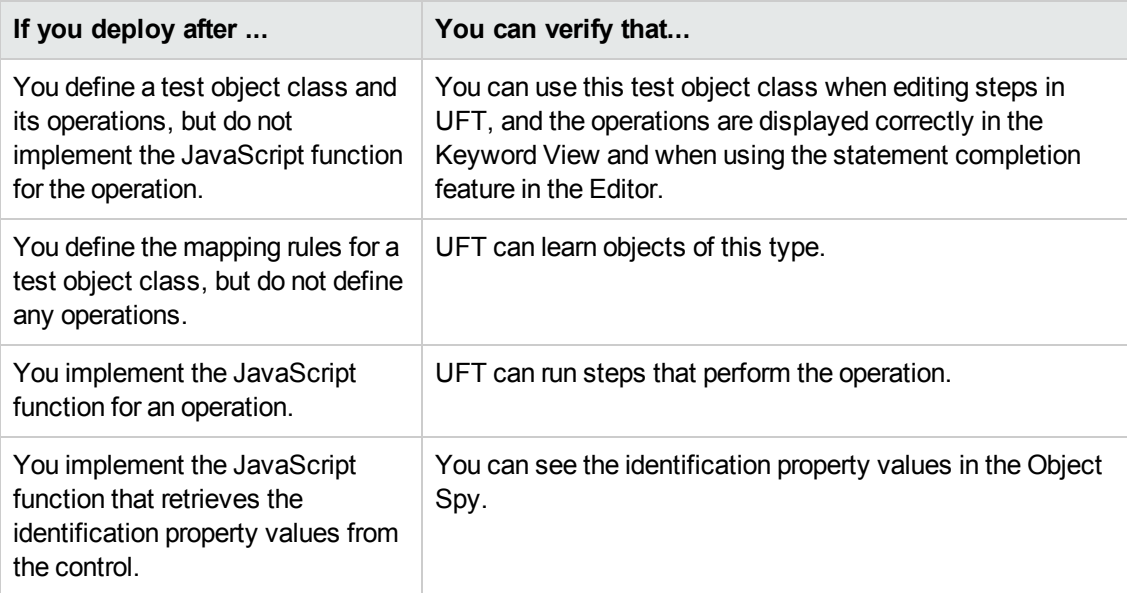

When you complete the development of the toolkit support set, you can deploy it for regular use, or package it for distribution. For details, see "Deployment [Destinations"](#page-101-0) on the next page.

#### **Setting the Development Mode Option**

When you deploy the toolkit support set during the design stages, keep the **Development mode** option in the "Toolkit Support [Properties](#page-32-0) Designer" (described on page [33](#page-32-0)) selected. This ensures that if you modified attributes of **IdentificationProperty** elements in the test object configuration XML file, UFT uses all of the changes you made.

Be sure to clear this option before you deploy the toolkit support set for regular use. Otherwise, every time UFT opens, it will refresh the property lists based on the definitions in the test object configuration XML file. If UFT users change the property lists using the Object Identification dialog box, their changes will be lost when they reopen UFT.

For more details, see the section on modifying deployed support in the *HP UFT Web Add-in Extensibility Developer Guide*.

#### **Validating the Toolkit Support Set**

Before deploying the toolkit support set, Extensibility Accelerator saves all of your changes and validates the information. If mandatory data is missing, or if conflicts or discrepancies are found between information in the different files, the Error List window displays messages that explain the problems encountered.

When you deploy the toolkit support set during the design stages, many of the issues reported in the Error List can be ignored.

<span id="page-101-0"></span>Before you deploy the toolkit support set for regular use, make sure to address these issues.

## Deployment Destinations

You can deploy a toolkit support set locally, making it immediately available for use with UFT or the Unified Functional Testing Add-in for ALM, if those are installed on the same computer as Extensibility Accelerator.

Alternatively, you can automatically package the toolkit support set in a .zip file, which you can then distribute and unzip for use on other UFT computers. In the .zip file, the files are stored in the same structure as a deployed toolkit support set. Therefore, in order to use this toolkit support set on a UFT computer, unzip it in <UFT installation folder>\dat\Extensibility\Web.

<span id="page-101-1"></span>For task details, see "How to Deploy a Toolkit [Support](#page-102-1) Set" on the next page.

### Deployment File Structure

The toolkit support set files are deployed in the following structure:

```
Parent folder or zip file
    |    |---<ToolkitName>TestObjects.xml file
|---Toolkits folder:
                   |     |---<ToolkitName> folder
                                                                 |                 |---<ToolkitName>.xml file
                                       |---JavaScript folder containing JavaScript files
                                       |---Res folder containing icon files (optional)
                                       |---Help folder containing .chm files (optional)
```
If the toolkit support set was previously deployed in a different structure, files that are not overwritten remain in their original locations but are no longer used. For example, if you imported a toolkit support set developed for QuickTest 9.5 or 10.00, where the JavaScript files were not stored in a **JavaScript** subfolder, and then re-deployed this toolkit support set. You might want to delete the unused files to avoid future confusion.

# <span id="page-102-1"></span><span id="page-102-0"></span>Tasks

### How to Deploy a Toolkit Support Set

This task describes how to deploy a toolkit support set. You can deploy it directly to UFT or the Unified Functional Testing Add-in for ALM if they are installed on the local computer. Alternatively, you can package the toolkit support set for distribution to other computers.

You can deploy a toolkit support set:

- During the design stages, to test its functionality.
- When the design is complete, to begin using the toolkit support.

#### **To deploy the toolkit support set:**

- 1. Open an extensibility project that contains at least one test object class.
- 2. If the toolkit support set design is complete, and you are distributing it for regular use:
	- <sup>n</sup> Clear the **Development mode** option in the "Toolkit Support [Properties](#page-32-0) Designer" (described on page [33](#page-32-0)).
	- <sup>n</sup> Save all your changes and make sure that you addressed all issues listed in the Error List Window.

For details, see ["Deployment](#page-100-1) Objectives" on page 101.

- 3. Depending on your deployment destination, do one of the following:
	- <sup>n</sup> To deploy to UFT (if it is installed on this computer), select **Project > Deploy > Deploy to UFT**.
	- n To deploy to the Unified Functional Testing Add-in for ALM (if it is installed on this computer), select **Project > Deploy > Deploy to UFT Add-in For ALM**.
	- <sup>n</sup> To package the toolkit support set for distribution, select **Project > Deploy > Deploy to Zip File**. In the **Save Zip File As** dialog box that opens, specify the file path for the .zip file that you want to create.

**Note:** If you have unsaved changes in your project, you will be prompted to save them before the Deploy command is carried out. The **Save Zip File As** dialog box opens only after you complete the saving process.

The toolkit support set files are deployed in the structure described in ["Deployment](#page-101-1) File Structure" on the [previous](#page-101-1) page.

If you deploy to UFT or the Unified Functional Testing Add-in for ALM, Extensibility Accelerator locates the UFT or Add-in installation folder and deploys the files to the <Extensibility Accelerator for HP Functional Testing or Add-in installation folder>\dat\Extensibility\Web folder.

If you deploy to a .zip file, Extensibility Accelerator creates the same file structure within the zip file. To use this toolkit support set with UFT or the Unified Functional Testing Add-in for ALM installed, unzip it in the <Extensibility Accelerator for HP Functional Testing or Add-in installation folder>\dat\Extensibility\Web> folder.

**Note:** After deploying Web support created by Web Add-in Extensibility, when you open Internet Explorer 9 or later, Internet Explorer prompts you to enable the WebExHookIE Class add-on. You must enable this add-on in order for Extensibility Accelerator features to work properly.

After you enable the WebExHookIE Class add-on, Internet Explorer may prompt you to disable the add-on if it is affecting the browser performance. You can disable it temporarily, but some Extensibility Accelerator features will not function until you enable it again.

# Chapter 6: Tutorial: Create Support For a Custom Web Control Using Extensibility **Accelerator**

In this lesson you use Extensibility Accelerator to create support for the Book control in the Web Add-in Extensibility Book Sample toolkit, which is installed with Extensibility Accelerator for HP Functional Testing. Creating support for the Book control requires only minimal customization, allowing you to learn the basics of working with Extensibility Accelerator and developing a Web Add-in Extensibility toolkit support set.

Perform this tutorial on a computer with UFT and Extensibility Accelerator for HP Functional Testing installed. This simplifies the process of deploying the toolkit support set to UFT. When you develop your own support, you can develop it in on a computer without UFT and then deploy the support to other computers.

The %ALLUSERSPROFILE%\Documents\ExtAccTool\Samples\WebExtSample folder contains a complete toolkit support set for this sample to which you can refer while you perform this lesson (although the sample is not identical to the support you create).

The *HP UFT Web Add-in Extensibility Developer Guide* includes a similar tutorial, where you design support for this control manually, without the help of Extensibility Accelerator.

This lesson includes:

- . "Web Add-in [Extensibility](#page-105-0) Overview" on the next page
- ["Prepare](#page-105-1) for This Lesson" on the next page
- . "Plan Support for the Web Add-in [Extensibility](#page-106-0) Book Sample Toolkit" on page 107
- ["Developing](#page-113-0) the Toolkit Support Set" on page 114
- ["Summary"](#page-144-0) on page 145

## <span id="page-105-0"></span>Web Add-in Extensibility Overview

The UFT Web Add-in provides built-in support for a number of commonly used Web controls. When UFT learns an object in an application, it recognizes the object as belonging to a specific test object class. This determines the identification properties and test object operations of the test object that represents the application's object in UFT.

When UFT learns the controls on a Web page without Extensibility, it ignores certain types of elements and does not create test objects to represent the controls they define.

For other Web controls that are not supported out-of-the-box by the Web Add-in, UFT creates a generic WebElement test object. This type of test object might not have certain characteristics that are specific to the Web control you are testing. Therefore, when you try to create test steps with this test object, the available identification properties and test object operations might not be sufficient.

Using Extensibility Accelerator for HP Functional Testing, you can develop UFT Web Add-in Extensibility toolkit support sets that extend the Web Add-in's basic capabilities and enable UFT to recognize additional Web controls.

Extensibility Accelerator makes it faster and easier to create the required extensibility XML files so that you can invest your main efforts in the development of the JavaScript functions that will enable UFT to work with your custom Web controls.

The Extensibility Accelerator user interface helps you define new test object classes, operations, and properties. It also provides a point-and-click mechanism you can use to map the test object classes you defined to controls in your application. Extensibility Accelerator deployment capabilities enable you to automatically deploy your new toolkit support set to UFT or to package it so that you can share it with other UFT users.

### <span id="page-105-1"></span>Prepare for This Lesson

Before you extend UFT support for a custom control, you must have access to its source file. You do not need to modify any of the custom control's sources to support it in UFT, but you do need to be familiar with them. Make sure you know what elements and attributes comprise the control, the events that might occur on this control, and so on. You use this information when you design the support class.

The source file for the Book control is located in:

%ALLUSERSPROFILE%\Documents\ExtAccTool\Samples\WebExtSample\Application\Book.htm

Open the file to run the control.

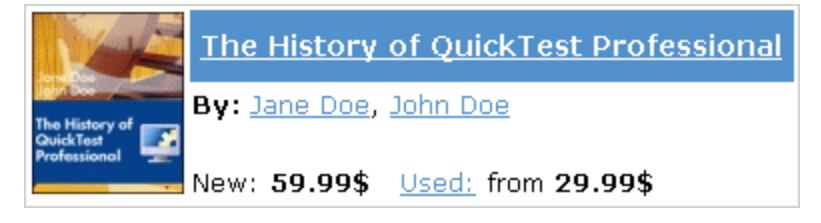

Run the control, open the source file for it and study the control's behavior and implementation.

The Book control contains information including the title of the book, its authors, the price for a new copy of the book, and the lowest price for which a used copy can be purchased.

Clicking on the title or the image of the book opens a page that can display more details about the book (but is not implemented in this sample). Clicking on an author name opens a page that can provide a list of books by the same author (but is not implemented in this sample). Clicking on **Used** opens a UsedBooks page, listing all of the available used copies of the book, and their prices.

## <span id="page-106-0"></span>Plan Support for the Web Add-in Extensibility Book Sample Toolkit

In this section, you analyze how UFT currently recognizes the Book control versus the way it should recognize it, based on your knowledge of the control. Next, you determine the answers to the questions in the section on understanding the Web Add-in Extensibility planning checklist in the *HP UFT Web Add-in Extensibility Developer Guide*, and fill in the checklist accordingly.

The best way to do this is to analyze how UFT recognizes the Book control on the one hand, using the Object Spy, Keyword View, and Record option, and on the other hand, to consider how the control is implemented and the purposes for which it is used.

#### 1. **Open UFT and Run the Book control.**

Open UFT and load the Web Add-in.

Close any open instances of the Book control and open it by opening the %ALLUSERSPROFILE%\Documents\ExtAccTool\Samples\WebExtSample\Application\Book .htm file.

#### 2. **Use the Object Spy to view the Book properties and operations.**

In UFT, open a GUI test and select **Tools > Object Spy** or click the **Object Spy** toolbar button

to open the Object Spy dialog box. Click the **Properties** tab and select **Identification Properties**.

In the Object Spy dialog box, click the pointing hand  $\Box$ , then click the Book control.

The Book control is implemented as a Web table, for which UFT support is built in, therefore it recognizes the control as a **WebTable**, named according to the title of the book. The icon used for the test object is the standard WebTable class icon.

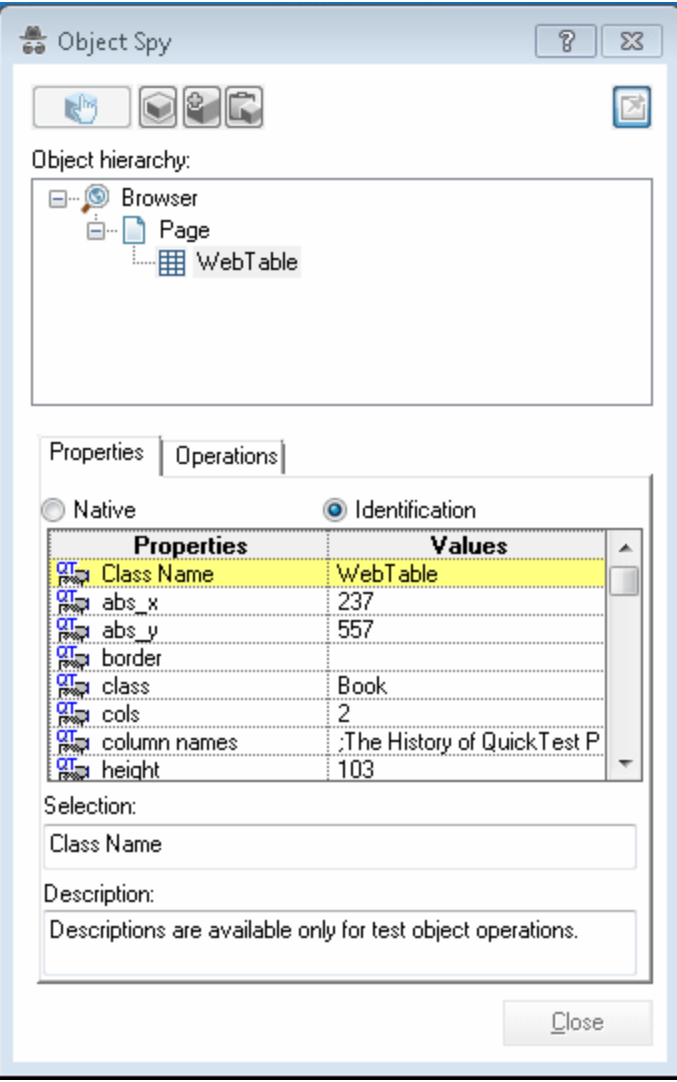

Close the Object Spy.

#### 3. **Record operations on the Book control.**

In UFT, select **Run > Run Settings** or **Record > Record Settings** to open the Record and Run Settings dialog box. In the Web tab, select **Record and run test on any open browser**. Click **OK**.
Click the **Record** button or select **Record > Record**. Click on different links in the Book control (you must return to the previous page after each click, to return to the Book control): the book title, the image in the control, an author name, and the **Used** link.

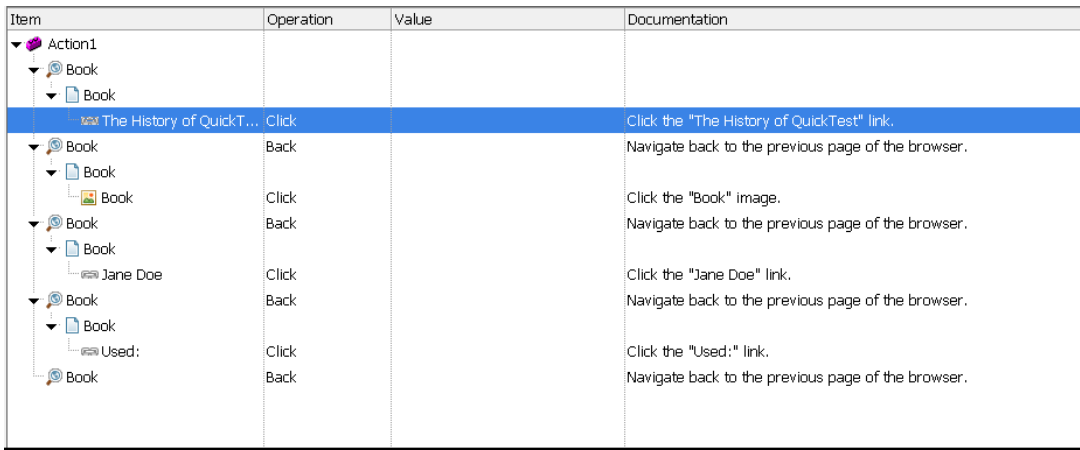

With each click, a new step is added to the test:

Click the **Stop** button or select **Record > Stop** to end the recording session.

Only simple **Click** steps are recorded, each attributed to a different object defined within the book control. **Click** operations are recorded independently on Web Link test objects with different names, or on the Book image test object. These steps are not helpfully meaningful in the context of this control.

#### 4. **Determine the custom toolkit to which the Book control belongs.**

When you extend UFT support for a control you always do so in the context of a toolkit. For the purpose of this tutorial, two custom Web controls are grouped to form the custom toolkit named WebExtSample: Book and UsedBooksTable.

In this lesson you create support for the WebExtSample toolkit, initially supporting only the Book control.

#### 5. **Complete the custom class support planning checklist.**

The Book control is implemented as a Web table, as follows:

```
<table class="Book">
        <tr>
                   <td class="BookImageCell" rowspan="4">
                            <a href=".\QtpHistory.htm">
                                     <img class="BookImage" alt="Book" src=".\Res\Book.jpg"/>
                \langle/a\rangle\langle/td>
```

```
        <td class="BookCell">
                           <a class="BookTitle" href=".\QtpHistory.htm" > The History of
QuickTest Professional </a>
         \langle/td>
    \langle/tr>
    \langletr>
                 <td class="BookCell">
               By: <a href=".\JaneDoe.htm">Jane Doe</a>, <a
href=".\JohnDoe.htm">John Doe</a>
         \langle/td>
    \langle/tr>
        <tr>
                 <td class="BookCell">
         \langle/td>
    \langle/tr>
    <tr>        <td class="BookCell">
                New: <strong>59.99$</strong> &nbsp; <a
href=".\UsedBooks.htm">Used:</a> from <strong>29.99$</strong>
         \langle/td\rangle\langle/tr>
</table>
```
This section describes the decisions you need to make when planning your support for the Book control, and then summarizes the information in the support planning checklist.

a. Choose a test object class to represent the custom control:

The Book control is implemented as a Web table control to assist in its appearance. For the purpose of performing tests on this control, there is no need to for UFT to recognize the Book control as a table. On the other hand, the basic support that UFT provides a generic Web element, using the WebElement object, is not specific enough for the Book control. Therefore, you create a new test object class named **WebExtBook**, which extends **WebElement**, and teach UFT to identify this test object class as the one that represents the Book control.

b. Consider how UFT can identify which test object class to use to represent the control. Keep in mind, however, that Extensibility Accelerator includes a point-and-click mechanism that you can use to automatically create rules for mapping test object classes to controls. Therefore, you do not have to make a final decision regarding these rules at the planning stage.

A **WebExtBook** test object can be used to represent the control if the control's **tagName** property is **table** and its **className** property is **Book**.

- c. Decide the details for the new test object class:
	- $\circ$  The new test object class is represented by the icon file: <UFT installation folder>\Dat\Extensibility\Web\Toolkits\WebExtSample\Re s\WebBook.ico
	- <sup>o</sup> No Help file is provided.
	- <sup>o</sup> The new identification properties to support are: **title**, **authors**, **price**, and **min\_used\_ price**. They should all be displayed in the UFT Checkpoint Properties and Output Value Properties dialog boxes, and be selected by default in checkpoints. None are used for Smart Identification.

The identification properties that uniquely define the object are the book's title and the names of its authors.

- $\circ$  The name of the test object itself should be the same as its title identification property.
- d. Decide which test object methods to support for the custom control:

The **WebExtBook** test object class provides the following test object methods:

- o Select. Simulates clicking the book's title or image. This is the default test object method.
- <sup>o</sup> **GoToAuthorPage.** Simulates clicking the specified author name (the available author names should be retrieved from the specific control during run-time).
- <sup>o</sup> **GoToUsedBooksPage.** Simulates clicking the **Used** link.
- e. Decide whether the Object Spy should display **WebExtBook** test objects: Yes.
- f. Define whether to support recording, and what events to record:

Listen to mouse clicks that occur on the following elements in the control: title, image, authors, and Used. When a click occurs on one of these elements, record the relevant step in the test.

On page [112](#page-111-0), you can see the checklist, completed based on the information above.

# <span id="page-111-0"></span>Web Add-in Extensibility Planning Checklist

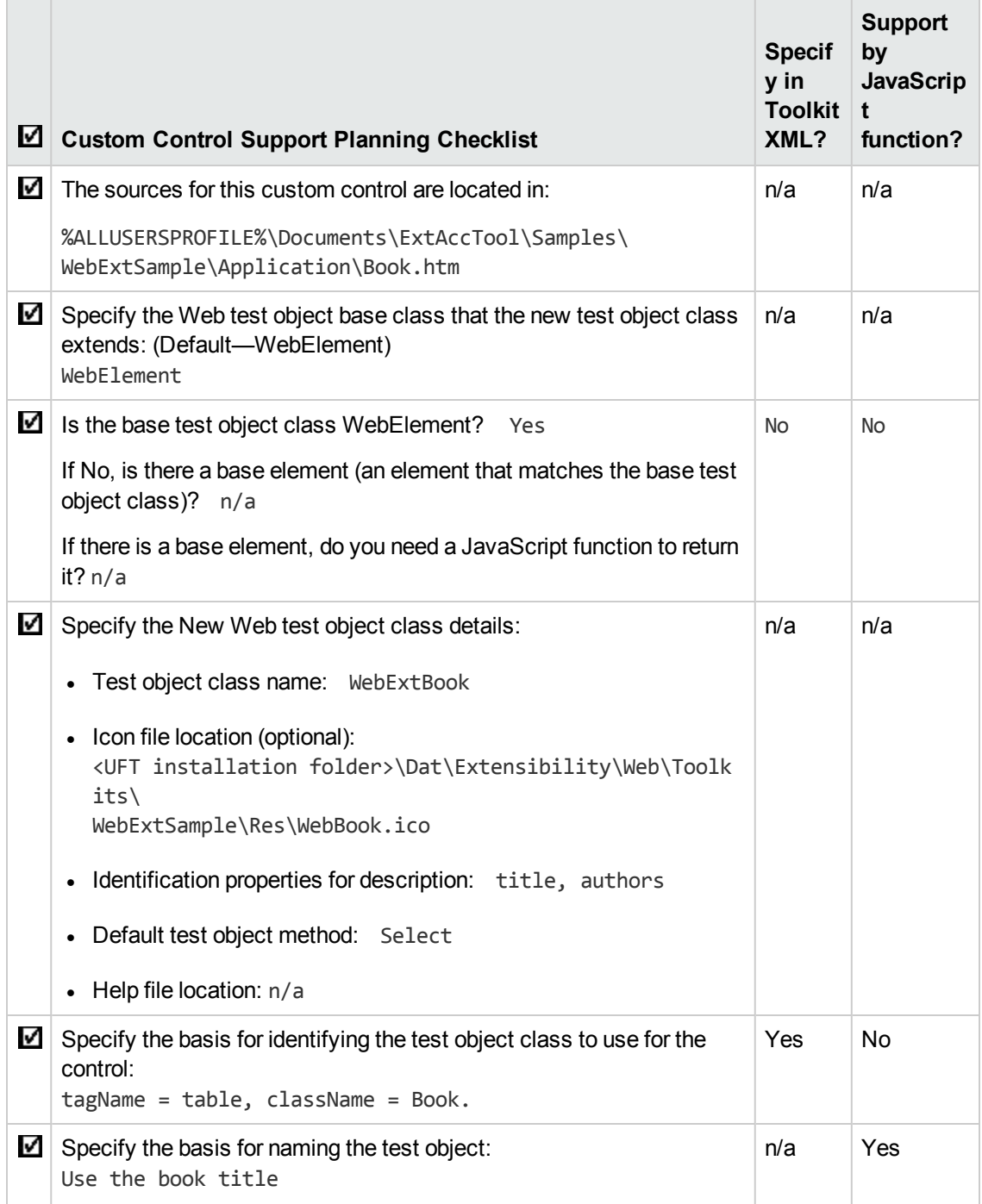

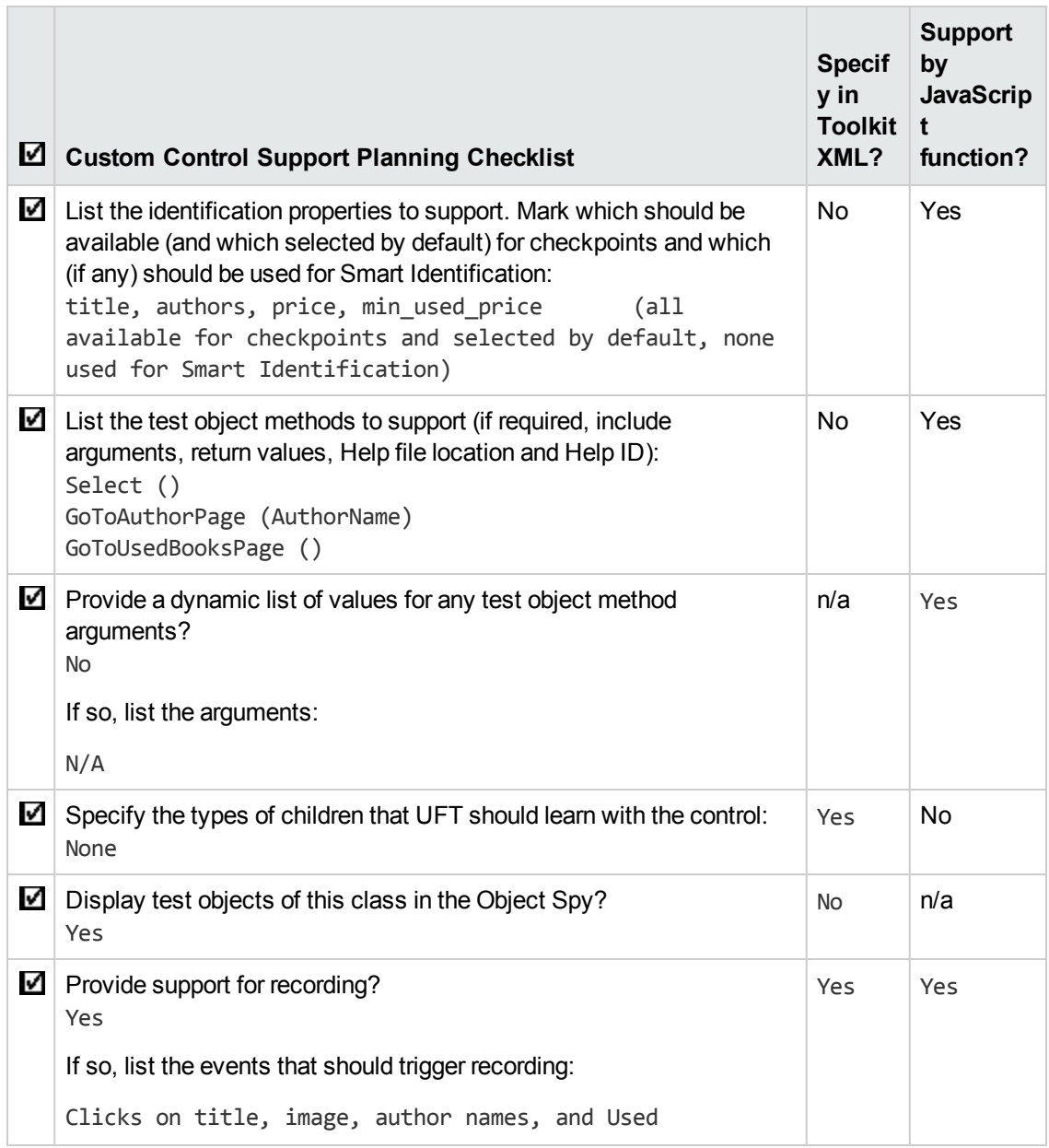

# Developing the Toolkit Support Set

Follow the steps in this section to develop support for the WebExtSample toolkit and learn the basics of working with Extensibility Accelerator and Web Add-in Extensibility. Developing this support comprises the following stages:

- "Stage 1: Create a Web Add-in [Extensibility](#page-113-0) Project" (described on page [114](#page-113-0))
- "Stage 2: [Create](#page-114-0) a New Test Object Class" (described on page [115](#page-114-0))
- "Stage 3: Create Rules to Map the Test Object Class to the [Control"](#page-117-0) (described on page [118](#page-117-0))
- "Stage 4: Define the [WebExtBook's](#page-122-0) List of Operations and Identification Properties" (described on page [123](#page-122-0))
- "Stage 5: Implement Support for the Test Object [Operations"](#page-130-0) (described on page [131\)](#page-130-0)
- "Stage 6: Test and Debug the Support You Designed for the Test Object [Operations"](#page-132-0) (described on page [133](#page-132-0))
- <sup>l</sup> "Stage 7: Implement Support for the [Identification](#page-135-0) Properties" (described on page [136\)](#page-135-0)
- "Stage 8: Test and Debug the Support You Designed for the [Identification](#page-136-0) Properties" (described on page [137](#page-136-0))
- <sup>l</sup> "Stage 9: [Implementing](#page-140-0) Support for Recording on the Book Control" (described on page [141](#page-140-0))
- "Stage 10: Package Your Toolkit Support Set For [Distribution"](#page-144-0) (described on page [145\)](#page-144-0)

Extensibility Accelerator provides tools for testing the support that you develop, without having to deploy it to UFT. In this tutorial you deploy the support at various stages of the development, to see the effect of your design on UFT's behavior.

## <span id="page-113-0"></span>Stage 1: Create a Web Add-in Extensibility Project

In this section, you create a new Web Add-in Extensibility project, and become familiar with the Extensibility Accelerator interface. When you create the project, Extensibility Accelerator creates the files that comprise the toolkit support set that you need to develop.

### 1. **Open Extensibility Accelerator for HP Functional Testing**

Extensibility Accelerator opens, displaying the Start Page and the Project Explorer.

The Start Page provides an explanation about Extensibility Accelerator, links to recently opened projects, sample projects, and a movie about the product, and a link that you can use to create a new project.

The Project Explorer will display the project's files, after it is created.

### 2. **Create a project named WebExtSample**

- a. Click New Project
- b. In the New Project dialog box that opens, enter **WebExtSample** as the project name. Note the location for the new project and click **OK**.

Extensibility Accelerator creates the new project and displays the following:

- <sup>o</sup> **Project Start Page.** This page provides an explanation about developing test object classes in the project, and a link you can use to create a new test object class.
- <sup>o</sup> **Workflow Window.** This window guides you through the workflow you need to follow when working in an Extensibility Accelerator project. You can click in this area to create new test object classes or deploy the support you develop.
- <sup>o</sup> **Class View.** The class view displays the test object classes that you design in your project and their operations.

#### 3. **View the project files that were created**

Click the Project Explorer tab beneath the Class View to open the "Project [Explorer"](#page-29-0) (described on page [30](#page-29-0)).

The project now contains the following files (you will learn more about their content later):

- $\blacksquare$  A file named WebExtSample.xml. This is the toolkit configuration file.
- A file named WebExtSampleTestObjects.xml. This is the test object configuration file.
- A JavaScript folder that will contain files with the JavaScript functions you design to support the custom control.
- <sup>n</sup> A Res file, for icon files that you use to represent the test object classes in UFT.
- $\blacksquare$  A Help folder, for Help (.chm) files that you want UFT to use for context-sensitive Help on your test object classes. (In this tutorial you will not include Help files in your project.)

## <span id="page-114-0"></span>Stage 2: Create a New Test Object Class

In this section you create the WebExtBook test object class that you want UFT to use to represent the Book control, and define its basic characteristics.

### 1. **Create a new test object class**

Click **Add Test Object Class** in the Workflow window.

- <sup>n</sup> A test object class designer opens in a new tab in the main document area. The designer opens to the "General Tab (Test Object Class [Designer\)",](#page-60-0) described on page [61.](#page-60-0)
- n In addition, a new JavaScript file is created, as you can see in the Project Explorer. This file will contain the JavaScript functions that you design to support the sample Book control.
- <sup>n</sup> In the Workflow window, the **Edit Test Object Class** area is now highlighted, indicating the current stage of the project design.

### 2. **Define the name, description, and icon for the test object class**

a. In the **Name** box (in the General tab of the test object class designer), replace the default test object class name with WebExtBook.

The name in the tab of the designer changes as you type, and an asterisk (\*) in the tab indicates that you have made changes that have not yet been saved.

b. Click **Save** 

The JavaScript file name is modified, to match the name of the test object class, the name of the test object class is updated in the configuration (XML) files, and the files are saved.

c. In the **Description** box, enter The test object class used to represent a Book control.

This description is for your own records; it is not displayed in UFT.

d. Replace the default icon used to represent WebExtBook test objects, which you can see displayed beneath the description:

Click the browse button **to the right of the Icon File** box, then browse to and select %ALLUSERSPROFILE%\Documents\ExtAccTool\Samples\WebExtSample\Res.

The icon file is imported into the Res folder in your project, as you can see the file in the Project Explorer. The file name is displayed in the **Icon File** box, and the icon image is displayed as well.

e. Click **Save All**.

## 3. **Consider the rest of the test object class definitions that are available in this tab**

- **Help File.** In this tutorial, you do not include Help files in your project.
- **n Class Type.** Based on the plan in "Plan Support for the Web Add-in [Extensibility](#page-106-0) Book

Sample Toolkit" on [page 107,](#page-106-0) accept the default WebElement base class and the default Object generic type.

**Advanced.** This area contains advanced options that you do not need to use at this point.

### 4. **View the content of the configuration files that were created**

a. Double click the WebExtSample.xml file in the Project Explorer.

The file opens in an XML [Editor](#page-12-0) in a separate tab (the editor is described on page [13](#page-12-1)). It contains the basic structure of a toolkit configuration file, which introduces your toolkit support set to UFT:

A root **Controls** element, containing a **Control** element for the WebExtBook test object class, specifying the JavaScript file that will contain the implementation of the support.

In addition, the file contains a browser independent **Identification** element, which will be updated when you perform "Stage 3: [Create](#page-117-0) Rules to Map the Test Object Class to the [Control"](#page-117-0) on the next page:

```
<Control TestObjectClass="WebExtBook">
        <Settings>
                 <variable name="default_imp_file"
value="JavaScript\WebExtBook.js" />
        <Settings>
        <Identification>
                 <Browser name="*" />
        </Identification>
</Control>
```
For details on the elements and attributes in the toolkit configuration file, see the *UFT Web Add-in Extensibility Toolkit Configuration Schema Help* (available with the Web Add-in Extensibility Help).

b. Double click the WebExtSampleTestObjects.xml file in the Project Explorer to open it another XML editor tab. The file contains the basic structure of a test object configuration file, which introduces your WebExtSample environment and its test object classes to UFT.

The **PackageName** attribute in the **TypeInformation** element associates this test object configuration file (and the test objects defined in it) with the WebExtSample environment. If, when UFT opens, you do not select the WebExtSample environment, UFT ignores the test object class definitions in this file.

Additional elements contain the test object class specifications that you defined in the designer:

<TypeInformation PackageName="WebExtSample" AddinName="Web">

```
    <ClassInfo GenericTypeID="Object" Name="WebExtBook"
BaseClassInfoName="WebElement">
                 <Description>The test object class used to represent a Book
control.
                 </Description>
                 <HelpInfo />
                 <IconInfo IconFile="INSTALLDIR\Dat\Extensibility\Web\
Toolkits\WebExtSample\Res\WebBook.ico" IconIndex="0"
                 <TypeInfo />
                 <IdentificationProperties />
        </ClassInfo>
</TypeInformation>
```
For details on the elements and attributes in the test object configuration file, see the *UFT Test Object Schema Help* (available with the Web Add-in Extensibility Help).

c. Close the XML files.

## <span id="page-117-0"></span>Stage 3: Create Rules to Map the Test Object Class to the Control

To support a custom control, UFT must be able to identify which test object class to use for a specific control. Therefore, a crucial stage in developing support for a custom control, is creating rules that enable UFT to correctly map the control to the test object class that represents it.

Extensibility Accelerator provides a point-and-click mechanism that helps you automate this process. You click on controls that you want to be represented by the test object class, and Extensibility Accelerator generates mapping rules for the test object class based on the properties of the selected controls.

These rules are stored in the toolkit configuration file (WebExtSample.xml), in **Identification** elements defined within each **Control** element. Each **Control** element defines a test object class. The **Identification** element specifies which controls should be represented by that test object class.

In this section, you use the mechanism provided in the "Map to [Controls](#page-69-0) Tab (Test Object Class [Designer\)"](#page-69-0) (described on page [70\)](#page-69-0), to create mapping rules for the sample Book control.

### 1. **Open the Map to Controls Tab of the test object class designer**

a. In the main document area of Extensibility Accelerator, select the tab for the WebExtBook test object class designer.

If you closed the designer, open it from the Class View by double-clicking the WebExtBook in the list of test object classes for your project.

b. Select the Map to Controls tab from the tabs on the left side of the test object class

designer.

### 2. **Run the sample Book application**

Run the sample application by opening the %ALLUSERSPROFILE%\Documents\ ExtAccTool\Samples\WebExtSample\Application\Book.htm file in a supported version of Microsoft Internet Explorer.

Make sure that running scripts in the browser is enabled.

### 3. **Study the Map to Controls tab to understand its structure**

In some cases, different rules for mapping the test object class to a control must be used, depending on the version of the browser running the control. In those cases, click the **Add**

**Browser-Specific Rules** button  $\bigoplus$  on the tab next to the Default Rules tab, to create additional sets of rules.

Additionally, in some cases you want to create rules that instruct UFT to ignore specific controls, or to call a JavaScript function to perform more complex mapping. In those cases, select the **Ignore Control** or **Call Identification Function** panel instead of the **Identify Control** panel, before you begin the process of automatically creating rules.

For the book control, you only need one set of rules for all supported browser versions, and the rule is used to identify the control.

### 4. **Start a control selecting session**

Click **Select Controls** in the Identify Control panel in the Default Rules tab.

Extensibility Accelerator is hidden, and two buttons are displayed at the top of the screen: **Create Rules** and **Cancel**.

#### 5. **Hover over different areas in the application**

The mouse pointer is converted to a pointing hand.

Each control that you move over is highlighted in the application, and the name of the HTML element that represents the control is displayed. In the image below, the **TD** HTML element is displayed for the area that contains the book title:

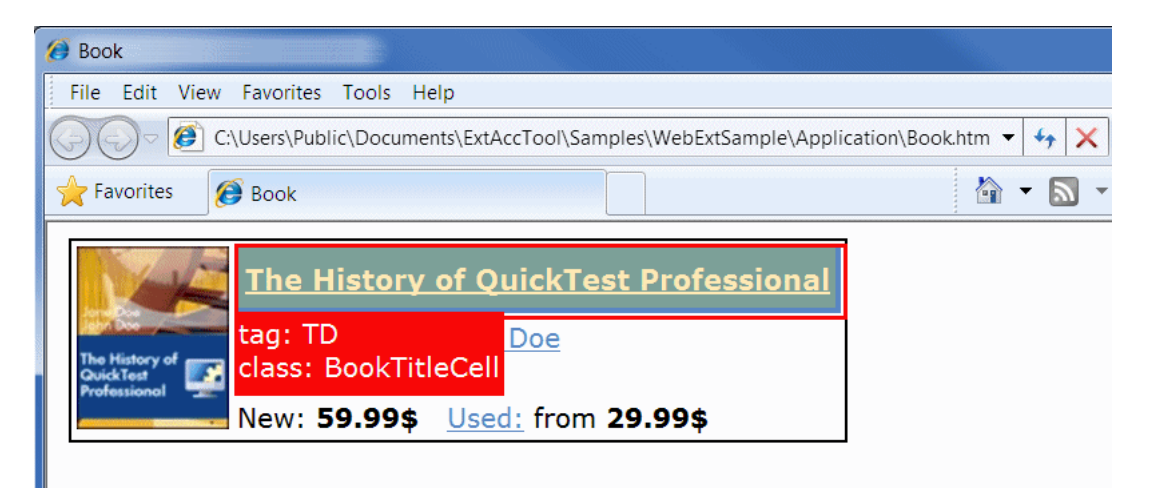

### 6. **Select the HTML element that represents the Book control**

a. Click on the area that contains the book title, selecting the **TD** element displayed above.

The ["Selection](#page-75-0) Dialog Box" (described on page [76](#page-75-0)) opens on top of the browser, displaying the HTML properties of the element:

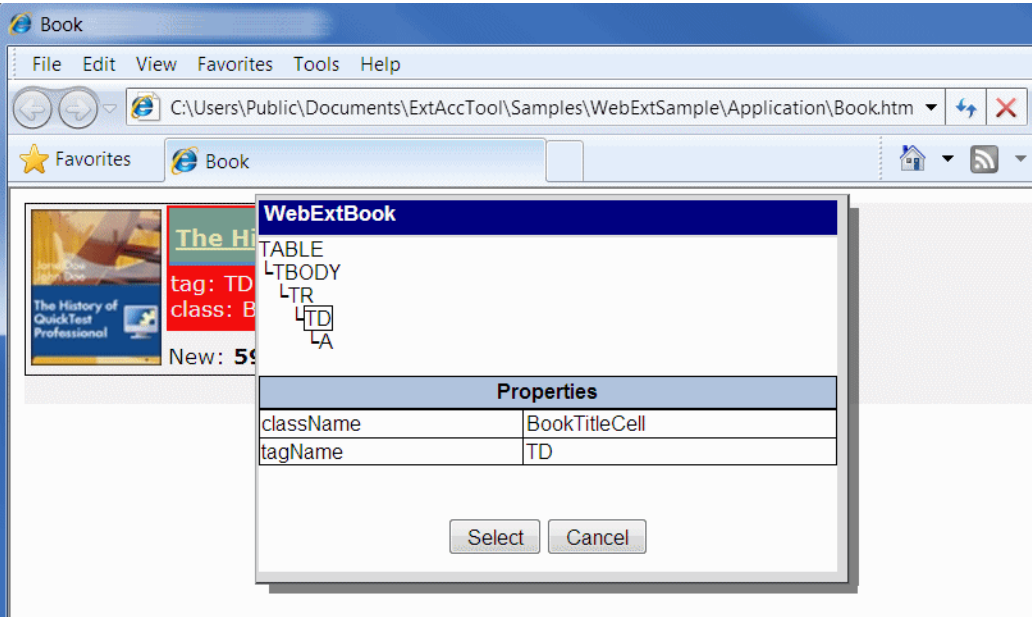

This is not the element that represents the Book control itself. The top part of the dialog box displays the HTML hierarchy of the **TD** element, including the **TABLE** element that represents the Book control.

b. Click on **TABLE** in the HTML element hierarchy.

The properties of the TABLE element are displayed.

c. Click **Select**.

## 7. **End the control selecting session**

Click **Create Rules** to end the control selecting session.

Based on the properties of the TABLE element, Extensibility Accelerator creates mapping rules for the test object class in the "Rule [Creation](#page-72-0) Panel" (described on page [73](#page-72-0)).

The rules match the conditions you planned in "Plan Support for the Web Add-in [Extensibility](#page-106-0) Book Sample Toolkit" on [page 107](#page-106-0): tagName = table, className = Book.

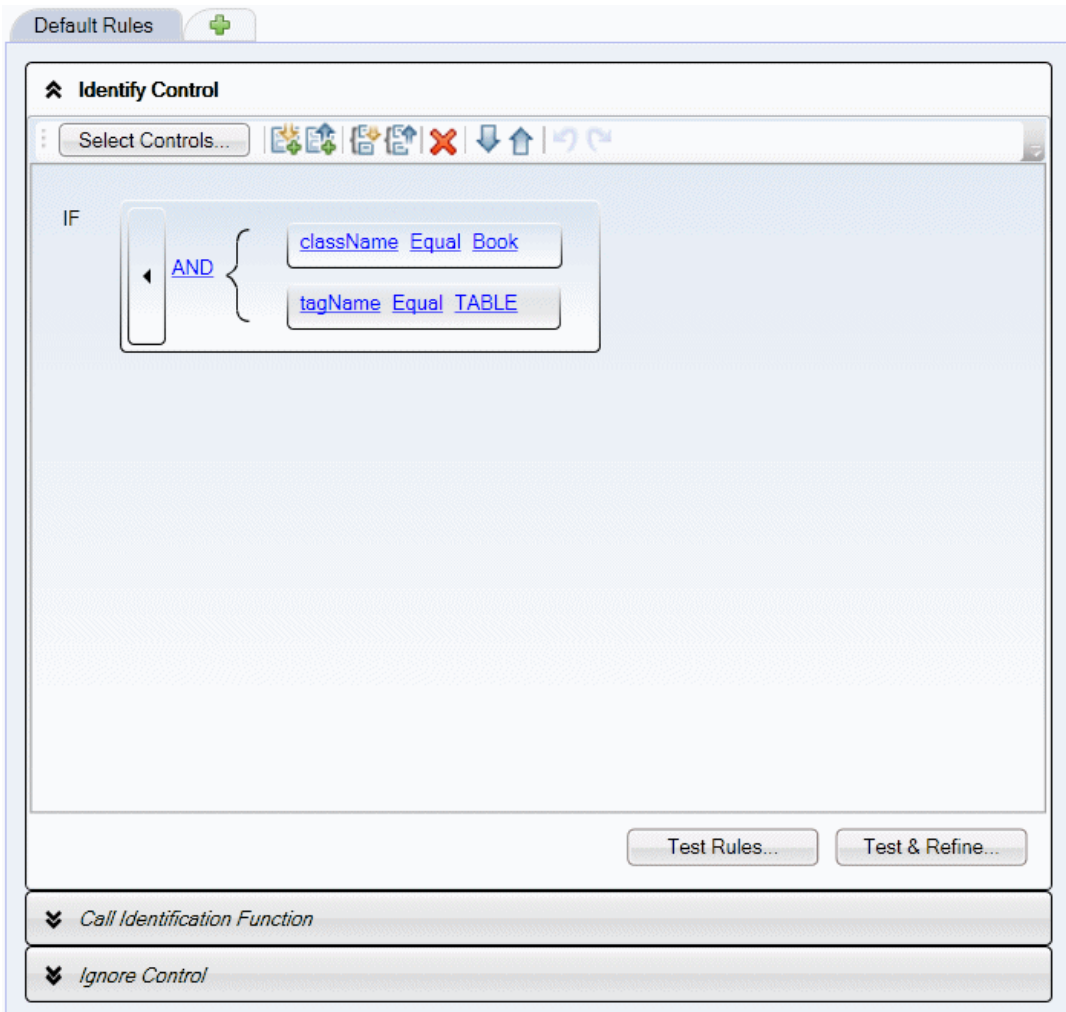

**Tip:** When you develop support for your own controls, you should select more than one control during a session. This enables Extensibility Accelerator to create more accurate rules, which identify all controls of the relevant type and not only the specific control that you selected.

### 8. **Test the mapping rules that Extensibility Accelerator created**

In this step, you verify that the automatically created rules identify the Book control in Internet Explorer.

a. Click the **Test Rules** button, located beneath the rules.

The Book control is highlighted in the browser, and a **Done** button is displayed at the top of the screen. (You may need to bring the browser into focus manually.)

b. Click **Done** and then save your changes in Extensibility Accelerator.

## 9. **View the changes that Extensibility Accelerator made in the toolkit configuration file**

In the Project Viewer, double-click the WebExtSample.xml file. In the file, you can see the **Identification** element defined in the WebExtBook's **Control** element. It contains a browser independent **Conditions** elements that contains two conditions, both of which must be met for the control to qualify as a **WebExtBook**:

```
<Control TestObjectClass="WebExtBook">
         <Identification>
                  <Browser name="*">
                           <Conditions type="IdentifyIfPropMatch">
                                     <Condition prop_name="className" expected_value="Book" />
                                     <Condition prop_name="tagName" expected_value="TABLE" />
                           </Conditions>
                  </Browser>
         </Identification>
</Control>
```
For details on defining the **Identification** element for a test object class, see the section on teaching UFT to identify the test object class to use for a custom Web control in the *HP UFT Web Add-in Extensibility Developer Guide*, and the *UFT Web Add-in Extensibility Toolkit Configuration Schema Help* (available with the Web Add-in Extensibility Help).

# <span id="page-122-0"></span>Stage 4: Define the WebExtBook's List of Operations and Identification Properties

In this section, you complete the definition of your test object class by specifying the operations (methods) and identification properties you want to be available for WebExtBook test objects. These definitions are stored in the test object configuration file (WebExtSampleTestObjects.xml).

In later stages, you will add the JavaScript implementation necessary to supports these operations and properties.

## 1. **Open the Operations tab of the test object class designer**

Select the Operations tab on the left side of the WebExtBook test object class designer.

### 2. **Add the Select and GoToUsedBooksPage operations**

a. In the Operations toolbar, click **Add**

## .

A new operation, named **Operation1** is added to the list of operations, and selected.

- b. In the **Name** box, enter GoToUsedBooksPage.
- c. In the **Description** box, enter Opens the UsedBooks page.
- d. Repeat the steps above to add an operation named Select, with the description Selects the book.
- e. Select the **Default operation** check box (for the Select operation).
- f. Click **Save**.
- g. View the remaining options in this tab to learn what is available. For details, see ["Operations](#page-78-0) Tab (Test Object Class Designer)" on page 79.

The Select and GoToUsedBooksPage operations do not receive any arguments or return a value. Therefore, you do not need to make any additional changes.

## 3. **Add the GoToAuthorPage operation**

- a. Add a new operation, named GoToAuthorPage, with the description Opens the Web page for the specified author.
- b. In the Operation Arguments toolbar, click **Add**
- c. In the **Name** column in the Operation Arguments table, enter AuthorName.
- d. Clear the check box in the **Optional** column, because this is a mandatory argument.
- e. In the **Description** column, enter The author.
- f. Accept the default values in the **Direction** and **Type** columns. These indicate that this is a string value passed to the operation.
- g. Click **Save**.
- 4. **View the new test object class in the Class View**

Click the Class View tab beneath the Project Explorer to open the ["Class](#page-27-0) View" (described on page [28](#page-27-0)):

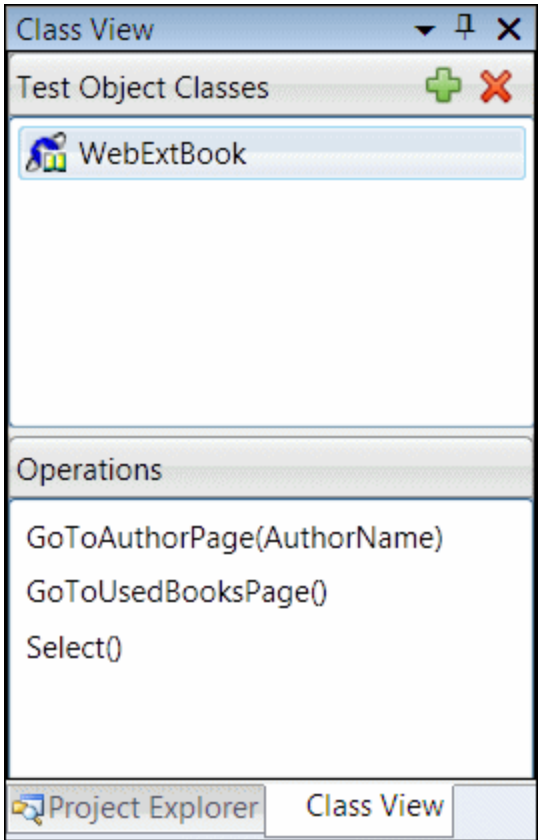

The WebExtBook test object class and the icon you specified for it are displayed in the list of test object classes. The operations that you defined are displayed in the list of operations.

### 5. **Open the Properties tab of the test object class designer**

Select the ["Properties](#page-87-0) Tab (Test Object Class Designer)" (described on page [88](#page-87-0)).

### 6. **Specify the properties to inherit from WebElement**

- a. Select the **html tag** property and click **Inherit From Base Class** in the Properties toolbar.
- b. Do the same thing for the **html id** property.

### 7. **Add the properties: title, authors, price, min\_used\_price**

a. In the Properties toolbar, click **Add** 

A new property, named **Property1**, is added to the list of properties and selected.

b. Click on the property name and enter title.

c. Add additional properties named authors, price, and min\_used\_price.

#### 8. **Add the properties to the relevant groups**

The lists of properties on the right side of this tab specify the functionalities for which UFT uses the properties.

a. Select the **Object Identification - Mandatory** group.

Adding properties to this group instructs UFT to use these properties for the test object description. (The test object description is a set of properties used to uniquely identify a specific test object.)

**html tag** and **html id** were added to this group automatically.

- b. Double-click on the properties title and authors to add them to the group.
- c. Select the **Checkpoints and Output Values** group.

Adding properties to this group makes the properties available for checkpoints and output values in UFT.

d. Double-click each of the properties that you created to add them to this group.

The check box for each of the properties you add is selected by default. This instructs UFT to select the properties by default when creating checkpoints and output values.

e. Select the **Object Spy** group.

Adding properties to this group makes the properties available in the UFT Object Spy. All of the properties were added to this group by default.

## 9. **View the changes that Extensibility Accelerator made in the test object configuration file**

Open the Project Viewer and double-click the WebExtSampleTestObjects.xml file. In the file, you can see that the operations and identification properties of the **WebExtBook** test object class are now defined according to the details described in the "Web Add-in [Extensibility](#page-111-0) Planning [Checklist"](#page-111-0) on page 112.

The operations are defined, with their descriptions, and, where relevant, their arguments. The **Select** operation is specified as the default operation for the test object class. The properties are defined, with XML attributes indicating the groups to which they belong:

```
<ClassInfo DefaultOperationName="Select" GenericTypeID="Object"
Name="WebExtBook" BaseClassInfoName="WebElement">
       <Description>The test object class used to represent a Book control.
        </Description>
        <HelpInfo />
        <IconInfo IconFile="INSTALLDIR\Dat\Extensibility\Web\Toolkits\
```

```
WebExtSample\Res\WebBook.ico" IconIndex="0" />
        <TypeInfo>
                 <Operation Name="GoToAuthorPage" PropertyType="Method">
                          <Description>Opens the Web page for the specified
author.</Description>
                          <Argument Name="AuthorName" IsMandatory="true">
                                   <Type VariantType="String" />
                                   <AdditionalInfo xsi:type="xsd:string">The
author.</AdditionalInfo>
                          </Argument>
                 </Operation>
                 <Operation Name="GoToUsedBooksPage" PropertyType="Method">
                          <Description>Opens the UsedBooks page.</Description>
                 </Operation>
                 <Operation Name="Select" PropertyType="Method">
                          <Description>Selects the book.</Description>
                 </Operation>
        </TypeInfo>
        <IdentificationProperties>
                 <IdentificationProperty Name="authors" ForVerification="true"
ForDefaultVerification="true" />
                <IdentificationProperty Name="min_used_price"
ForVerification="true" ForDefaultVerification="true" />
                 <IdentificationProperty Name="price" ForVerification="true"
ForDefaultVerification="true" />
                 <IdentificationProperty Name="title" ForVerification="true"
ForDefaultVerification="true" />
        </IdentificationProperties>
</ClassInfo>
```
For details on the structure and content of the test object configuration file, see the *UFT Test Object Schema Help* (available with the Web Add-in Extensibility Help).

# Deploy the Project to UFT and Test Your Toolkit Support Set

By this point, you have defined all the basic settings for your toolkit support set. Your XML configuration files contain the main elements required for UFT to display your toolkit in the list of supported environments, to display the WebExtBook test object as available in this environment, and to recognize the controls for which to use this test object. In addition, you have already defined the operations and properties available for WebExtBooks.

Though you have not designed the implementation necessary to enable the operations to run, or to enable the retrieval of the property values, in this section you already use your toolkit support set with UFT to spy on the Book control, add it to the object repository, and create test steps on the control.

### **To deploy the toolkit support set:**

1. Select **View > Toolkit Support Properties**. In the "Toolkit Support [Properties](#page-32-0) Designer" that opens (described on page [33\)](#page-32-0), select the **Development mode** option and save your changes.

When deploying during design stages, always use this option, which ensures that if you modified attributes of **IdentificationProperty** elements in the toolkit configuration XML file, UFT uses all of the changes you made. Clear this option when the design is complete, before distributing your support for regular use.

2. Select **Project > Deploy > Deploy to UFT**.

The toolkit support set files are deployed to the <UFT or Add-in installation folder>\dat\Extensibility\Web folder in the structure described in ["Deployment](#page-101-0) File [Structure"](#page-101-0) on page 102.

When you use Extensibility Accelerator to develop support on a computer without UFT, you can select **Project > Deploy > Deploy to Zip File** (or click the **Deploy Toolkit Support Set** button in the Workflow window) and specify the file path for the .zip file that you want to create.

Extensibility Accelerator creates the necessary file structure within the zip file which you can then unzip it in the <UFT or Add-in installation folder>\dat\Extensibility\Web folder on a UFT computer.

### **To test the toolkit support set:**

1. After you deploy the toolkit support set, open UFT.

**Note:** UFT reads toolkit support files when it opens. Therefore, if UFT is open, you must close and reopen it.

The Add-in Manager dialog box displays the **WebExtSample** as a child of the Web environment in the list of available add-ins. (If the Add-in Manager dialog box does not open, see the *HP Unified Functional Testing Add-ins Guide* for instructions.)

- 2. Select the check box for **WebExtSample** and click **OK**. UFT opens and loads the support you designed.
- 3. Open a GUI test and use the **Define New Test Object** button in the Object Repository dialog box to open the Define New Test Object dialog box. The WebExtSample environment is displayed in the **Environment** list. When you select the WebExtSample environment from the list, the **WebExtBook** test object class that you defined in the test object designer is displayed in the **Class** list, with the icon that you specified.
- 4. Run the sample control by opening the %ALLUSERSPROFILE%\Documents\ ExtAccTool\Samples\WebExtSample\Application\Book.htm file.

**Note:** UFT establishes its connection with an application when the application opens. Therefore, if the Book control is open, you must close it and run it again.

In UFT, perform the following activities on the Book control, to see how UFT recognizes the control. (For details on working in UFT, see the *HP Unified Functional Testing User Guide*.)

■ Use the Object Spy  $\bullet$  to view the identification properties and test object operations that are supported for the Book control:

- <sup>o</sup> The **WebExtBook** test object created for the Book control is given the name of its test object class. Later in this lesson, you customize your toolkit support set to provide a more specific name.
- $\circ$  The list of test object operations includes all of the operations (methods and properties) inherited from the **WebElement** base class, as well as all of the operations that you defined in the test object class designer.

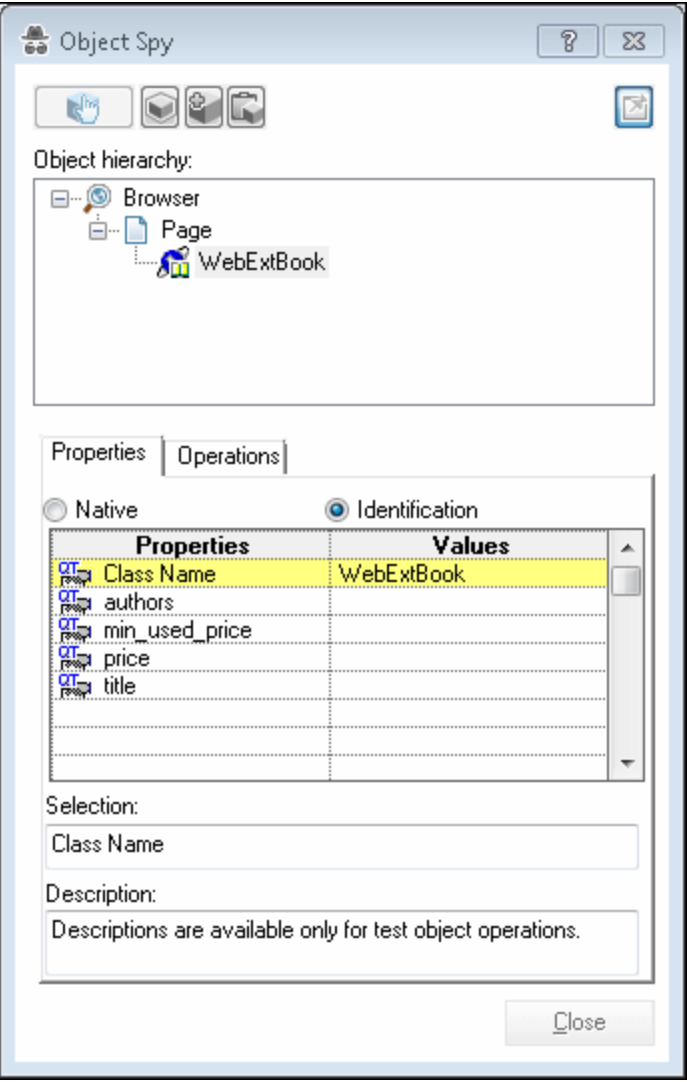

- o The list of identification properties includes all of the properties that you defined. The property values are not displayed because you have not yet implemented a function that returns property values from the application (and the **WebElement** base class does not support these properties). You will implement such a function later in this tutorial.
- Use the **Add Objects to Local Depart of the Object Repository dialog box to learn the**

Book control. Ensure that the correct icon is used to represent the test object in the object repository.

- **n** In the Keyword View, create a test step choosing the **WebExtBook** object from the object repository in the **Item** column.
	- <sup>o</sup> The list of available operations in the **Operation** column includes the operations that you defined.
	- <sup>o</sup> Select the **GoToAuthorPage** operation. UFT displays the **AuthorName** argument name in a tooltip for the **Value** cell. If you defined an operation with more than one argument, the **Value** cell would be partitioned according to the number of arguments of the operation, when that operation was selected.
	- $\circ$  The tooltips displayed for each operation reflect the descriptions that you defined.
	- <sup>o</sup> In the **Documentation** column, no documentation summary is available for steps with the operations that you defined. Extensibility Accelerator's user interface does not support documentation summaries, but you can add them manually to the test object configuration file in the XML editor. You will do that later in this lesson.
- n In the Editor, create a test step with a WebExtBook test object. The statement completion feature displays all of the operations available for the test object, including the ones that you defined.

If you had defined possible values for the operation's arguments they would be displayed in a statement completion list as well. You define possible values for an argument by defining an enumeration in the ["Enumerations](#page-35-0) Designer", (described on page [36](#page-35-0)), and selecting it as the argument type in the ["Operations](#page-78-0) Tab (Test Object Class Designer)", (described on page [79](#page-78-0)).

5. Run a test with a step that performs a new test object operation on a WebExtBook test object. Because you have not yet implemented support for running test object operations, the step runs without performing anything on the application. However, Extensibility Accelerator created an empty JavaScript function stub for each new operation. Therefore, when UFT searches for a JavaScript function that will run the test object operation on the control, it finds the empty stub and does not produce a run-time error.

# <span id="page-130-0"></span>Stage 5: Implement Support for the Test Object **Operations**

After enabling UFT to recognize the custom controls, you must provide support for running test object operations. For each test object operation that you defined, you must write a JavaScript function that UFT runs to perform the step on the control.

In this section, you provide support for the WebExtBook's test object methods: **Select**, **GoToAuthorPage (***AuthorName***)**, and **GoToUsedBooksPage**.

**Note:** All of the JavaScript code that you write in this tutorial is designed to run on Microsoft Internet Explorer. When you develop support for your own controls, you can design it to be browser-independent and enable UFT to support the controls on other browsers as well. For details, see the section on developing browser-independent support in the *HP UFT Web Addin Extensibility Developer Guide*.

### 1. **Open the WebExtBook.js JavaScript file**

It is possible to specify a JavaScript file and function for each test object method that you define. However, in this lesson, you develop support for running test object methods in the simplest way possible.

Do one of the following:

<sup>n</sup> In the Operations tab in the test object designer, select the **Select** operation and click the

**Implementation Code** button **Fig. 2** next to the **Name** box.

<sup>n</sup> In the Class View, right-click the **Select** operation, and select **Implementation Code**.

The WebExtBook.js file opens to the stub created for the **Select** function in a [JavaScript](#page-12-0) [Editor](#page-12-0) (described on page [13](#page-12-1)).

### 2. **Add the implementation code for the operations you defined**

By default, UFT searches in the JavaScript file for a function with the same name as the test object operation. The JavaScript functions must also have the same signature as the test object operations they run. Therefore, you need to implement the following JavaScript functions: **Select**, **GoToAuthorPage (**AuthorName**)**, and **GoToUsedBooksPage**.

Extensibility Accelerator already created stubs for these functions, with commented out suggestions of code lines that you might want to include.

Locate the stub for each function and replace it with the relevant implementation provided below.

**Note:** The \_elem object is a reserved object that UFT uses to refer to the HTML control currently being handled.

```
function Select()
{// Click the link in the second cell of the first row.
   elem.rows[0].cells[1].children[0].click();
        _util.LogLine("Running Select test object method.",1);
}
```

```
function GoToAuthorPage(AuthorName)
{// Look for the specified author name among the children of the first
cell
// in the second row and click it.
        var bWasFound = false;
    for( var i = 0 ; i < \text{elem.rows}[1].cells[0].children.length; ++i )
    {
                 if( _elem.rows[1].cells[0].children[i].innerText == AuthorName )
         {
                          _elem.rows[1].cells[0].children[i].click();
                         _util.LogLine("Running GoToAuthorPage test object
method.",1); bWasFound = true;
                         // Update the report
             var params = new Array();
                         params[0] = AuthorName;
                         _util.Report(micPass, "GoToAuthorPage", toSafeArray(params),
"Author '" + AuthorName + "' was found :-)");
                         break;
                 }
        }
        if( bWasFound == false )
        throw ("Author name not found !");
}
```

```
function GoToUsedBooksPage()
{// Click the link in the first cell of the third row.
        _elem.rows[3].cells[0].children[1].click();
        _util.LogLine("Running GoToUsedBooksPage test object method.",1);
}
```
# <span id="page-132-0"></span>Stage 6: Test and Debug the Support You Designed for the Test Object Operations

Using the **Debug Test Operation** option, you can test and debug the implementation you designed for the operation without deploying the toolkit support set to UFT. Extensibility Accelerator runs your JavaScript functions on the control just as UFT would.

While your JavaScript function runs, you can debug your JavaScript functions as you would in a regular Microsoft Visual Studio JavaScript debugging session.

## 1. **Prepare for testing the operations**

a. Enable script debugging in your Internet Explorer browser.

For example: In Internet Explorer 7.0, select **Tools > Internet Options**. In the Advanced tab, clear the **Disable script debugging** options in the **Browsing** group. (You must close and reopen the browser after making changes to these options.)

- b. Run the sample application in Internet Explorer. (Make sure to allow blocked content).
- c. In Extensibility Accelerator, open the Output window (**Debug > Windows > Output**). If necessary, right-click in the window and select **Clear All**.

#### 2. **Select the GoToAuthorPage test object operation for testing**

In the Operations tab in the test object designer, select the **GoToAuthorPage** operation and

click the **Debug Operation** button **in** the Operations toolbar.

The Debug Test Object Operation dialog box opens, with the **WebExtBook** test object class and the **GoToAuthorPage** operation selected.

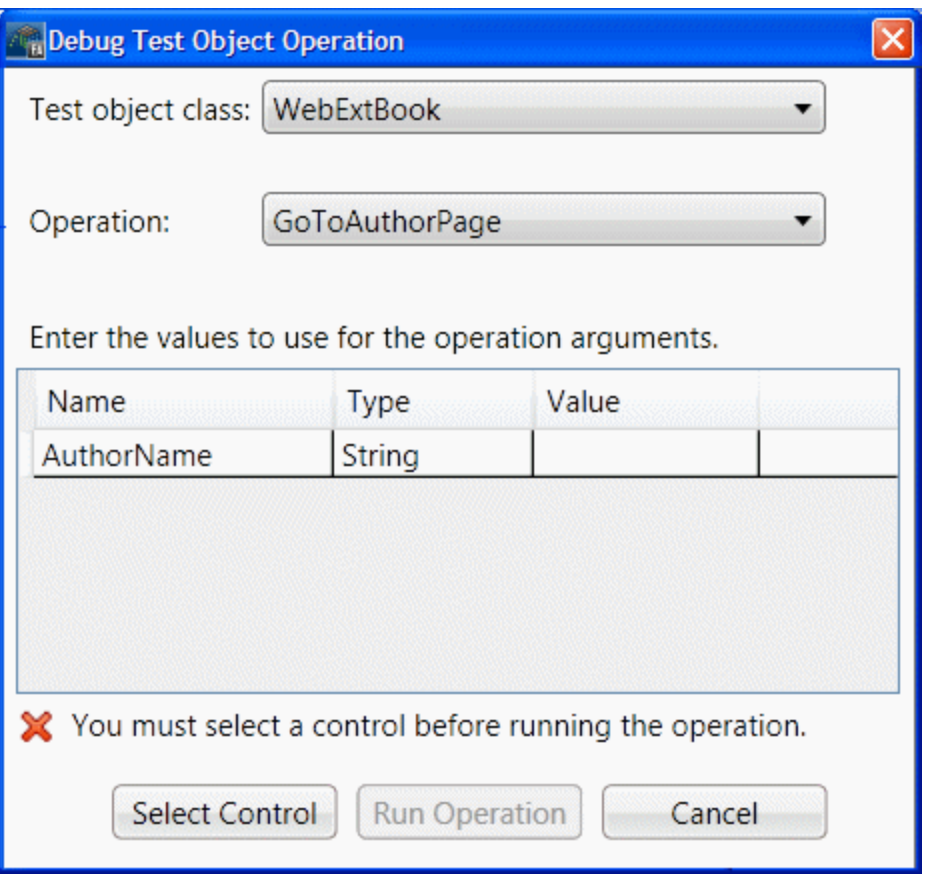

- 3. **Select the Book control as the control on which to run the operation**
	- a. Click **Select Control**.

Extensibility Accelerator is hidden, the Book control is highlighted in the browser, and a **Cancel** button is displayed at the top of the screen. (This might take a moment.)

b. Click the highlighted Book control.\

The Debug Test Object Operation dialog box comes back into focus.

#### 4. **Enter the argument to use for the operation**

In the argument value table, in the cell for the AuthorName value, enter Jane Doe.

#### 5. **Run the operation**

#### Click **Run Operation**.

Extensibility Accelerator runs the **GoToAuthorPage** operation with the argument "Jane Doe".

The sample application opens to the JaneDoe.htm page.

In the Output window, you can see the \_util.Logline and \_util.Report functions that are called during this process.

**Note:** In this step, you tested the function using a valid value for the argument. If you use an incorrect author name, the JavaScript function throws an exception and Extensibility Accelerator displays an error message. When you run the operation in a UFT run session, the exception results in a run-time error message, displaying the string provided by the exception.

### 6. **Run the GoToUsedBooksPage operation with a breakpoint in the function**

- a. In the browser, click **Back to sample**.
- b. In the WebExtBook, is file in the JavaScript editor, insert a breakpoint by clicking on the left margin at the first line of code in the **GoToUsedBooksPage** function.
- c. In the Class View, right-click the **GoToUsedBooksPage** operation and select **Debug** to open the Debug Test Object Operation dialog box.
- d. Click **Run Operation**.

Extensibility Accelerator runs the **GoToUsedBooksPage** function and stops at the breakpoint.

e. Many debugging options are now available in the Debug toolbar and menu. You can use **Step Into**, **Continue**, or **Stop Debugging** to complete this session.

#### 7. **Test the Select method**

Use the tools that you learned in the previous steps to test the remaining test object operation

you implemented.

# <span id="page-135-0"></span>Stage 7: Implement Support for the Identification **Properties**

In this section you implement support for retrieving the values of identification properties during a test run. UFT uses identification property run-time values in different standard test object methods, such as **GetROProperty**. Identification property run-time values are also required for different basic capabilities, such as creating checkpoints and outputting values.

The WebExtBook's identification properties you support are: **title**, **price, min\_used\_price**, and **authors**. You do not have to implement support for **html tag** and **html id**, as this implementation is inherited from WebElement.

In addition, you provide a means for retrieving a value for the **logical\_name** property. This is a property that UFT uses internally, when creating a test object, to determine the name for the test object. By customizing the value of this property, you instruct UFT to name the WebExtBook test object according to its title.

If the **get\_property\_value** function does not support the **logical\_name** property, the test object is given the name of the test object class (followed by an index, if there is more than one object of the same test object class on the same page).

#### **To support retrieving the run-time values of the WebExtBook's identification properties:**

It is possible to specify a JavaScript file and function name for the retrieval of the test object's identification properties. However, in this lesson, you develop your support in the default file and function. Extensibility Accelerator created a stub for the function, with sections to implement for each property you defined.

1. In the Properties tab in the test object designer, select a property and click the

**Implementation Code** button **in the Properties toolbar.** 

The WebExtBook.js file opens in a [JavaScript](#page-12-0) Editor (described on page [13\)](#page-12-1). The cursor is placed in the stub provided for the **get\_property\_value** function, at the beginning of the section designed to retrieve the selected property's value.

2. In the **get\_property\_value** function, locate the code snippet intended for each of the following properties and edit it to retrieve the property value based on the code below: **logical\_name**, **title**, **price, min\_used\_price**, and **authors**.

Alternatively, replace the whole **get\_property\_value** function with this implementation:

```
function get_property_value(prop)
{
        if ( prop == "logical_name" || prop == "title" )
        // For the "title" identification property, as well as the
```

```
    // "logical_name" property, return the inner text of the
        // second cell in the first row.
    {
                 return _elem.rows[0].cells[1].innerText;
        }
        if ( prop == "authors" )
        // To return a list of all the authors, look for all the
        // children of the first cell in the second row.
    {
                 var BookAuthors = "";
         var AuthorsCount = 0;
         for( var i = 0; i < \text{elem.rows}[1].\text{cells}[0].\text{children.length}; ++i
)
         {
                          if( _elem.rows[1].cells[0].children[i].tagName == "A" )
              {
                   if( AuthorsCount > 0 )
                                            BookAuthors += ",";
                                   BookAuthors += _elem.rows[1].cells[0].children
[i].innerText;
                                   AuthorsCount++;
            }
                 }
                 return BookAuthors;
        }
        if ( prop == "price" )
        // To return the price of the book, return the innerText
        // property of the first cell in the fourth row.
    {
                 return _elem.rows[3].cells[0].children[0].innerText;
        }
        if ( prop == "min_used_price" )
        // To return the lowest price available for a used copy of
        // the book, return the innerText property of the second
        // child of the first cell in the fourth row.
    {
         if( elem.rows[3].cells[0].children.length > 2)            return _elem.rows[3].cells[0].children[2].innerText;
        }
}
```
# <span id="page-136-0"></span>Stage 8: Test and Debug the Support You Designed for the Identification Properties

Using the **Debug Property Retrieval** option, you can test and debug the implementation you designed for the properties similarly to the way you tested the operations.

### 1. **Prepare for testing the properties**

Open the sample application in a supported version of Internet Explorer. (Reminder: The WebExtBook project must be open in Extensibility Accelerator before you open the browser, and the browser must allow blocked content.)

### 2. **Open the Debug Property Retrieval dialog box**

In the Properties tab in the test object designer, select the **authors** property and click the

**Debug Property Retrieval** button **in** in the Properties toolbar.

The Debug Property Retrieval dialog box opens, with the **WebExtBook** test object class and the **authors** property selected.:

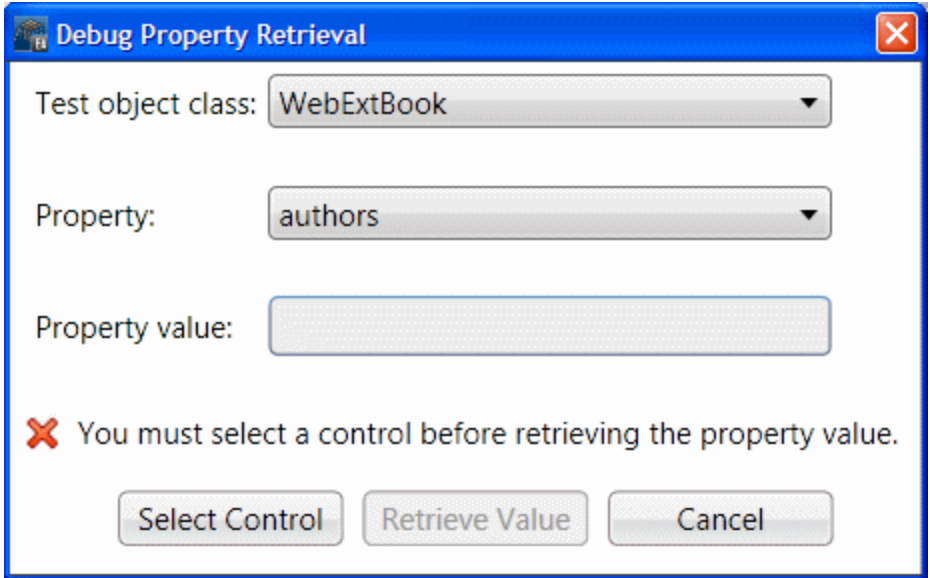

## 3. **Select the Book control as the control whose property value you want to retrieve**

a. Click **Select Control**.

Extensibility Accelerator is hidden, the Book control is highlighted in the browser, and a **Cancel** button is displayed at the top of the screen. (This might take a moment.)

b. Click the highlighted Book control.

The Debug Test Property Retrieval dialog box comes back into focus.

#### 4. **Retrieve the property value**

Click **Retrieve Value**.

Extensibility Accelerator runs the **get\_property\_value** function on the Book control with the argument "authors".

The Debug Test Property Retrieval dialog box reopens and displays Jane Doe,John Doe in the **Property value** box.

#### 5. **Test the rest of the properties**

Test the retrieval of the values for **min\_used\_price**, **price**, and **title** properties the same way as you tested the first property.

# Deploy the Support to UFT and Test It Again

You have now completed the design required to support running steps on the Book control, performing operations, and retrieving property values.

In this section, you deploy the toolkit support set to UFT again, and test running steps on the Book control. Before deploying, you make the changes that are necessary to support the **Documentation** column in the Keyword View.

### 1. **Manually add Documentation elements to the test object configuration file**

Open the WebExtSampleTestObjects.xml file from the Project Explorer in Extensibility Accelerator and add **Documentation** elements to the operations you defined. The TypeInfo element should now look like this:

```
    <TypeInfo>
                  <Operation Name="GoToAuthorPage" PropertyType="Method">
                           <Description>Opens the Web page for the specified
author.</Description>
                           <Documentation><![CDATA[Open the Web page for %a1.]]>
</Documentation>
                           <Argument Name="AuthorName" IsMandatory="true">
                                    <Type VariantType="String" />
                                    <AdditionalInfo xsi:type="xsd:string">The
author.</AdditionalInfo>
                           </Argument>
                  </Operation>
                  <Operation Name="GoToUsedBooksPage" PropertyType="Method"<
                           <Description>Opens the UsedBooks page.</Description>
                           <Documentation><![CDATA[Open the %l UsedBooks page.]]
></Documentation>
                  </Operation>
                  <Operation Name="Select" PropertyType="Method">
                           <Description>Selects the book.</Description>
                           <Documentation><![CDATA[Select the %l book.]]
```
></Documentation> </Operation> </TypeInfo>

## 2. **Deploy your support to UFT**

Select **Project > Deploy > Deploy to UFT**.

### 3. **Open UFT and run the Book application**

- a. Close and reopen UFT. Select the check box for **WebExtSample** in the Add-in Manager dialog box and click **OK**. UFT opens and loads the support you designed.
- b. Close and rerun the sample control.

### 4. **Test the support for naming the test object**

Open a GUI test, open the Object Repository, and use the **Add Object to Local** button to learn the Book control. Make sure that the test object that UFT creates is named **The History of QuickTest Professional**.

### 5. **Test the support for running test object operations**

a. Create a test with the following step and then run the test:

```
Browser("Book").Page("Book").WebExtBook("The History of QuickTest
Professional").
GoToAuthorPage "Jane Doe"
```
**Note:** If you run the **GoToAuthorPage** test object method with an author name that does not exist in the control, the JavaScript function throws an exception. If your browser displays an error message about the unhandled exception, asking if you want to debug, click **No**.

UFT displays a run-time error message with the string provided by the exception, and the test step fails.

- b. Create and run similar tests to test the **Select** and **GoToUsedBooksPage** test object methods.
- c. Verify that the documentation strings displayed for the test object operations in the Keyword view are correct.
- 6. **Test the support for retrieving run-time values of identification properties**
	- a. Create a step with a WebExtBook test object.
- b. Right-click the object and select **Insert Standard Checkpoint**. The Checkpoint Properties dialog box opens. Make sure that the identification properties you defined in the test object configuration file (**title**, **authors**, **price**, and **min\_used\_price**) are included in the list of properties and are selected.
- c. Create and run a test that retrieves each identification property and checks its value, or displays it in a message box. For example, you can run the following test:

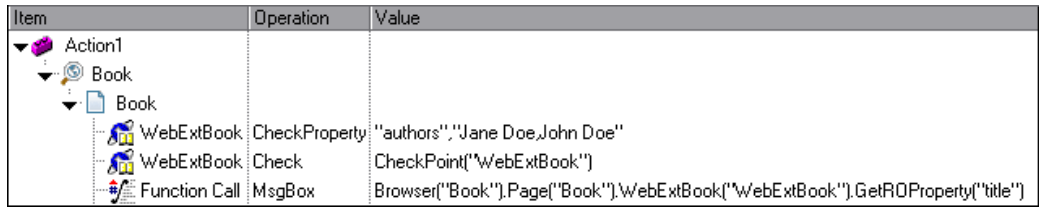

The first step checks the value of the authors property, the checkpoint in the second step checks the properties selected in the checkpoint (in this case price and min\_used\_price) and the third step displays the book's title in a message box.

d. Click **OK** to close the message box. The test run is completed and the run results are displayed. Expand the run results tree to view the step details.

# <span id="page-140-0"></span>Stage 9: Implementing Support for Recording on the Book Control

By this point in the tutorial, your toolkit support set already enables full UFT functionality. UFT recognizes the Book control, can learn it and can run tests on it.

An additional, optional way to create tests in UFT is by recording operations that a user performs on the application. As you can see in "Plan Support for the Web Add-in [Extensibility](#page-106-0) Book Sample Toolkit" on [page 107](#page-106-0), by default UFT records plain **Click** operations on the various Web link and image objects within the Book control. It would be more helpful to record **Select**, **GoToAuthorPage**, and **GoToUsedBooksPage** operations on the Book control itself, in response to those same clicks.

To support customized recording on your control, you must instruct UFT to listen to the relevant events and inform UFT what test steps to record in response to each event.

To do this, you write two types of JavaScript functions:

• One JavaScript function that uses the **RegisterForEvent** function in the util utility object that UFT exposes in the Web Add-in Extensibility SDK to register for listening to the correct events on the correct elements. The arguments of this function also determine what JavaScript functions UFT calls when each event occurs.

You specify the name and, optionally, the location of this JavaScript function in the General tab of the test object class designer. Extensibility Accelerator saves this information in the toolkit configuration file.

<sup>l</sup> One or more JavaScript functions that handle the events by calling the **Record** function in the **\_ util** utility object to inform UFT what step to add to the test.

**Note:** The **Record** function, and other utility object functions, require a **SafeArray** type argument. To convert an array to a **SafeArray**, you can use the toSafeArray (array) function that Web Add-in Extensibility provides. This function is defined in <Extensibility Accelerator installation folder>\bin\PackagesToLoad\common.js. (This file is also located in the <UFT installation folder>\dat\Extensibility\Web\Toolkits folder.)

For information on the syntax of the utility object functions, see the \_util section in the *UFT Web Add-in Extensibility API Reference* (available with the Web Add-in Extensibility Help).

#### **To develop support for recording on the Book control:**

- 1. **Set the advanced options for recording in the General tab of the test object class designer**
	- a. Open the WebExtBook "General Tab (Test Object Class [Designer\)".](#page-60-0)

If you closed the designer, open it from the Class View by double-clicking **WebExtBook** in the list of test object classes for your project.

- b. Click **Advanced Options**, and scroll down to the **RecordOptions**.
- c. In the Event registration function name box enter **ListenToEvents**.
- d. Clear the check boxes for the options that instruct UFT to use standard Web event configuration to handle events on the control and its children.
- e. Save your changes, and open the WebExtBook. js file from the Project Explorer to see how your definitions are reflected in the file.

The following **Record** element is added within the WebExtBook **Control** element:

<Record>

```
    <EventListening use_default_event_handling_for_children = "false"
                                             use_default_event_handling = "false"
                                             type = "javascript" function = "ListenToEvents"/>
</Record>
```
This instructs UFT not to use the default Web Event Configuration for handling events on the Book control and its children, but to call the JavaScript function **ListenToEvents**. Because you did not specify a JavaScript file, UFT looks for the JavaScript function in the WebExtBook.js file specified at the **Control** level for the WebExtBook test object class.

### 2. **Open the WebExtBook.js file**

In the General tab in the test object class designer, in the advanced options for recording, click **Implementation Code** button  $\mathbb{E}$  near the **Event registration function name** box.

The WebExtBook.js file opens to the stub created for the **ListenToEvents** function.

### 3. **Add the JavaScript implementation required to support recording**

a. Replace the stub created for the **ListenToEvents** function with the following code:

```
function ListenToEvents( elem )
{
        // Connect to the "Select" event: When the book name or the book
        // icon is clicked, call OnSelectClicked.
        _util.RegisterForEvent( _elem.rows[0].cells[0].children[0],
"onclick", "OnSelectClicked");
        _util.RegisterForEvent( _elem.rows[0].cells[1].children[0],
"onclick" , "OnSelectClicked" );
        // Connect to the "Author" event: When an author name is clicked,
        // call OnAuthorClicked.
    for( var i = 0; i < \text{elem.rows}[1].\text{cells}[0].\text{children.length}; ++i
)
    {
                if( _elem.rows[1].cells[0].children[i].tagName == "A" )
         {
                         _util.RegisterForEvent( _elem.rows[1].cells[0].children
[i], "onclick", "OnAuthorClicked" );
                 }
        }
        // Connect to the "UsedBooks" event: When "Used" is clicked,
        // call OnUsedBooksClicked.
    if( _\text{elements[3].cells[0].children.length > 1)        _util.RegisterForEvent( _elem.rows[3].cells[0].children[1],
"onclick", "OnUsedBooksClicked" );
        return true;
}
```
This function registers UFT to listen to click events on the book's title, image, and authors, and on the **Used** link. When registering for an event, this function specifies what JavaScript function UFT must call when the event occurs.

b. Add the following event handler JavaScript functions:

```
function OnSelectClicked( handlerParam , eventObj )
{
        // Record the "Select" step
    var arr = new Array();
        _util.Record( "Select", toSafeArray(arr) , 0 );
        return true;
}
```

```
function OnAuthorClicked( handlerParam , eventObj )
{
        // Record the "GoToAuthorPage" step
    var arr = new Array();
        arr[0] = eventObj.srcElement.innerText;
        _util.Record( "GoToAuthorPage", toSafeArray(arr) , 0 );
        return true;
}
```

```
function OnUsedBooksClicked( handlerParam , eventObj )
{
        // Record the "GoToUsedBooksPage" step
   var arr = new Array();
        _util.Record( "GoToUsedBooksPage", toSafeArray(arr) , 0 );
       return true;
}
```
These functions record **Select**, **GoToAuthorPage**, and **GoToUsedBooksPage** on the WebExtBook test object, as planned in "Plan Support for the Web Add-in [Extensibility](#page-106-0) Book Sample Toolkit" on [page 107.](#page-106-0)

# Deploy the Support to UFT and Test Recording

After developing the support for recording on the Book control, you deploy the updated toolkit support set to UFT and test it.

**To test the support for recording operations performed on the Book control:**

- 1. Make sure to save all your changes, and then select **Project > Deploy > Deploy to UFT**.
- 2. Close and reopen UFT. Select the check box for **WebExtSample** in the Add-in Manager dialog
box and click **OK**. UFT opens and loads the support you designed.

- 3. Close and rerun the sample control in Internet Explorer.
- 4. Open a GUI test and click the **Record** button or select **Record > Record**. Click on different links in the Book control (you must return to the previous page after each click, to return to the Book control): the book title, the image in the control, an author name, and the **Used** link.

With each click, a new step is added to the test, using the operations that you designed:

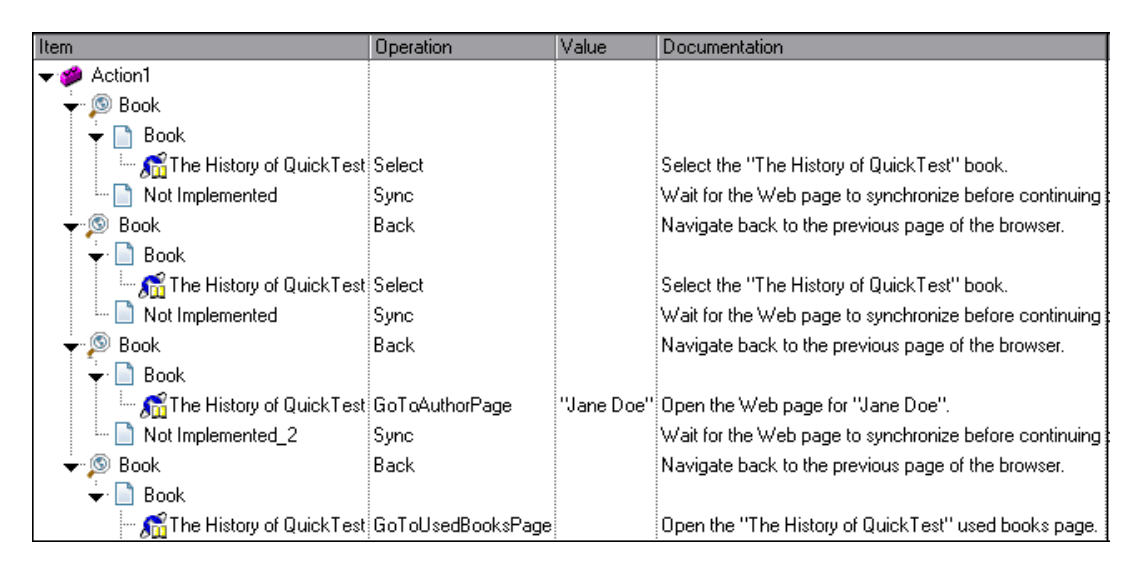

Click the **Stop** button or select **Record > Stop** to end the recording session.

## Stage 10: Package Your Toolkit Support Set For **Distribution**

Now that your toolkit support set for the Book control is complete, you can deploy it to any UFT computer on which you want to run and test the Book application.

- 1. Select **View > Toolkit Support Properties**. In the "Toolkit Support [Properties](#page-32-0) Designer" that opens (described on page [33\)](#page-32-0), clear the **Development mode** option and save your changes.
- 2. Click **Deploy Toolkit Support Set** in the Workflow window, or select **Project > Deploy > Deploy to Zip File** and specify the file path for the .zip file that you want to create.
- 3. Unzip the file in the <UFT or Add-in installation folder>\dat\Extensibility\Web folder on any UFT computer.

# **Summary**

In this tutorial you learned to develop a Web Add-in Extensibility toolkit support set using Extensibility Accelerator.

- You learned the recommended workflow for developing Web Add-in Extensibility projects, and practiced the required steps.
- You created a new test object class, WebExtBook, defining its identification properties and test object methods.
- You learned to create mapping rules for a Book control, enabling UFT to recognize it as an WebExtBook test object.
- You learned to support new identification properties and test object methods.
- You learned to understand the toolkit support set's configuration files.
- <sup>l</sup> You learned to support recording and you made use of the **Record** and **RegisterForEvent** utility methods.

### Where Do You Go from Here?

For more details on using Extensibility Accelerator, see the relevant task and reference topics in this guide.

For more details on developing Web Add-in Extensibility, see the *HP UFT Web Add-in Extensibility Developer Guide* (**Help > Web Add-in Extensibility Developer Guide**).

For more details on the structure and content of the test object configuration file, see the *UFT Test Object Schema Help* (available with the Web Add-in Extensibility Help).

For more details on the structure and content of the toolkit configuration file, see the *UFT Web Addin Extensibility Toolkit Configuration Schema Help* (available with the Web Add-in Extensibility Help).

For more details on the **\_util** utility object and global JavaScript methods, see the *UFT Web Add-in Extensibility API Reference* (available with the Web Add-in Extensibility Help).

# We appreciate your feedback!

If you have comments about this document, you can contact the [documentation](mailto:sw-doc@hp.com?subject=Feedback on User Guide  (Extensibility Accelerator for HP Functional Testing 12.00)) team by email. If an email client is configured on this system, click the link above and an email window opens with the following information in the subject line:

#### **Feedback on User Guide (Extensibility Accelerator for HP Functional Testing 12.00)**

Just add your feedback to the email and click send.

If no email client is available, copy the information above to a new message in a web mail client, and send your feedback to sw-doc@hp.com.

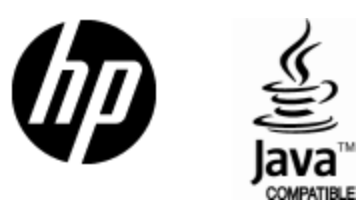

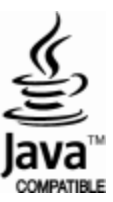